## DATA ENTRY OPERATIONS CODE - 336

## Self Learning Material

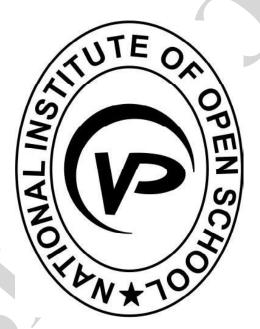

# **NIOS VISION POINT**

Address : 287/C, Lukerganj, Allahabad-211001 Mobile: 9598307923, 7380515253 Website: www.visionpointnios.co.in, E-mail:visionpoint287@gmail.com https://www.facebook.com/NIOS-Allahabad https://twitter.com/vision\_contact, https://in.linkedin.com/in/visionnios

## **DISCLAIMER**

No part of this publication which is material protected by this copyright notice may be reproduced or transmitted or utilized or stored in any form or by any means now known or hereinafter invented, eletronic, digital or mechanical, including photocopying, scanning, recording or by any information storage or retrieval system, without prior permssion from the publisher.

Information containing in this book has been published by Pragati Prakashan, Meerut and has been obtained by its authors from sources believed to be reliable and are correct to the best of their knowledge. However, the publisher and its author shall in no event be liable for any errors, omissions or damages arising out of use of this information and specially disclaim and implied warranties or merchantability or fitness for any particular use.

Published by : Telephone.:

Typeset by : P (NIOS VISION POINT)

Printed at : Guru Kripa Images Pvt. Ltd. Telephone No.: 9839168270

#### Dear Students,

We welcome you are for joining & Certifying your education act from NIOS. We are not only hopeful but also sure that you all have started attaining heights of success. You will be glade to know that NIOS is the biggest open school education system in the world. It has around 5813 is study centers and around 50,000 students get admission and pass with good marks.

NIOS is one part of three (CBSE, ICSE, NIOS) National Board in India. India government has permitted to take exams into Senior & Sr. Secondary level and gives Certificates. The syllabus of NIS is equivalent to any other National and State level Educational Board. A student passing through the NIOS exam can take admission in any School / Colleges / Universities all over India.

Successful student of NIOS are not only studying in top most Institution of India like IIT, Delhi University, Jawaharlal Nehru University, Jamia Hamdard University, AMU, AU, BHU but in colleges of foreign countries also. They can do Engineering, Medical or chose any streams according to their wish.

We play for your bright future and hope that studying in NIOS will make your life successful and bright.

With best wishes from : Co-ordinator (National Institute of Open School)

## Why 12<sup>th</sup> only from NIOS Board?

It will not be exaggeration that in this competitive world NIOS is a boon for the students.

In IIT-JEE, Medical and other competitive examination, now-a-days, students are crushed in both schooling system and competitive examinations. School demands 75% attendance compulsory and with other hard restrictions of schools so students do not get sufficient time for their competitive examination. These students can not get admission in any standard institution at KOTA, KANPUR or big cities but they are forced at study in villages and small cities. As a result, they are not able to get proper guidance and admission in I.I.T., Medical or any other advanced institution of Indian although they are talented and genius live other selected students.

NIOS is an easy solution of this problem of students, Motto of NIOS 'for all and for everyone' and NIOS follow 'Principal of freedom of learning' NIOS provides freedom from class. It is class free educational system so students get not only sufficient time but freedom to appear class anywhere in India.

NIOS is a ray ofhome for us parents they are overburdened wih wanted end unnecessary high fee and extra-costly books of Public School. In NIOS, there is nominal registration fee and NIOS Board provides free books to all the students. NIOS also provides free classes fro time to time as well as remedical classes for all the students.

NIOS is the only board which conducts examination two times in an academic calendar April-May and Oct-Nov. in this board these is system 'Transfer of credit marks.

NIOS provides 'On demand examination' every month through out year.

Now-a-days, NIOS Board's percentile in I.I.T., and other competitive examination is better than CBSE Board marks. So its success ratio is increased by leaps and bounds.

So, Let us join NIOS and Shape your golden future.

## <u>CONTENTS</u>

| 1.  | Introduction To Information Technology | 1-4   |
|-----|----------------------------------------|-------|
| 2.  | Introduction Of Computer               | 5-7   |
| 3.  | Introduction Of Hardware               | 8-10  |
| 4.  | Window's Accessories                   | 11-14 |
| 5.  | Formating Document (Microsoft Word)    | 15-39 |
| 6.  | Basic Spreadsheets (Ms Excel)          | 40-50 |
| 7.  | Working With Charts                    | 51-62 |
| 8.  | Advance Data Retreval                  | 63-69 |
| 9.  | Creating Presentation                  | 70-95 |
| 10. | Ms Access                              | 96    |
|     |                                        |       |

## NIOS VISION POINT

## **SYLLABUS** DATA ENTRY OPERATORS

### **CODE - 336**

| P   | Generation of Computer                     | (P   | Types of Computer                  |
|-----|--------------------------------------------|------|------------------------------------|
| P   | Networking                                 | P    | Computer Language                  |
| P   | Capacity of Computer                       |      |                                    |
| IN  | <b>FRODUCTION OF COMPUTER</b>              |      |                                    |
| P   | What is Computer                           | P    | Computer Accuracy                  |
| P   | Input & Output Device                      | P    | Types of Input & Output Device     |
| IN' | <b>FRODUCTION OF HARDWARE</b>              |      |                                    |
| P   | Part of the CPU                            | æ    | Computer Accuracy                  |
| P   | Types of Printer                           |      |                                    |
| P   | Define Scanner, Hard disk, Plotter, CD-ROM |      |                                    |
| WI  | NDOW'S ACCESSORIES                         |      |                                    |
| P   | What is Window's                           |      |                                    |
| P   | Types of Operating System                  | T    | Window's Explorer                  |
| FO  | RMATING DOCUMENT (MICROSOFT WC             | ORD) |                                    |
| P   | Working with Text                          | P    | Mail Merge                         |
| P   | Formatting Paragraphs                      | P    | Creating Autoshape                 |
| P   | Creating Bulleted andd Numbered Lists      | P    | Creating Border and Shading        |
| P   | Spelling and Grammer                       | P    | Types of Document in Mail Merge    |
| P   | Creating data Source                       |      |                                    |
| BA  | <u>SIC SPREADSHEETS (MS EXCEL)</u>         |      |                                    |
| P   | Selecting Adding and Renaming Worksheets   | P    | Modifying a Worksheet              |
| P   | Formula Function and Chart                 | P    | Resizing Rows and Columns          |
| W   | DRKING WITH CHARTS                         |      |                                    |
| P   | Formatting Toolbar                         | P    | Types of Chart                     |
| P   | Formatting Cells                           | P    | Auto shapes and Smart art          |
| P   | Formatting Column and Rows                 | P    | Types of Function                  |
| AD  | VANCE DATA RETREVAL                        |      |                                    |
| P   | Pivot Table Report                         | P    | Creating Pivot Table               |
| P   | Formatting Cells                           | P    | Auto shapes and Smart art          |
| CR  | EATING PRESENTATION                        |      |                                    |
| P   | Creating Slide                             | P    | Slide Sorter View                  |
| P   | Changing Slide Layouts                     | P    | Changing Slide & Moving and Slides |
| MS  | ACCESS                                     |      |                                    |
| P   | Introduction of Access                     | Ŧ    | Creating of Access                 |
|     |                                            |      |                                    |

## **1 INTRODUCTION TO INFORMATION TECHNOLOGY**

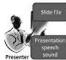

"Information is obtained through Processing of data"

1

Information Is A Vital Resource In Development Activities Of Any Society. All Our Economic And Social Progress Depends Significantly On The Transfer Of Commercial, Scientific And Technical Information, People In Different Situations Require Information On A Subject In Different Forms And With Different Emphasis.

#### **<u>GENERATION OF COMPUTERS</u>**

Now in order to have these three features, i.e., perform logical functions, perform repetitive functions and store data ans instruction (Memory) in a computer, certain components were made use of, which made a lot of difference in the capacity of the computer. So depending on the rechnology in use, the computers are said to belong to different generations.

#### □ I<sup>ST</sup> <u>GENERATIONS COMPUTERS (1945 - 1955)</u>:-

The main components in use were the vaccum tubes (like thise in the old radios). This warmed up after a minute or so and glowed red). The vaccume tubes were also called as valves. The first computer used 17000 vaccum tubes, weighed 30 tons and occupied an area of a big hall. Vaccum tubes or valves took ages to warm up and consumed massive amounts of electricity. Some of the computers of this geeration are ENIAC, UNIVAC-1.

#### □ II<sup>ND</sup> <u>GENERATION COMPUTERS (1955 - 1965)</u>:-

The real breakthrough in computers started with the discovery of the transistor (one can find 3 legged component inside all transistors/radios). Transistor is a tiny semi-conductor device; the size is about 1/50th of a Valve which can perform the same function as that of a large valve. Transistor replaced valves in computers. The use of transistors has:

- **1.** Reduced the size of computer.
- 2. Reduced manufacturing and running costs.

**3.** Improved reliability and processing power of the computer.

Computer which were built usinf transistors became the Second Generation Computers. Some of the computers of this generation are: IBM 7000 SERIES. IBM 1620 1401. The Second Generation computers were significantly faster than the first generation computer but things did not stop there.

#### ☐ III<sup>RD</sup> <u>GENERATION COMPUTERS (1965 - 1970)</u>:-

In the next step, functions of a numbr of transistors were put together on a single chip (wafer) of silicon. These chips are called Integrated Circuit (IC) chips. A small chip, the size of a finger nail could have the equivalend of 200 to 2000 transistors.

The chip is a small silicon wafer with very minute transistors, which can do logical comparisons and calculations. Some chips have been developed for the purpose of data storage. These constitute the memory chip. The use of chip technology reduced the size of computers. Computers, which were built using ICs, became the Third Generation Computers. Some of the computers of this generation are: IBM 360. IBM 370.

#### **IV<sup>TH</sup> <u>GENERATION COMPUTERS (1970 onwards)</u>:-**

From 1970onwards, we are in the ara of Fourth Generation Computers, in which the electronic component was further miniaturized through Large Scale Integration (LSI) of circuits on the silicon chip. Now the advancement of chip technology has come to be known as Very Large Scale Integration (VLSI), were millions of transistors are packed in a single chip. The VLSI chips are getting refined every day. The size of the chip is shrinking and the components which are packed in a chip are multiplying. As a result, the size of the computer is reducing. What used to be a room-sized computer at one time is now available as Desktop computer or Lap-top computer with much more computational power. Along with the reduction in size, there significant reductor is prices, too.

#### **VTH**<u>GENERATION COMPUTERS</u>:-

From 1982 onwards, research is on to develop a Fifth Generation computer that wil have the thinking power just like that of the human brain. There computers which are based on Artificial Intelligence (AI) are designed to be "Thinking computers" capable of storing large amount of data to be retrieved as and when required solving a problem.

#### **TYPES OF COMPUTERS:-**

There are different types of computer depending on the function they perform.

**Analog Computers:** A computer which measures continuously changing conditions, such as tenperature and pressure, and converts them into quantities. These computers are used in scientific and engineering fields.

**Digital Computers:** A computer which measures digital data and perform arithmetic and logical operations on such data. These are the most popularly used computers.

Hybrid Computers: Computer system the combine features of both analog and digital computers.

#### **DATA Representation in Memory**

| • | NIBBLE           | ·       | 4 Bits form on Nibble.                                     |
|---|------------------|---------|------------------------------------------------------------|
| € | Bits             | :-      | It stands for Binary Digit it is a single digit 0 or 1.    |
|   | C                |         | (0 mens off), (1 mens on)                                  |
| € | BYTE             | ÷       | One Character Also A Group Of 8 Bit Is Called A Byte.      |
| € | KILOBITES        | ;-      | A Group Of 1024 Bytes Is Called A Kilobytes.               |
| € | MEGABYTES        | :-      | A Group of 1024 Kilobytes is called a Megabytes.           |
| € | GIGABYTES        | :-      | A Group of 1024 Megabytes is called a Gigabytes. (1000 MB) |
| € | TERABYTES        | :-      | A group of 1024 gigabytes is called a terabytes.           |
|   | When Data Has Be | en Work | Upon To Give It More, Meaning It Is Call As Information.   |

**DATA** : A Collection Of Facts & Numbers.

FOLDER: A Collection Of File.

A Create A Folder On The Desktop Right Click The Mouse Button Anywhere On The Space. A Drop Down Menu Will Appear Choose The New Option, Then Folder.

**ADAPTER** : The Hardware That Fits Into A PC And Is The Main Outlet For The Connecting The Computer To Other Systems.

**BROADBAND** : A Communication Channel Having A Great Bandwidth And Therefore Capable Of Multiple Parallel High Speed Transmissions.

**BUFFER** : A Storage Space Where By Data Is Stored Before During Transmissions For Processing Speed. **BUS** : A Local Area Network That Uses Multiple Carrier Frequencies To Transmit Signals On A Single Cable.

**PROTOCOL :** A Set Of Rules, That Govern Data Transfer Among Devices On A Network. A Protocol Identifies The Handshake Type Packet Size And Format Timing Error Recovery Scheme Work Size Or Other Characteristics Of Each Transfer, Depending The System It Is Art Of.

**REPCATER** : A Repeater Is A Network Device That Receives Signals, Sometime Regenerates Them And Then Retransmits Them To All Ports Except The One They Are Received On.

**SERVER** : A Hardware Device And Software Module That Perform A Specific, Well Defied Service For Many Users.

**USER** : The Person Allowed Working On The Network.

**INTERNET :** The Internet Is "A Network Of Network", Internet Is Being Widely Used In Offices, Collage, Bank And Other Services.

E-Mail, E-Card, Chatting, Downloading Online Education, Finding People Are Some Of The Uses Ad Services Available On The Internet.

Internet Develop By 1969 In USA. A World Wide Collection Of Computer Work, Co-Operating With Each Other To Exchange Data.

**WWW** : A World Wide Web Or Simply The Web Is A Massive Store House Of Information That Resides On Computer, Call Web Servers.

**Dial-Up :** Dial-Up Is A Means Of Connecting To The Internet Or Any Other Computer Through A Modem. This Means You Do Not Need Expensive And Complex Hardware Like A High Speed Leased Phone Line Terminal Server Unix Computer System To Have A Dial-Up.

**HYPER TEXT TRANSFER PROTOCOL (HTTP):** A Procedure Used To Transfer Information For A www Page.

These Web Servers Are Located Are Over The World Each Web Server Hosts One Or More Web Sites Counting Million Of Documents Called Web Page.

| WEB PAGE | : | A Page Written In HTML That Available On The Internet Through The HTTP |
|----------|---|------------------------------------------------------------------------|
|          |   | Protocol.                                                              |
| WEB SITE | : | A Site Written Consisting Of Venous Web Page That A Be Accessed By     |
|          |   | Anyone Connected To The Internet.                                      |
| DOWNLOAD | : | TO Copy A File From A Remote Machine, For Example With Anonymous       |
|          |   | FTP, On The Web When You Copy A Program For A Website To Your          |
|          |   | Machine.                                                               |
| FIREWELL | : | A System To Prevent Unauthorized Access To Your Local Network From     |
|          |   | The Out Side Firewalls Can Be Configured On Hardware Devices Like      |
|          |   | Routers Or Can Be Software That Installed On A Computer.               |

| MODEM           | :     | (Modulator/De Modulator) – A Device That Is Required By A Computer For<br>Transferring Data Over Pain Old Telephone Lines. You Would Us Modems<br>To Connect To An ISP For Accessing He Internet.                                                                                    |  |  |
|-----------------|-------|----------------------------------------------------------------------------------------------------|--|--|
| ONLINE          | :     | You Are Online Means That You Are Connected To The Internal.                                                                                                    |  |  |
| HTML            | :     | Hyper Text Markup Language (HTML)- Is A Computer Language Used To Create<br>Web Pages. Web Pages Are HTML Documents That Consist Of Text And Special<br>Instructions Called Tags. A Web Browser Interprets The Tags In An HTML<br>Document And Displays The Document As A Web Pages. |  |  |
| WEB-SERVER:     |       | Hold The Information which can be browsed on the internet.                                                                                                    |  |  |
| INTER SERVICE I | PROVI | <b>DR (ISP) :-</b> A Company Which Provides The Internet Service To The User.                                                                                                    |  |  |
| WEB PAGE        | :     | A Page Which Displays The Content Of The Web Site An Also Consist Of Links<br>To Other Web Pages.                                                                                                    |  |  |
| FTP             | :     | File Transfer Protocol (FTP) – Site Are Used For Storing Files Which Can Be<br>Downloaded By The User.                                                                                                    |  |  |
| E-MAIL          | :     | E-Mail Or Electronic Mail Is The Process Of Exchanging Message Electronically Using Computer.                                                                                                    |  |  |
| NETWORKING      | :     | A Network Is A Connection Of Two Or More Computer So That They Can Share Resources.                                                                                                    |  |  |

#### **TYPES OF NETWORKING:**

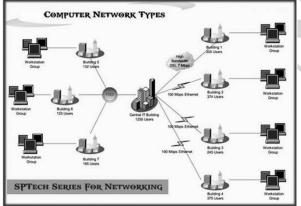

**1.** Local Area Network (LAN): The Connection Of Computer In A Single Room, With In A Building Or Building On One Side Is Normally Called Local Area Network Or LAN.

**2.** Wide Area network:- Wide Area Network Are Large Scale Data Network, Which Spare A Regional National Or Global Area.

**3.** Metropolitan Area Network: Metro Area Network Is Where We Join A Computer Of A Particular City Together.

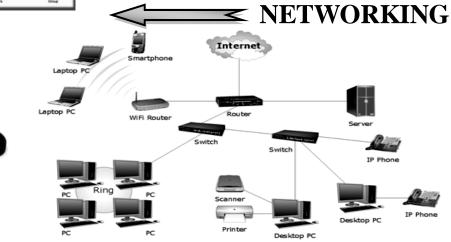

# **INDRODUCTION OF COMPUTER**

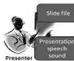

**INTRODUCTION:** The word computer may be used for any device that is employed to compute or to calculate. The electronic computer has increased the calculating power of human brain billion time, it may be said that the invention of computer is the most important event of the modern age. WHAT IS COMPUTER:- Computer is an electronic machine that helps us to store and process our Data and/or instruction at high speed with accuracy. It can receive information, perform basic operations like calculation and comparisons and produce results according to the given instructions in a desirable form. A computer mainly works on the principle of input, process and output.

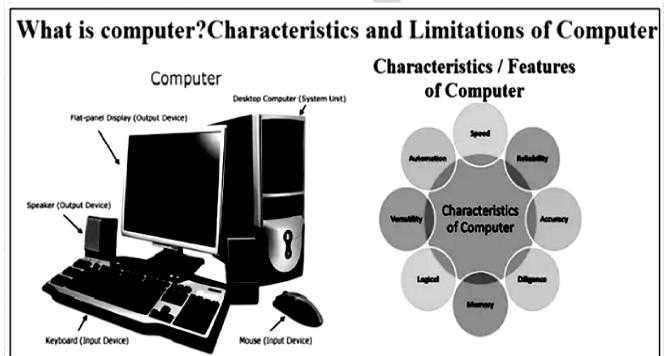

**DEFINITION:-** A computer is an electronic device, which inputs data/instruction, stores and processes, it and produces output in the desired form.

CHARACTERISTIC OF COMPUTER:- Computer executes one instruction at a time. It can add and subtract numbers, compare characters to determine matching and copy numbers and characters.

The time required by the computer to execute such instruction if form few microseconds to a few nanoseconds.

**ACCURACY:-** In addition to the speed. Computer are very accurate. The input Data is valid and the program is correct and reliable, then the computer will always produce an/ $0^{0}$  accurate result.

**PERMANENT STORAGE:-** Both data and program can be stored in a computer if they are required for future use.

SECRECY:- In a computerized system more secrecy is observe as compared to manual system.

**VERSATILE:** Capable Of Doing Various Types Of Jobs At The Some Moment The Computer Has A Number Of Characteristics Which Are Helpful In Out Daily Routine.

Speed, Accuracy, Versatile, Storage, Secrecy Are The Main Characteristics Of Computer.

**APPLICATION OF COMPUTER:-** We are on the threshold of a new information ere and future generation may view our era as the time when people developed tools to amplify human intelligence.

#### Today computer are used in each and every field of life.

Personal
 Management 3. Marketing 4. Money matter 5. Education 6. Scientific research 7.
 Medicine 8. Transport 9. Robot 10. Law and Order 11. Bank 12. Animation and Graphics 13. Electronic Publishing.

#### **COMPONENTS OF COMPUTER:-**

A Computer is also a system because it is a group of integrated parts, which are used to solve any problem by executing a suitable program. The organization of computer system components has been shown in fig.

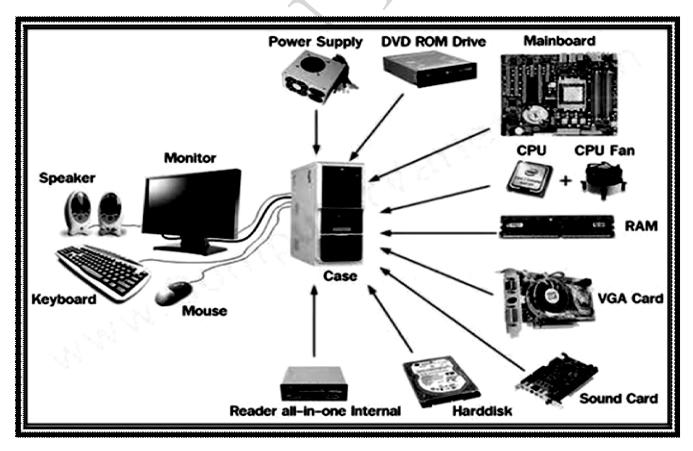

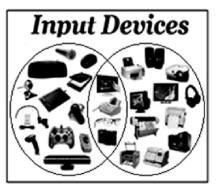

**INPUT/OUPUT UNIT:-** The input are used input data into the computer and the output unit takes output from a computer. Example :-Board, Mouse, Joystick, Light pen, Bar Code Reader, MICR, OCR, OMR and Scanner.

**OUTPUT DEVICES :-** Output Devices are the medium between you and the computer. The Result given By the computer is called output. Example:-Monitor, Printer and Plotter, Speaker.

**OUTPUT DEVICES:** As the user communicates with the input Devices, similarly computer converser with the user through output Devices.

Z Visual Display Unit (VDU)

Card and Tape Punch 2

Microphone 2

🖎 Printer

>>> Plotter

> Speaker Magnetic Disk 2

### THERE ARE TWO TYPES DEVICES

#### **OUTPUT DEVICES INPUT DEVICES** $\triangleright$ æ $\triangleright$

The Devices through which the input provided to the system is called input devices like.

2

- Punched Card Reader 2
- Key Board Z
- **Optical Mark Reader** 2
- Bar Code Reader 2
- **Tape Devices** 2
- Joy stick 2

- Paper Tape Reader 2
- **Optical Reader** Xa
- Scanner 2
- 2 Floppy Disk
- Mouse Z
  - Light pen

**VDU** (Visual Display Unit):- The most popular output device is the Visual Display Unit (VDU), also sometime referred to as a Monitor. The most popular output device in the form that we can understand. The viewing surface of a typical VDU is equal to that of a 12 or 14 inch TV. The VDU output is referred to as a soft-copy output. Most of the monitor can display 25 lines of text with 80 characters in each line. Most of te VDUs seen today use a cathode ray tube (CRT) whereas, there are some monitors which use liquid crystal display (LCD).

VDUs can display in single colour (monochrome) or in many colour(colour). The mode of display can be either text or graphic. This visual display screen s divided into rows and column of tiny dots, squares or cells, each of which is a picture element or pixel. A pixel is the smallest element to create pictures and text in different formats (styles). A collection of pixel will be used to represent a character or a picture.

A screen capable of displaying large number of pixels is capable of a high resolution or graphic resolution screen. The high resolution screen is capable of displaying sharp images.

Text mode - display of text materials P Graphics mode - display of pictures P

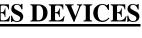

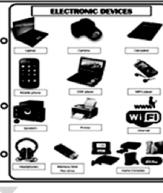

7

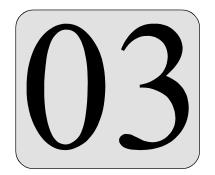

## INTRODUCTION OF HARDWARE

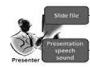

**CPU:-** Central Processing Unit is the heart of any computer system. It consists of primary memory unit, arithmetic logic unit and control unit.

"CPU is called the heart of Computer"

**CONTROL UNIT(CU):-** Control Unit Controls all the hardware operations. Input output units, storage and have the processor itself.

**ARITHMETIC LOGIC UNIT (ALU):-** The arithmetic and logic unit in computer are capable of performing addition, Subtraction, division and multiplication as well as some logical operation.

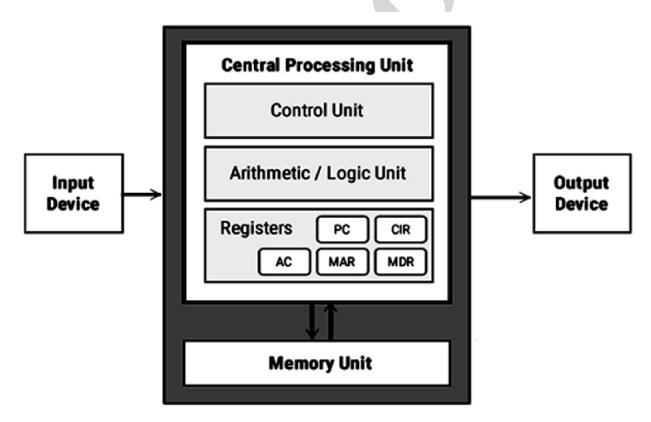

**MEMORY:**- The memory unit is an essential component in any digital computer since it is needed for storing the programs that are executed by the CPU.

The memory unit that communicates directly with the CPU is called the main memory and devices that provide backup storage and called <u>auxiliary memory device</u> only programs and data currently used by the processer reside the main memory. Memory can be divided in two Primary Memory and Secondary Memory.

### THE PRIMARY MEMORY ALSO HAS TWO PARTS:

**RAM** (Random Access Memory)—Dynamic Ram, Static Ram **ROM** (Read Only Memory)

"Primary Memory is the temporary memory where as Secondary Memory is the Permanent Memory".

The Secondary memory is the memory is the memory, which is found outside computer system. A Large quantity of Data can be stored permanently on it.

Secondary devices like floppy disk, hard Disk, CD.

The word computer may be used for any device is employed to compute or to calculate. Input data in side the computer or the CPU and take the output/Results from the CPU.

**KEY BOARD :-** The keyboard is the most common and simple input Device is allows you to communicate with the computer. It consists of four main areas the 1. function key, 2. Type writer key, 3. Numeric Key, 4. Special Purpose key.

**MOUSE:**- The Mouse is an input device that is addition to the keyboard. It is a hand held device that controls a Pointer on the screen.

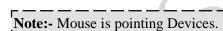

**PRINTER :** Printer are the primary output devices used to prepare permanent documents. Along with the computer screen, a printer serves as a medium for the computer to tell us what we have send in as an input and what it has done in response to the some.

#### There are two types Printer.

- ✓ Impact
- t ✓ Non Impact
- Sa Impact Dot Matrix , Daisy Wheel
- Non impact Inkjet Printer, Laser Printer

**USB PEN DRIVE :-** USB pen Drive is a small key ring sized Device that can be use to easily transfer files between USB computable systems.

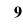

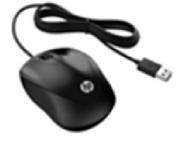

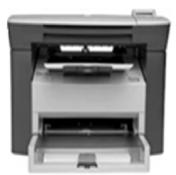

#### 10

**SCANNER:-** A Device called a scanner lets an editor Digitize pictures that is transform them into digital signals that can be processed by a computer.

NOTES:-Using scannr, you can scan your pictures and Drawings.

**HARD DISK :**– A Disk are made up of a magnetic material are sealed inside a case. It is used to stores lots of programs and Data. Which is called Drive C: and is placed inside the computer case (CPU)

**FLOPPY DISK:-** It is a circular thin plastic jacket with magnetic material. A hard plastic as outer caver protects this plastic disk. These disk are very useful in transferring data from one computer to another.

**CD ROM :**–It stands for compact Disk Read only Memory.

A CD Rom is a storage Device that can store much more information than a floppy disk. It is very useful for distributing large data/information storage capacity.

**PLOTTER** :- Plotter is a specialized output Device Designed to produce high quality graphics in a variety of colours.

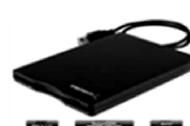

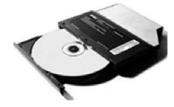

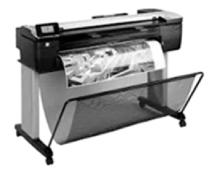

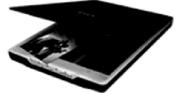

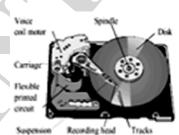

# 04 WINDOW'S ACCESSORIES

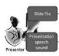

## WINDOW'S OPERATING SYSTEM

An Operating System Is A Set Of Programs Called System Software Which Provides An Interface Between Computer Hardware, User And Application Programs.

The Operating System Is The Software Leaded Into Memory When A Computer Starts.

This Concept Is Called Booting.

#### There Are Many Important Reasons For Studying The Operating System. Some Of Them Are:-

>> User Interacts With The Computer Through An Operating System In Order To Accomplish His Task As It IsHis Primary Interface With A Computer.

- >>> It Helps The Users To Understand The Inner Functions Of A Computer Very Closely.
- Many Concepts And Techniques Found In An Operating System Have General Applicability In
   Other Application.

#### **Types Of Operations System**

An Operating System Is The Interface Between The User And The Hard Ware Of The Computer. An Operating System May Be Single User Or Multi User.

#### Five Types Of Operations Perform By The Operating System.

🖎 Single User

🔉 Multi Programming

- 🔉 Multi Processing
- 🕱 Time Sharing

🖎 Real Time

#### The Most Popular Operating Systems.

| $\checkmark$ | CP/M    | ✓ UNIX | 3. XENIX       | x √vn  | ЛS            |
|--------------|---------|--------|----------------|--------|---------------|
| $\checkmark$ | SOLARIS | ✓ OS   | <b>S</b> /2 7. | MS DOS | ✓ WINDOW'S NT |
| $\checkmark$ | VISTA,  | ✓ XI   | þ              |        |               |

Developed By Microsoft Corporation.

#### What is Window's

Window's Is An Operating System Program That Controls All The Parts Of Your Computer. It User A Graphical User Interface (GUI). This Kind Of Interface Display Graphical Object Called Icons.

A GUI Is An Interface Which Allows The User To Interact With Computer Through The Use Of Pictures And Graphic Instead Of Typing Text.

| File Scan View Help | Disk (C:)                               | Menu:- It is a list of options displayed on a computer from which you can choose. Menus may be in word, pictures or |
|---------------------|-----------------------------------------|----------------------------------------------------------------------------------------------------|
| Folder              | Size<br>0.12 G8 ~<br>0.00 G8<br>0.01 55 | Licon.                                                                                                    |
|                     | ComputerHope.com                        |                                                                                                    |

We see a series of menu commands such as :

- FileEditViewInsertToolsDesktopWindowHelpMy MenuIn the view menu , there are six options available.......
- 1. Toolbar
   2. Colour Box
   3. Status Bar
   4. Zoom
   5. View Bitmap
   6.
   Text Tool Bar

   PART
   OF
   WINDOWS
   6.
   Text Tool Bar

**DESK TOP :-** This is the main screen of Ms. Window's. It is used by some operating system.

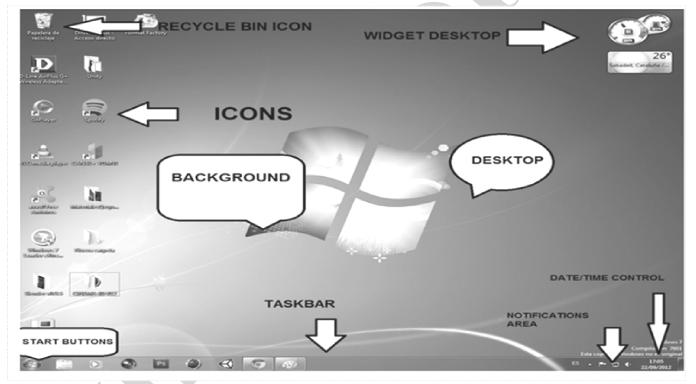

**STATUS BAR :-** It is a strip or bar along the bottom of the screen as information is display by most application here.

| AT CPS CAL 100                          | n - Marshaven anda                                                                                                    | induit_                                                                                                    |
|-----------------------------------------|----------------------------------------------------------------------------------------------------|----------------------------------------------------------------------------------------------------|
| بالمعاقد المتل المتحد المكانية          | The state of the state of the s |                                                                                                    |
| . **x 1078 1417                         | A. 19 A. Marka Barner 10                                                                                                    | and the second second s |
| ALL ALL ALL ALL ALL ALL ALL ALL ALL ALL | on hern                                                                                                    | and the second second s |
| A LANDARDON A                           | Concernances]                                                                                                    |                                                                                                    |
|                                         |                                                                                                    |                                                                                                    |
| Stratena base                           |                                                                                                    |                                                                                                    |
| Status tour                             |                                                                                                    |                                                                                                    |
| Status bar                              |                                                                                                    |                                                                                                    |
| Status bar                              |                                                                                                    | Graper                                                                                                    |
|                                         |                                                                                                    | Q-24                                                                                                    |
|                                         |                                                                                                    | 6-st                                                                                                    |
|                                         |                                                                                                    | 0                                                                                                    |

**ICONS** :- The icon are the small Pictures on your Desktop. There icon are used to run specific program and are known as the short cuts to those programs. Normally, you will find number of icon on a desktop.

- ✓ My Computer (provides complete hardware and software) on your computer.
- $\checkmark \qquad My \text{ documents.}$
- ✓ Internet explorer (Microsoft Internet) brewing program used to surf Internet.
- ✓ Recycle Bin (all deleted items are stored in this folder. You can recall or delete permanent delete (items).

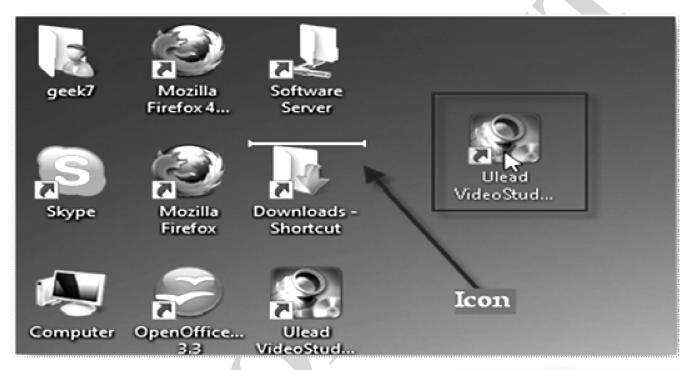

**MOUSE OPERATION:-** Generally the Basic technique of using a mouse depend on the programs for which it is used. A Mouse can be used to open any program file, folder.

**LEFT BUTTON :-** Selection of program or icon or application. **RIGHT BUTTON:-** Invoking shortcut.

**FOLDER ICON:-** A directory or a sub-directory is called as a folder in MS-Windows 95 and later versions. Generally, it contains its own set of icons. The contents of the folder will be displayed, when double clicked on the folder icon.

**PROGRAM ICONS :-** The program icon represents an application or executable program. When double clicked on the icon, the program that it represents will be executed.

**DOCUMENTS ICONS:-** The files created by the user (letters, pictures, worksheets etc.,) are treated as documents in MS-Windows and later versions. Document icon represents a document that can be generally printed. The icon will have the icon like a folder page on the upper right corner of it. Double clicking on the document will automatically open the program that is required and open the document.

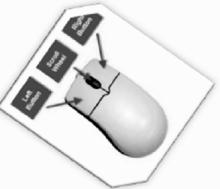

#### 14

**WINDOWS OPERATION:-** The small Buttons in the upper right corner as shown in Microsoft word window are very handy to operate.

✓ Use the (Minimize) :- Button to reduce the window to a button on the taskbar.

✓ Use the (Maximize) :- Button to enlarge the window so that it covers the entire desktop.

✓ Use the (Restore) :- Button on Return the window to its

pre-maximized sixe.

✓ Use the (Close) ⊠ Button to close the window.

#### ✓ Shut down:- Start Button and short down from the start menu.

"It's now safe of turn off your computer".At last switch off your power switch.

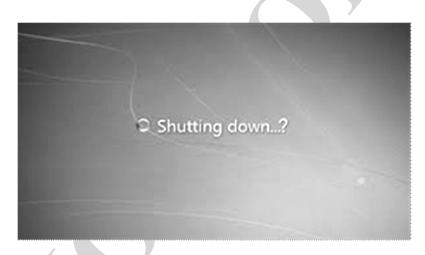

**WINDOW'S EXPLORER:-**Windows explorer is another application included in windows. Using windows explorer you can view and organize the file on your Disk".

Click on start, program, windows Explorer.

**WALLPAPER:-** Windows comes with several file that can be used the background for your Desktop. These include Black thatch, Blue Rivets, Bubbles, circles, Chess etc.

 $\checkmark$  To change your wallpaper – Right click on the Desk top

✓ Select your wallpaper.

PRESS OK

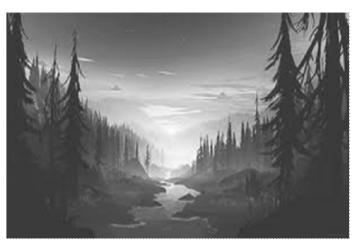

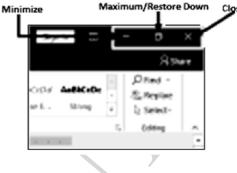

# MICROSOFT WORD

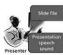

### **WINDOWSACCESSORIES**

Windows XP Comes With A Number Of Applications That Can Make You Productive Immediately With Out Having To Install Expensive Software On Your System.

> Notepad # WordPad # Ms Paint # Character Map # Clipboard # Clock # Calculator

**MS WORD:-** A Word Processor Is A Computer Program That Enables You To Create, Edit, Print And Save Documents For Future Revision And Retrieval.

A Word Processor Provides The Ability To Create And Edit Letters, Memos And Other Text Material. There Are Many Word Processing Software Packages Available – Word Star, Word Perfect, And Ms Word.

#### ☞ START ∽ ALL PROGRAM ∽ MS OFFICE ∽ MICROSOFT WORD

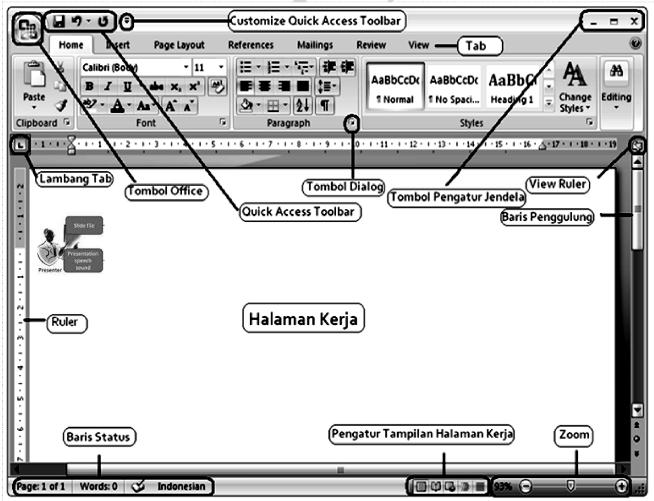

MS Word 2007, A Popular Word Processing Soft Ware, Is Part Of A Suite Of Application Programs Developed By Microsoft Office 2007.

- Automatically Number Line Or Paragraphs. 🔊 🖎 Create Table To Store Data
- Create Line Drawings And Insert Graphics.
- Put Lists In Order.
   Create Indexes And Table Of Contents Automatically.
- Edit A Document While Printing Another Document.
- Merge Mailing Lists With A Documents.
- 1. **Title Bar:-** At The Top Of The Window Is The Title Bar, Which Shows The Of The Name Of The Program, "Microsoft Word" Followed By The Documents Name.
- Menu Bar:- Below The Title Bar Is The Menu Bar. The Menu Bar Contains All The Options As You Need When Working With Word, If You Click On One Of The Menu Items, A "Dropdown Menu" Appears.
- 3. Tool Bar:- The Menu Bar Are The Toolbar, Which Are Rows Of Button With Graphic Symbols Or Icons. The Button On The Toolbar Represent The Command Or The Procedure.

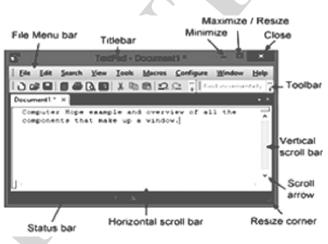

By Default The Standard Toolbar And Formatting Toolbar Will Be Display.

4. **Ruler Bar:-** The Ruler Bar Is Displayed By Default And Appears Underneath To Toolbar. It Is Used To Set Tabs, Indents And Margins For A Documents.

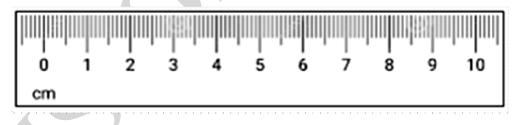

5. Status Bar:- The Status Bar Is Seen At The Bottom Of The Word Windows. This Bar Will Always Show Your "<u>Current Position</u>" As For As The Text Goes On The Active Document.

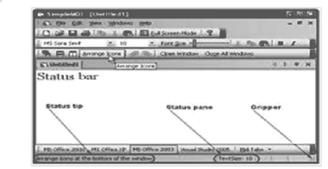

#### File menu (CNew, COpen, Save):-

#### 6. <u>CREATING A NEW DOCUMENT</u>

Now You Have Completed Your Four Of The Word Interface, It Is The Time To Get To Work. The First Thing Is To Create A New Document. As You Have Already Seen, Word Open With A <u>Blank</u> <u>Document</u>, Already Display

#### To Create A New Document D (Ctrl + N) :-

- $\sim$  Click On The New Document Button  $\square$  On The Standard Toolbar.
- > Choose File  $\rightarrow$  New From The Menu Bar.
- $\gg$  Press (**Ctrl** + **N**) On The Key.

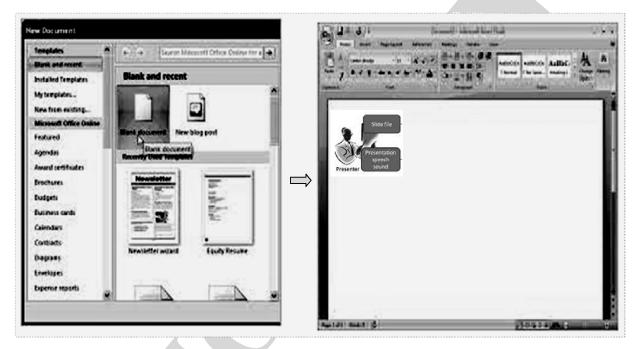

7. Save A Document  $\Box$ :- Save A Document Its Information Is Store Only In Your Computer <u>RAM</u>. Your

Work On The Document Could Be Lost In The Event Of Power Outage Or System Crash.

Schoose On The Save Button
G Standard Toolbar.
Choose File → Save From The Menu Bar.

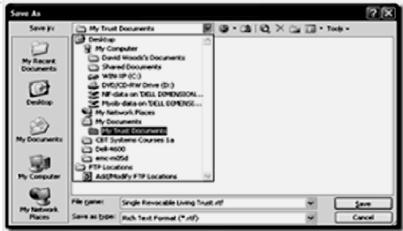

This Dialog Box Is Used To File Name To Save The File. The File Name <u>Address</u> In The File Name Box And Click <u>Save</u> Button.

#### 8. CLOSINGA WORD DOCUMENT 🗵:-

Under The File Menu Is The Close Option.

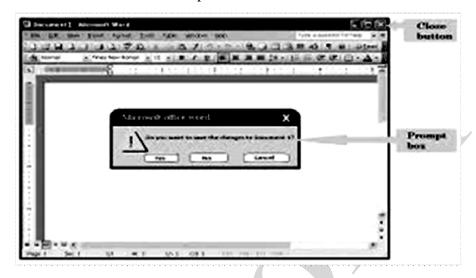

To Close All Open Document With Out Exit The Program, Hold Down Shift And Click <u>Close All</u> On The <u>File Menu</u>.

9. Exit Word:- Even If A Word Application Is Minimize It Is Still Running. To Quit A Word Application, You Must Exit The Application.

- ▶ From The File Menu, Choose Exit.
- 🔉 Click The Close Button In The Title Bar.

|   | Microsoft Office Word                         |
|---|-----------------------------------------------|
|   | Do you want to save the changes to Document1? |
| l | Yes No Cancel                                 |

**10. Open A Document**  $\bigcirc$  :- You Are Now Ready To Open The File Name Address, Doc., As In All Window's Application, The Open Command Of File Menu Is Used To Open File.

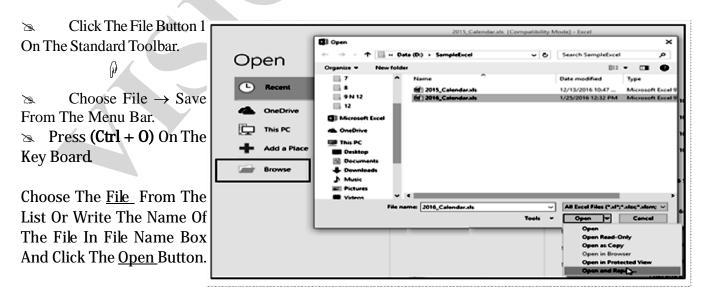

11. Page Setup:- This Option Given You Information Read The Page, Information Means The Details Regarding The Margins, The Position Of The Page On Papers Be Modified Or Created.

Click The Open FileButton. On The StandardToolbar.

Setup. From The Menu Bar.

| <sup>p</sup> age Setup |          |        |                  | ?    | ×      |
|------------------------|----------|--------|------------------|------|--------|
| Margins                | Paper    | Layout |                  |      |        |
| Margins                |          |        |                  |      |        |
| Top:                   | 1        | *<br>* | Bottom:          | 1"   |        |
| Left:                  | 1"       | *      | <u>Rig</u> ht:   | 1"   |        |
| <u>G</u> utter:        | 0*       | ×      | Gutter position: | Left | -      |
| Orientatio             | n        |        |                  |      |        |
| Portra                 |          |        |                  |      |        |
| Pages                  |          |        |                  |      |        |
| Multiple               | pages:   | Normal | •                |      |        |
| Preview                |          |        |                  |      |        |
| Apply to:              | Whole do | cument | ·                |      |        |
|                        |          |        | ОК               |      | Cancel |
|                        | 7        |        |                  |      |        |

**12. Print ⊟**:- This Option Is Used To Take A Printout Of Your Document Created.

Print

Click The Open File Button AOn The Standard Toolbar.

Solution Choose File  $\rightarrow$  Print From The Menu Bar.

Printer ۲ \\VP2-PC\Brother DCP-T500W XML Paper Name: -Properties Status: Printing: 1 documents waiting Find Printer... Brother DCP-T500W XML Paper Type: Print to file Where: USB001 Comment: Manual duplex Page range Copies Θ<u>A</u>I Number of copies: 1 -Current page Selection Pages: ✓ Collate Type page numbers and/or page ranges separated by commas counting from the start of the document or the section. For example, type 1, 3, 5-12 or p1s1, p1s2, p1s3-p8s3 Zoom Print what: Document • ¥ Pages per sheet: 1 page All pages in range -Print: • Scale to paper size: No Scaling Options... OK Cancel

 $\Rightarrow$  Press (**Ctrl** + **P**) On The Keyboard.

#### 19

? X

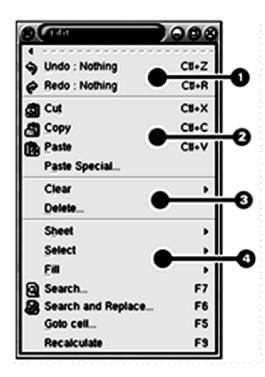

#### EDIT MENU (X Cut, DCopy, DPaste):-

Now You Know That How To Select Text You Should Become Familiar With A Very Common Procedure Used In All Types Of Documents Moving And Copy Text. Using Word, You Can Move Text Around At Will Until You Are Satisfied With Its Content And Organization.

#### @ Moving (Cutting) Text :-

1. Highlight The Text To Be Moved And Select Edit Menu ®Cut From The MenuBar. OR

 Click The (Cut ⊠) Button On The Standard Toolbar, OR Press (CTRL + X) At Once, This Will Move The Text To A Clipboard.

| File  | Home         | Insert  | Page Layout  | Form | ulas | Data |
|-------|--------------|---------|--------------|------|------|------|
| Ê     | Cut          |         | <b>-</b> -   | 11 • | Ă Ă  | Ξ    |
| Paste | <u>с</u> ору | -       | <b>u</b> - 🖽 | • ð  | · ۸  | ≣    |
|       | Copy as      | Picture | Font         |      | r,   |      |

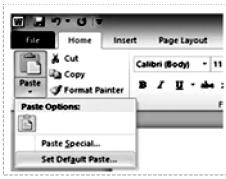

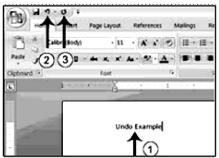

#### 13. Copy Text 🗇:-

- Highlight The Text That Will Be Copies And Select Edit → Copy From The Menu Bar. OR
- **2.** Click The Copy Button 🗇 On The Standard Toolbar.

3. Press (Ctrl + C) To Copy The Text To The Key Board.

#### 14. Paste Text 🗅 :-

1. To Paste Cut Or Copied Text Move The Cursor To The Location You Want To Move The Text And Select Edit  $\rightarrow$  Paste From The Menu Bar. **OR** 

2. Click The Paste 🗇 Button On The Standard Toolbar. OR

**3.** Press (**CTRL**+ **V**).

- 15. Undo (') and Redo ('):- With All This Cut, Paste Dragging And Dropping, It's Common To Make A Mistake. It's The Time To Discuss Words <u>Undo</u> And <u>Redo</u> Feature. Undo <u>Reverses</u> The Effects Of An Action And Returns Your Documents To The Way. It Was Before You Perform The Action.
  - 1. Click Undo (**5**) Button On The Standard Toolbar.

The Undo Button Includes A Drop – Down List Button. Click This Button Displays A List To Your Most Recent Actions.

The Redo Button Is Available So You Can Restore The Action You Just Undid.

2. Click Redo (**J**) Button On The Standard Toolbar. The Redo Screen Should Be Similar To Shown In To Reverse This Action Again.

**16. FIND :-** TO Find Out Methodologies For Finding Text.

| Find and Replace | 2 <b>×</b>                                               |
|------------------|----------------------------------------------------------|
| Find Replace Ge  | То                                                       |
| Figd what: RAM   |                                                          |
|                  |                                                          |
|                  |                                                          |
|                  |                                                          |
| More >>          | Reading Highlight   Find in   Find in   Find Next Cancel |
|                  |                                                          |

Press (Ctrl + F) To Find The Text To The Key Board.

**17. REPLACE:**- With The Replace Command, You Can Find And Replace Text Or Formatting You Can Automatically Replace All Of The Found Text.

| Find and Replace          |                                                              |
|---------------------------|--------------------------------------------------------------|
| Find what:                | Jace <u>G</u> o To<br>Waht                                   |
| Options:<br>Replace with: | Search Down What                                             |
| More >>                   | Replace         Replace All         Find Next         Cancel |

Press (Ctrl + H) To Replace The Text To The Key Board.

18. GOTO:- Moves The Insertion Point To A Special Location In The Document, For Example You Can Move To A Page Number.

| Find and Replace                                   | 2 ×                                                                                                    |
|----------------------------------------------------|----------------------------------------------------------------------------------------------------|
| Find Reglace Go To                                 |                                                                                                    |
| Go to what:<br>Page<br>Section<br>Line<br>Bookmark | Enter section number:<br>Enter section number:<br>Enter s and - to move relative to the current location. Example: +4<br>will move forward four items. |
| Comment<br>Footnote                                | •                                                                                                    |
|                                                    | Previous Nent Close                                                                                                    |

The Find And Replace Commands Search The Entire Documents, Beginning At The Insertion Point.

- 1. Choose Edit  $\rightarrow$  Find. OR Press Ctrl + F.
- **2.** Press The Button From Toolbar.
- 3. In The Find Tab Of The Find And Replace Dialog Box That Appears, Enter The Text That You Want To Find.
- 4. Click The Find Next Button.
- 5. The More Button In The Find And Replace Dialog Box.
- 19. **Replacing Text:-** To replace existing text with New text :-
  - 1. GOTO Into The <u>Edit Menu And Select Replace</u>. That The Find And Replace Dialog Box Will Appear With "<u>Replace With</u>" Box.
  - 2. In "Find What" Box, Type The Text Which You Want To Search.
  - 3. In The "<u>Replace With</u>" Box. Type The New Text.
  - **4.** To Replace Only One Occurrence Of The Word. Click The Replace All Occurrences Of The Text, Click On The "<u>Replace All</u>" Button.

|           |                           | ? ×                |
|-----------|---------------------------|--------------------|
| sce       |                           |                    |
| smith     |                           |                    |
| Mr. Smith |                           |                    |
|           |                           | Options >>         |
| Beplace   | Find All <u>Find Next</u> | Close              |
|           | smith<br>Mr. Smith        | smith<br>Mr. Smith |

20. Highlight Colour:- Use This Option To Change The Colour Behind A Text Selection. The Colour Shown On The Button Is The Last Colour Used. To Select A Different Colour Click The Arrow Head Next To The Image On The Button.

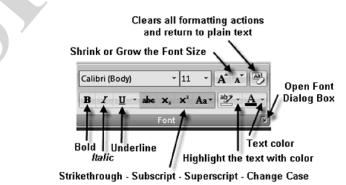

**21. Text Colour:-** This Option Changes The Colour Of The Text. The Colour Shown On The Button In The Last Colour Chosen. To The Button Image To Select Another Colour.

#### 23

#### 22. Text Formatting (Fonts):-

This Is A Useful Feature Of Ms Word. Using Formatting Is To Change Font, Size, Style Of Text. Using Formatting Technique, You Can Make Your Text Bold, Italic And Underline. You Can Also Change The Background Colour And Font Colour Of Text.

- The Choice Of Font
- 🖎 Font Style
- Show Fort Effects
- >> Spacing

Text Animation

You Can Control Any Type Of Font Formatting Through The <u>Format  $\rightarrow$  Font</u> Dialog Box.

Style Menu :- Styles Are Explain In Detail Later In The Box.

- Font Face:- Click The Arrow Head To The Right Of The Font Name Box To View The List Of Font Available.
- Font Size:- Click On The White Part Of The Font Size Box To Enter A Value For The Font Size. A Font Size Of 10 Or 12 Is Best For Paragraphs Of Text.
- Font Style: Use These Buttons To Bold, Italic And Underline.
- Alignment :- Text Can Be
   Align To The Left, Center, Or
   Right Side Of The Page.
- Bullets & Numbering: List
   Are Explain In Detail Later In
   This Tutorial.
- Increase/Decrease Indent: Change The Indent Of Paragraph In Relation To The Side Of The Page.
- Outside Border:- Add A Border Around A Text Selection.

| Font                                                                                                    | ? ×                              |
|----------------------------------------------------------------------------------------------------|----------------------------------|
| Font Character Spacing                                                                                                    |                                  |
| Eont:<br>+Body<br>+Body<br>+Headings<br>Aachen-Bold<br>Aachen-Light<br>Aapex<br>Font <u>color:</u> <u>U</u> nderline style<br>Automatic ▼ (none) |                                  |
| Automatic (none)                                                                                                    | Automatic                        |
| Strikethrough     Strikethrough     Double strikethrough     Superscript     Subscript     Subscript     Engrave                                 | Small caps<br>All caps<br>Hidden |
| Preview                                                                                                    |                                  |
|                                                                                                    | Body                             |
| Default                                                                                                    | OK Cancel                        |

- 🖎 Underline
  - 🖎 Font Colour

> Font Size

#### 23. Paragraph Formatting:-

So For, You Have Worked Only With Font Formatting A Formatting Which Effects Only Characters. Now, You Will Learn About The Formatting That Word Can Apply To Paragraphs. A Paragraph Is One Of The

| Basic Unit Of ADocument. Every   |                                                                                                    |
|----------------------------------|----------------------------------------------------------------------------------------------------|
| Time You Press The Enter Key     | Paragraph Effective                                                                                                    |
| While Typing, You Are Creating A | Indents and Spacing Line and Page Breaks Asian Typography                                                                                                  |
| New Paragraph.                   |                                                                                                    |
| In Word, Paragraph Formatting    | General Alignment: District Cutine level: Body text                                                                                                    |
| Includes The Following, Include  |                                                                                                    |
| The Following.                   |                                                                                                    |
| >> Paragraph Alignment.          | Indentation                                                                                                    |
| ≥ Outline                        | Left: 0* 🔄 Special: By:                                                                                                    |
| >> Indentation                   | Bight: 0" 🜩 First line 🗷 0.01" 🜩                                                                                                    |
| 🖎 Spacing Between Line.          | Automatically adjust right indent when document grid is defined                                                                                            |
| >>> Spacing Before And After     | Spacing                                                                                                    |
| Paragraph.                       | Before: 0 pt 🖶 Lige spacing: At:                                                                                                    |
| 🖎 Line And Page Break.           | After: 0 pt 🐳 Multiple 💌 1.15 🐳                                                                                                    |
| 🖎 Tab                            |                                                                                                    |
| Left Indent :- Adjust The Left   | Don't add space between paragraphs of the same style                                                                                                    |
| Edge Of Every Line In            | Snap to grid when document grid is defined                                                                                                    |
| Paragraph.                       | Preview                                                                                                    |
| Right Indent: - Adjust The Right | Poins Peynoh Poins Peynoh Poins Peynoh Poins Peynoh Poins                                                                                                  |
| Edge Of Every Line In A          | Pergraph Emolous Pergraph Emolous Pergraph Emolous Pergraph Emolous Pergraph<br>Emolous Pergraph                                                           |
| Paragraph.                       | Pergraph Periodicag<br>Palawing Pergraph Palawing Pergraph Palawing Pergraph Palawing                                                                      |
| Hanging Indent: - Leave The      | Parapath following Parapath following Parapath following Parapath<br>following Parapath following Parapath following Parapath following Parapath following |
| Left Line Alone But Move Every   | Pergraph following Pergraph following Pergraph following Pergraph                                                                                          |
| Line Beneath It.                 |                                                                                                    |
| First Line Indent :- Move Only   | Tabs OK Cancel                                                                                                    |
| The First Line Of A Paragraph.   |                                                                                                    |
|                                  |                                                                                                    |

24. Drop Cap:- A Drop Cap Is A Large Letter That Begin A Paragraph And Drops Through Several Line Text. Place The Cursor With The Paragraph Whose First Letter Will Be Dropped.
Select Format → Drop Cap From The Menu Bar. You To Select The Position Of The Drop Cap, The Font, The Number Of Lines To Drop, And The Distance From The Body Text.
Click OK

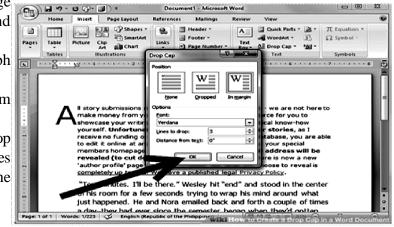

#### 25. Spelling Checking :-

If Word Has Found A Word That Does Not Appear In Its Dictionary Your Choices Include.

✓ Ignore All:- Tells Word To Ignore All Occurrences Of The Word In The Document. Choosing This

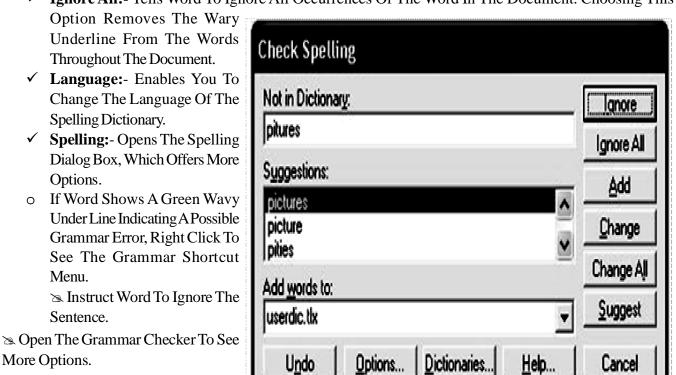

See More Information About The Potential Error Word.

#### VIEW MENU:-

Word 2007 Has Four Different View, That You Can Work In –

🖎 Normal View 🖄 Web Layout View 🖄 Print Layout View

#### NORMAL VIEW:-

|                 | 37-1                   | ء (ن            |                |               |           | data enti | y note  | Micr | osoft Word   |               |                          | - 0                 | X      |
|-----------------|------------------------|-----------------|----------------|---------------|-----------|-----------|---------|------|--------------|---------------|--------------------------|---------------------|--------|
| 9               | Home                   | Insert          | Page Layout    | References    | Mailings  | Review    | View    |      |              |               |                          |                     | 0      |
| A               |                        |                 | 1.<br>1.<br>1. | V Ruler       | Documen   | nt Map    | Q       | 1    | One Page     | Rew Window    | )) View Side by Side     |                     |        |
|                 |                        |                 |                | C Gridlines   | 🗋 Thumbna |           |         |      | Ja Two Pages | 🖹 Arrange All | ⊒‡ Synchronous Scrolling |                     | 2      |
| Print<br>Layout | Full Screen<br>Reading | Web (<br>Layout | Outline Draft  | 🗌 Message Bar | r         | 1         | Zoom 10 | 0%   | 😭 Page Width | 🚍 Split       | Reset Window Position    | Switch<br>Windows * | Macros |
|                 | Docur                  | ment Viev       | NS             | Sh            | iow/Hide  |           |         | Zo   | om           |               | Window                   |                     | Macros |

To Access The Normal View, Select View From The Menu Bar And Goto To Normal.

The "Normal View" Button 🗏 To Left The Horizontal Scroll Bar.

#### WEB LAYOUT VIEW:-

Web Layout View Is Used For Creating And Editing Web Pages. Document In Web Layout View Behave Like Browsers Where The Text Wraps To Fit The Windows.

#### **PRINT LAYOUT VIEW:-**

Print Layout View Displays The Entire Page Exactly As It Will Print, Including Columns, Headers Footer And Page Numbers. By Default, Two Rulers Will Be Display In Print Layout View.

To Access Print Layout View Select View From The Menu Bar And Goto <u>Print Layout</u>. The "Print Layout" Button  $\equiv$  To The Left Of The Horizontal Scroll Bars.

#### OUTLINE VIEW:-

To Access Outline View, Select View From The Menu Bar And Go Into Outline. Click The "Outline" Button  $\blacksquare$  To The Left Of The Horizontal Scroll Bars.

#### **PRINTING DOCUMENT:-**

Suppose You Don't Want To Print Your Entire Document You Want To Use A Different Printer, Or You Want To Print Copies Of The Document. Choose File  $\rightarrow$  Print OR Press (CTRL + P).

- Print The Page Your Insertion Point Is In By Choosing Current Page From The Page Range Area Of The Dialog Box.
- Select Specific Text And Print That Text By Clicking The Selection Button.

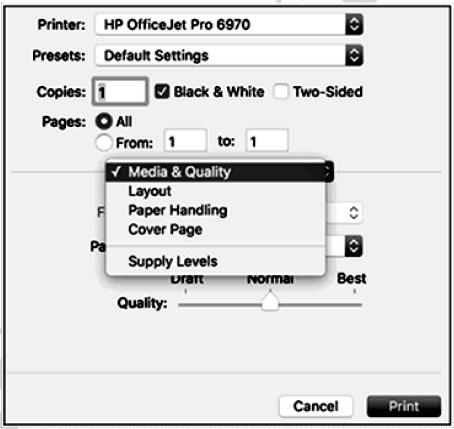

Select Specific Pages To Print By Entering The Page Number In The Text Box Next To The Pages Button.

#### BREAK COMMAND:- Insert

| A Page Break, Column Break, Or             | W      | 19-   | 5 &   | Ŧ           |         |        |                 |
|--------------------------------------------|--------|-------|-------|-------------|---------|--------|-----------------|
| Section Break At The Insertion Point.      | File   | Но    | me    | Microsoft   | Apps    | Prepar | e Insert I      |
| $\cong$ Choose Insert $\rightarrow$ Break. |        |       |       | (Comparing) |         | FIO    |                 |
| Select Page Break From The                 |        |       | "言    |             | 100     |        |                 |
| Options Button List.                       | Cover  | Blank | Page  | Table       | Picture | Clip   | Shapes SmartArt |
|                                            | Page * | Page  | Break | •           |         | Art    | *               |
|                                            | 1.000  | Pages |       | Tables      |         |        | Illustrations   |

#### **BORDER & SHADING:-**

 $Borders\,And\,Shading\,Are\,Two\,Separate\,Features\,That\,Can\,Work\,Text.$ 

> Borders Can Be Placed Around Any Text With In A Document.

|               | Borders and Shading                                                  | 2 ×    |
|---------------|----------------------------------------------------------------------|--------|
|               | ading                                                                |        |
| None          | Preview     Click on diagram below or     use buttons to apply borde | ۳ - T  |
| Вод           |                                                                      |        |
| Shadow        |                                                                      | - II   |
| 3-Q<br>Width: |                                                                      |        |
| Cystom +2 pt  | Apply to:                                                            |        |
|               | Paragraph                                                            | vions  |
|               | OK                                                                   | Cancel |

🖎 Shading Can Be Applied To The Background Of Text.

#### TEXT BORDER:-

You To Pace Line Above, Below To Left Or To The Right Of Selected Characters Or Paragraphs.

#### **PAGE BORDERS:**-

Enables You To Place Simple Or Graphic Borders At The Top, Bottom, Left Or Right Sides Of A Document Page.

#### SHADING:-

You To Add Colour Or Shades Of Grey To Selected Characters Or Paragraphs.

#### **F HEADER AND FOOTER:-**

Header And Footer Exist On Every Page In A Word Document. Until You Put Something In Them. "Text That Appears Repeated At The Top Of Each Page Is Referred To As A "Header".

| () ( · · · · · · · · · · · · · · · · · · | New Microsoft Office Word Document - Microsoft Word |
|------------------------------------------|-----------------------------------------------------|
| Home Poort Page Layout                   | References Mailings Review View                     |
|                                          | e - Bunder- Best Parts - Cap - "ad Object -         |
| Pages Tables                             | Bustations Links Bustien                            |
|                                          | ·                                                   |
|                                          | N MadhaviLatha Blank.                               |
|                                          | Blank (Three C)                                     |
|                                          | 74441 74441 74441 7444                              |
|                                          |                                                     |
|                                          | Alphabet                                            |
|                                          | (Type the decement 10k)                             |
|                                          | Annual                                              |
|                                          | [Pype the document title] [Vear]                    |
|                                          | Cat Meader                                          |
|                                          | 3 gemove Header                                     |
|                                          | Save Selection to Meader Gallery                    |

Text That Appears Repeated At The Bottom Of Each Page Is Referred To As A "Footer"

- CHOOSE VIEW Header & Footer Word Switches To Print Layout View Displays The Header And Footer Toolbar.
  - ✓ Enter Anything You Want In The Header. Click The Switch Between Header And Footer Button ☑ On The Toolbar.

#### **DELETE A HEADER & FOOTER:-**

 Go Into The View Menu And Select Header And Footer.
 Highlight The Text In The Appropriate
 Header Or Footer Text Box And Press
 The Delete Key On Your Key Board.
 PAGE NUMBER :- You Have

Learn How To Insert Page

| 16  |                    |           |           |                |                |        |        |        |          |            |                           |              |                          |           |   |             |          |         |     |              |
|-----|--------------------|-----------|-----------|----------------|----------------|--------|--------|--------|----------|------------|---------------------------|--------------|--------------------------|-----------|---|-------------|----------|---------|-----|--------------|
|     | 0.                 | 14 10     | 100       |                |                | 13333  | manti  | Marris | Allen    | 9          |                           | Pleader &    | Paoter Taola             |           |   |             |          |         | 10  |              |
|     | Car                | Hume      | Insert    | Page           | Layout         | Refe   | rences | Maile  | ngs      | Review     | View                      | D            | rsign                    |           |   |             |          |         |     |              |
|     | 105                | 112       | Rh.       | 5              | 122            | 1000 B | 100    | 127    | 177      |            | us Section                | E ome        | ant first Page           |           |   | Header In   |          | ¢.5°    | - 1 | 100          |
| .   | - UNIX<br>Pression | CONT -    | Page      | Date           | Course -       |        | Cite   | Gene   | Gate     | 25, Next 1 |                           |              | rent Oidd & Br           |           |   | Footer fro  |          |         | :   | Close Header |
| 1   |                    |           | Number *  | Date<br>& Time | Parts *        |        | 14     | Header | Pooter   | 10 Locale  | e Previous                | IC Show      | Document 1               | ef.       | з | Incert Alog |          |         |     | and Footer   |
|     | Pie Contraction    | ader & Pr | oofter    |                | and the second |        |        |        |          | mightion   |                           |              | Options                  |           | - |             | Position |         | -   | <u></u>      |
|     |                    |           |           |                | Trees          |        |        |        |          |            |                           |              |                          |           |   | george .    |          |         |     | L 7 1        |
|     |                    |           |           |                |                |        |        |        |          |            |                           |              |                          |           |   |             |          |         |     | ר ה ה        |
| ı I |                    |           |           |                |                |        |        |        |          |            |                           |              |                          |           |   |             | - 82     |         |     |              |
| L   | 8                  |           |           |                |                |        |        | 9.04   | into The | New York   | And Select<br>Text in The | Header And I | teater.<br>Meader for Pr | and the R |   |             | - 84     |         |     | -            |
|     |                    |           |           |                |                |        |        |        |          |            | Gay On Your               |              |                          |           |   | -           | - 62     |         |     |              |
|     | 1                  |           |           |                | 1966           | Ser 1  |        |        |          |            |                           |              |                          |           |   |             |          |         |     |              |
|     |                    |           |           |                |                |        |        |        |          |            |                           |              |                          |           |   |             | - 64     |         |     |              |
|     |                    |           |           |                |                |        | 1      | r`     |          |            |                           |              |                          |           |   |             | - 64     |         |     | 1            |
| ۱.  | 2                  |           |           |                |                |        | _ L    |        |          |            |                           |              |                          |           |   |             | - 64     |         |     |              |
| 1   | 2                  |           |           |                |                |        |        |        |          |            |                           |              |                          |           |   |             | - 64     |         |     |              |
|     | 8                  |           |           |                |                |        |        |        |          |            |                           |              |                          |           |   |             | - 64     |         |     |              |
| :   | 2                  |           |           |                |                |        |        |        |          |            |                           |              |                          |           |   |             | - 64     |         |     |              |
|     | 8                  |           |           |                |                |        |        |        |          |            |                           |              |                          |           |   |             | - 64     |         |     |              |
|     | 8                  |           |           |                |                |        |        |        |          |            |                           |              |                          |           |   |             | - 84     |         |     |              |
|     | 8                  |           |           |                |                |        |        |        |          |            |                           |              |                          |           |   |             | - 64     |         |     |              |
|     | 8                  |           |           |                |                |        |        |        |          |            |                           |              |                          |           |   |             | - 64     |         |     |              |
| .   | 8                  |           |           |                |                |        |        |        |          |            |                           |              |                          |           |   |             | - 64     |         |     |              |
| 2   | 1                  |           |           |                |                |        |        |        |          |            |                           |              |                          |           |   |             |          |         |     |              |
|     | 1                  |           |           |                |                |        |        |        |          |            |                           |              |                          |           |   |             |          |         |     |              |
| .   | 8                  |           |           |                |                |        |        |        |          |            |                           |              |                          |           |   |             |          |         |     |              |
| 1   | 5                  |           |           |                |                |        |        |        |          |            |                           |              |                          |           |   |             |          |         |     |              |
|     | 1                  |           |           |                |                |        |        |        |          |            |                           |              |                          |           |   |             |          |         |     | ő            |
|     |                    |           |           | -              |                |        |        |        |          |            |                           |              |                          |           |   | 1000        |          |         | _   | •            |
|     | rage 1             |           | rends 0 K | 100            |                |        | 100    | -      | Let?     | -          | -                         |              | _                        |           | - | -           |          | 1000 10 | -   | Dates of     |
|     |                    | 1         | 9         | 100            |                | 100    | 200    | 9      |          |            |                           | Address      |                          |           |   |             | • 49     |         | 6 N | 1/11/2020    |

Number In A Header & Footer By Using A Bottom That Add A Field.

 $\simeq$  Click Any Where In The Document.

 $\cong$  Choose Insert  $\rightarrow$  Page Numbers.

Sector The Position List, Select The Location For Your Page Number.

| Insert | Page Layout Reference:                          | s Mailings I     | Review View                                                                             |                                                                    |
|--------|-------------------------------------------------|------------------|-----------------------------------------------------------------------------------------|--------------------------------------------------------------------|
|        | cture Clip Shapes SmartArt<br>Art Illustrations | Chart Screenshot | <ul> <li>Hyperlink</li> <li>Bookmark</li> <li>Cross-reference</li> <li>Links</li> </ul> | Header *                                                           |
|        | age X of Y                                      |                  |                                                                                         |                                                                    |
|        |                                                 | Page 1.471       |                                                                                         | liet euismod, purus ipsum pre<br>at consequat.<br>porta tristique. |

Trom The Alignment List, Select The Paragraph Alignment For The Page Number in The Header Or Footer.

#### **CREATINGA TABLE:-**

"A Table Is A Series Of Row And Columns In Which We Organize Data With In A Document.

Tables Can Be Either In The Form Of Database Or Simple List Of Related Records."

| Inser | Page Layout     | References    | Mailings | Review            | View       | Add-Ins                                 |               |                 |                    |    |               |
|-------|-----------------|---------------|----------|-------------------|------------|-----------------------------------------|---------------|-----------------|--------------------|----|---------------|
| Page  |                 | Clip Shapes S | -        | Reg.<br>Hyperlink | . Bookmark | Cross-reference                         | Header Footer | Page<br>Number* | A Test Quic        |    | B Date & Time |
|       | Su7 Table       |               |          | 12.0              | Links      | ( ) ( ) ( ) ( ) ( ) ( ) ( ) ( ) ( ) ( ) | Header & F    | ooter           | april a series and | Te | of .          |
|       | Protect Table-  |               |          |                   |            |                                         | . 7 8 9       |                 |                    |    |               |
|       | Craw Table      |               |          |                   |            |                                         |               |                 |                    |    |               |
|       | Conject levt to |               |          |                   |            |                                         |               |                 |                    |    |               |
|       | Cycel Spreads?  |               | \k       | lik di l          | kotak      | ini                                     |               |                 |                    |    |               |

A Data Base Table Can Be Used As A Data Source File To Merge Records From A Table With A World Main Documents.

# **INSERTATABLE :-**

- Position The Insertion Point Where You Want The Table To Appears.
- Solution Choose Table → Insert → Table Display The Insert Table Dialog Box.
- Enter The Number Of Columns And Row For The Table In The Numbers Of Columns And Number Of Rows Boxes.
- Select An Auto Fit Behavior Option.

# TO INSERT A COLUMN:-

- Select The Row Above Or Below Where You
   Want To Insert A Row.
- Choose An Option From The Insert Submenu On The Table Menu.
- Row Above & Below. Insert A Row Below The Selection.

# x **Insert Table** Table size ÷ 5 Number of <u>columns</u>: - **•** 2 Number of rows: AutoFit behavior ÷ Fixed column width: Auto AutoFit to contents AutoFit to window Remember dimensions for new tables OK Cancel

# WORDART:-

Word Art Is An Office Application That Allows You Manipulate True Type Fonts.

 $\sim$  Click The Insert Word Art Icon The Drawing Toolbar *Or* Click Insert  $\rightarrow$  Picture  $\rightarrow$  Word Art.

| WordA.  | WordArt | Nordar   | WordArt  | WordArt  |          |
|---------|---------|----------|----------|----------|----------|
| WordArd | WondArt | WordArt  | WordArt  | WordArt  | -        |
| WordArt | WordArt | ord Art  | WordArt  | WordArt  | Worden V |
| MordArt | wordAre | Warda    | Worden   | Minow    |          |
| WordAre |         | Mariline | Mur. Vil | Wardler: | 3        |

- Source Choose The Basic Style Of Word Act.
- In The Edit Word Art Dialog Box As Shown. Type The Text. You Want To Use A Word Art, Then Select The Font Size And Treatment And <u>Click OK.</u>

COLUMNS:- When Working With Columns A Continuous Selection.

"You Can Have Up To 12 Columns In Portrait Orientation And 18 Columns In Landscape Orientation".

# INSERT COLUMNS:-

- ✓ To Insert columns into a Documents.
- $\checkmark$  Select the text that you with to convert to columns.
- $\checkmark$  GOTO into the Format Menu and select columns.

In the "columns" dialog Box, select the Number of columns to be used.

# **USING MAIL MERGE:-**

Mail Merge is the process of creating mailings or other documents that combines Unique information with standard text to create a set Unique document type, one for every recipient.

Columns

Presets

One

Number of columns: 3

2.23"

2.23"

2.23"

Equal column width

Apply to: Whole document

Width and spacing

Col #: Width:

1:

2:

3:

T<u>w</u>o

÷

÷

-

÷

Spacing:

Ŧ

0.5\*

0.5

Three

÷

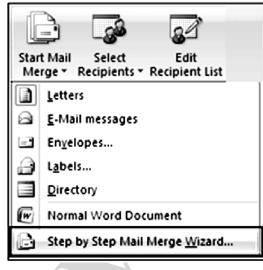

Mail Merge uses two special Kinds of documents.

Main Document Contains The information that remains the some for each letter. This is a text based file which is saved like a general. DOC file.

<u>Data Source Document</u> Contains the information that changes for each letter of merged document. In a form letter, the data source would contain the name and addresses of the people to receive the letter.

Data Source Document Contains the information that changes for each letter of merged document. In a form letter, the data source would contain the name and addresses of the people to receive the letter.

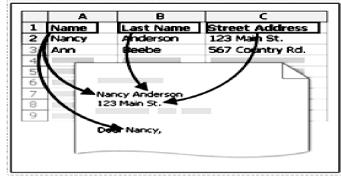

31

х

2

Right

Left

OK

Line between

Start new column

Cancel

Preview

BULLETS LISTS ON DESIGN TEMPLATES :- Bulleted lists allow you to clearly display the main points of your presentation on slides. The text boxes on design templates alreadt include

| Bullets and Numb  | ering       |      | ? x                         |
|-------------------|-------------|------|-----------------------------|
| Bulleted Number   | ered        |      |                             |
|                   |             |      |                             |
|                   | •           | o —— | •                           |
| None              | •           | o —— | • —                         |
|                   | •           | o —— | •—                          |
|                   | 7           |      |                             |
|                   | *           | >    | ✓                           |
|                   | *           | >    | <ul> <li>✓      </li> </ul> |
|                   | *           | >    | ✓                           |
|                   | N of tout   |      |                             |
| <u>S</u> ize: 100 | 🚔 % of text |      | Picture                     |
| Color 💁 🔻         |             |      | Customize                   |
| Reset             |             | ОК   | Cancel                      |

bulleted lists. Click the placeholder on the slide to begin adding text and press the **EN-TER** key to return to the next line and add a ew bulleted item. To go to the next line without adding another bullet, hold down the **SHIFT** key while pressing **ENTER**.

1. In slide view, create a text box by selecting **Insert**  $\rightarrow$  **Text Box** from the menu bar.

2. "Draw" the text box on the slide by holding down the left mouse button hile you move the mouse until the box is the size you want it.

3. Choose the **Bullets** or **Numbering** from the Home  $\rightarrow$  Paragraph menu bar.

**4.** Change the size of the bullet by changing the percentae in relation to the text.

5. Choose a colour for the bullet from the **Colour** menu Click **More Colours** for a larger selection.

Select one of the bullet types shown and click **OK.** Or click the **Picture** button to view the Picture Bullet window. Select one of the bullets and click OK. Or lick the character button to select any character from the fonts on the computer. Select a symbol font such Wingdings as or Webdings from the **Bul**lets from drop-own menu for the best selection of icons. Click on the characters in the grid

6.

|     |                |          | _      |       |         |             |               |        |        |      |           |          |                |          |          | ?     | x |
|-----|----------------|----------|--------|-------|---------|-------------|---------------|--------|--------|------|-----------|----------|----------------|----------|----------|-------|---|
| Syr | mbol           |          |        |       |         |             |               |        |        |      |           |          |                |          |          | 8     |   |
|     | Symbol         | s S      | gecial | Chara | cters   | ]           |               |        |        |      |           |          |                |          |          |       | _ |
|     | Eont:          | Wingd    | ings   |       |         |             | [             | •      |        |      |           |          |                |          |          |       |   |
|     |                | <b>.</b> | ⊁      | ᢞ     | €√      | £           | Q             | ô      | 2      | 0    | $\bowtie$ | <b>Z</b> | 1              | đ        | ক্ত      | S     |   |
|     | Ē              |          | £111   |       | I       | 0- 0-       | 03            | ١      | Ð      | U®   |           |          |                | F        | ٨        | Ł     |   |
|     | X              | 9        | P\$    | \$    | 3       | þ           | 9             | Ś      | P      | Ÿ    | 0         | ٢        | 8              | <b>e</b> | 8        | թ     |   |
|     | B              | ≁        | ٥      | ۲     | *       | ዮ           | ዮ             | ¢      | ₩      | ✿    | Ģ         | ٩        | 30             | 鏺        | Υ        | Я     | - |
|     | <u>R</u> ecent | ly use   | d symi | ools: |         |             |               |        |        |      |           |          |                |          |          |       |   |
|     | $\rightarrow$  |          | P      | 9     | ×       | <b>1</b>    | -             | 1      | Ψ      | ъ    | ষ         | ÷        | σ              | σ        |          | X     |   |
|     | Wingdir        | -        | _      | _     |         |             | _ <u>C</u> hi | aracte | r code | : 32 |           |          | fro <u>m</u> : | Symbo    | ol (deci | imal) | • |
|     | Auto           | Correc   | .t     | Sho   | rtcut į | <u>K</u> ey | Sh            | ortcut | key:   |      |           |          |                |          |          |       |   |
|     |                |          |        |       |         |             |               |        |        |      |           |          | Inse           | rt       |          | Cance | • |

to see them larger. Click **OK**. when you have chosen the bullet you want to use.

- 33
- BULLETED LIST & NEW SLIDES FROM AN OUTLINE:- In Normal or Outline view, text can easily be entered in the outline window and new slides are automatically added. Follow the steps below to become familiar with adding slide content in Outline view:

| Bullets and Numberi                          | ng                      | ? ×                       |
|----------------------------------------------|-------------------------|---------------------------|
| <u>Bulleted</u> <u>N</u> umbere              | d                       |                           |
| None                                         | 1. —<br>2. —<br>3. —    | 1) I<br>2) II<br>3) III   |
| A<br>B<br>C                                  | a) ——<br>b) ——<br>c) —— | a i<br>b ii<br>c a. b. c. |
| <u>S</u> ize: 100<br><u>C</u> olor <u></u> → | 🚔 % of text             | S <u>t</u> art at: 1 🚔    |
| Reset                                        |                         | OK Cancel                 |

- Next to the Slide 1 icons, type the title of the slide. The text you type beside the slide icons with be the large-type titles on each slide.
- Press ENTER key to type the next line. This will automatically create a new slide. To create a bulleted list for the first slide, press the TAB key or ALT+SHIFT+RIGHT Arrow keys to demote the selection to a bulleted list item.
- Continue entering text for the bulleted list, pressing **ENTER** key at the end of each line to create a new bullet.
- Create a multilevel list by executing the above action again to create a bulleted sublist. Press
   ALT+SHIFT+Left Arrow keys to return to the original list.

5. Continue creating new slides and bulleted lists by using the above actions until the presentation is completed. Use the formatting instructions below to format the lists.

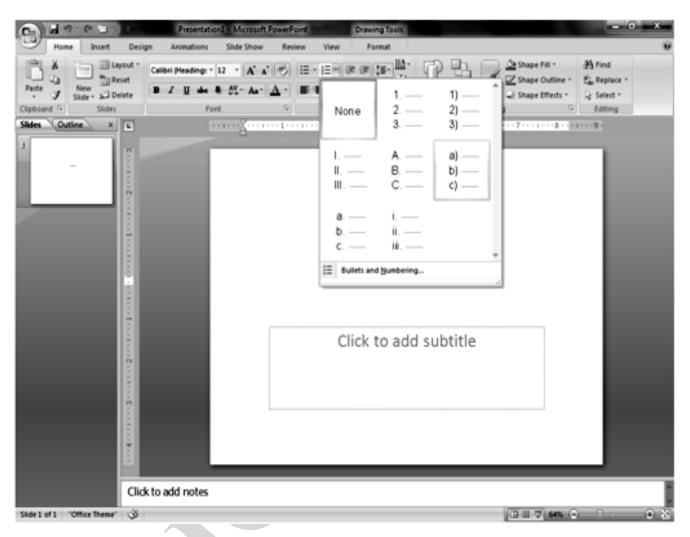

If there is more than one bulleted list on the slide, the lists will be designated by numbers enclosed in black boxes. The example below shows the slide created from the outline on the left. The bulleted list on the left slide of the slide is labeled list "1" on the outline and the list on the right is labeled list "2". When typing the outline, begin typing in the new list by pressing **CTRL+ENTER** keys.

Numbered List : Follow these step to create a numbered list :

- Create a text box.
- $\checkmark$  With the text box selected, choose **Home Paragraph**  $\rightarrow$  **Numbering** from the menu bar.
- Click the **Numbered** tab at the top of the Bullets and Numbering window.
- Change the size of the numbers by changing the persentage in relation to the text.
- Choose a colour for the numbers from the **Colour** menu. Click **More Colours** for a larger selection.
- Change the **Start at** value if the numbers should not begin with 1.
- Select one of the sevel list types shown and click **OK**.

# AUTOSHAPES AND SMART ART:-

The Autoshape feature of Word allows you to draw a number of geometrical shapes, arrow, flow chart elements, starts. and more on the document.

The steps to activate and use Autoshapes are

- Click on **Insert Tab.**
- From Illustrations Group, Click on Shapes

| Documenti Microsoft Word                                                                                                    |                                                                    |        |                        | -                                                                                       | -                                  |                    |                                     |            |
|----------------------------------------------------------------------------------------------------|--------------------------------------------------------------------|--------|------------------------|-----------------------------------------------------------------------------------------|------------------------------------|--------------------|-------------------------------------|------------|
| Home inset Page Layout References Mailings Revew View                                                                                                    |                                                                    |        | Constant Street Street |                                                                                         | Document1                          | - Microsoft Word   |                                     | - 0 ×      |
| Bank Page<br>Page Brak<br>Pages Crask<br>Pages Crask<br>Pages Cr | TP::::97                                                           | Insert | Page Layout            | References Mail                                                                         | ings Review Vi                     | ew                 |                                     | Ø          |
| The set of the set of the set of                                                                                                    | Blank Page                                                         | Table  | Picture Clip<br>Art    | Shapes SmartArt Chart                                                                   | A Bookmark                         | Header Footer Page | Text<br>Box → Drop Cap × → Object × | Ω Symbol - |
| Shapes   Instruction of the dides, around a trady made shapes, such as rectangles and dides, around and callouts. IP Press F1 for more help.                                                                                                    |                                                                    |        |                        | Illustrations                                                                           | Links                              | Header & Footer    | Text                                | Symbols    |
| retangles and circles, arrows,<br>lines, flowhart ymbols, and<br>callouts.<br>Press F1 for more help.                                                                                                    | an 0 🎔                                                             |        | ĝ ≠                    |                                                                                         |                                    |                    |                                     |            |
|                                                                                                    | E<br>7<br>7<br>7<br>7<br>7<br>7<br>7<br>7<br>7<br>7<br>7<br>7<br>7 |        |                        | Insert ready-made sha<br>rectangles and circles,<br>lines, flowchart symbo<br>callouts. | pes, such as<br>arrows,<br>Is, and |                    |                                     |            |

Now Select the which you want to insert.

Different categories of Autoshapes available in Word 2007. We will briefly discusse some of the here.

1. Lines - After clicking the Lines button on the Autoshapes toolbar draw a straight line, arrow, or double-ended arrow from the first row of options by clicking the respective button. Click in the worksheet where you would like the line to begin and click again where it should end. To draw a curved line or freeform shape, select curved lines from the menu.Click in the document where the line should appear, and click the mouse every time a curve should begin. End creating the graphic by clicking on the starting end or pressing the ESC key. To scribble, click the last button in the second row, click the mouse in the document and hold down the left button while you draw the design. Let go to the mouse button to stop drawing.

- 2. Connectors These lines can be used to connect flow chart elements.
- 3. Basic Shapes Click the Basic Shapes button on the Autoshapes toolbar to select from many two and three dimensional shapes, icons, braces, and brackets. Use the drag and drop method to draw the shape in the document. When the shape has been made, it can be resized using the open box handles and other adjustments specific to each shape can be modified using the yellow diamond handles.
- 4. Block Arrows Select Block Arrows to choose from many types of two and three-dimensional arrows. Drag-and-drop the arrow in the socument and the use the open box and yellow diamond handles to adjust the arrowheads.

|                                                                          | Document                                                                                                    | L - Microsoft Word |                                                                                                    | - 0 ×                                 |
|--------------------------------------------------------------------------|----------------------------------------------------------------------------------------------------|--------------------|----------------------------------------------------------------------------------------------------|---------------------------------------|
| Home Insert Page Layout                                                  | References Mailings Review                                                                                                    | /iew               |                                                                                                    | 0                                     |
| Cover Page ▼<br>Blank Page<br>Page Break<br>Table<br>Picture Clip<br>Art | Shapes SmartArt Chart                                                                                                    | Header Footer Page | A Quick Parts * À Signature Line *<br>A WordArt * S Date & Time<br>Text<br>Box * ▲ Drop Cap * A Object * | $\pi$ Equation *<br>$\Omega$ Symbol * |
| Pages Tables I                                                           | Recently Used Shapes                                                                                                    | Header & Footer    | Text                                                                                                    | Symbols                               |
|                                                                          | ■       、       ○       △       ↓       ↓       ↓       ↓       ↓       ↓       ↓       ↓       ↓       ↓       ↓       ↓       ↓       ↓       ↓       ↓       ↓       ↓       ↓       ↓       ↓       ↓       ↓       ↓       ↓       ↓       ↓       ↓       ↓       ↓       ↓       ↓       ↓       ↓       ↓       ↓       ↓       ↓       ↓       ↓       ↓       ↓       ↓       ↓       ↓       ↓       ↓       ↓       ↓       ↓       ↓       ↓       ↓       ↓       ↓       ↓       ↓       ↓       ↓       ↓       ↓       ↓       ↓       ↓       ↓       ↓       ↓       ↓       ↓       ↓       ↓       ↓       ↓       ↓       ↓       ↓       ↓       ↓       ↓       ↓       ↓       ↓       ↓       ↓       ↓       ↓       ↓       ↓       ↓       ↓       ↓       ↓       ↓       ↓       ↓       ↓       ↓       ↓       ↓       ↓       ↓       ↓       ↓       ↓       ↓       ↓       ↓       ↓       ↓       ↓       ↓       ↓       ↓       ↓       ↓ |                    | · · · · · · · · · · · · · · · · · · ·                                                                    |                                       |
| Page: 1 of 1 Words: 0 🎸                                                  |                                                                                                    |                    |                                                                                                    | •<br>•                                |

- 5. Flow Charts Choose from the flow chart menu to add flow chart elements to the document and use the lines menu to draw connections between the elements. We have drawn a flowchart using lines, flow chart elements and connectors.
- 6. Stars and Banners Click the button to select stars bursts, banners, and scrolls.
- 7. Call Outs Select from the speech and thought bubbles, and line call outs. Enter the call out text in the text box that is made.

# **CLOSE A MICROSOFT WORD:-**

To close the current document file, select **Offices button**  $\rightarrow$  **Close** Command on the menu bar. If the file contains any unsaved changes, you will be prompted to save the file before closing.

|            | 59               | · U | ▼ Microsoft Word               |               |
|------------|------------------|-----|--------------------------------|---------------|
|            |                  |     | Recent De sum ente             |               |
| ٦          | New              |     | Recent Documents               |               |
|            |                  |     | 1 data entry notes             | -[=]          |
| Â          | Open             |     | 2 Biology notes                | -[ <b>二</b> ] |
|            |                  |     | 3 Accountancy cbse class XI    | -[=1          |
|            | Save             |     | 4 chapter 3 & 4                | -[=]          |
|            | 2010             |     | 5 MCQs ACCOUNTANCY             | -[=1          |
|            | Cours A.c        | •   | <u>6</u> vp experienece letter | -(=1          |
|            | Save <u>A</u> s  |     | 7 data entry                   | -(=1          |
|            |                  |     | 8 Data entry                   | -(=1          |
|            | <u>P</u> rint    | •   | 9 MCQs ACCOUNTANCY             | -[=]          |
|            |                  |     | firm-fundamental chapter 2 & 9 | -[=1          |
| 1          | Pr <u>e</u> pare | •   | Eng. Q. Paper                  | -[=]          |
|            |                  |     | Eng. 2nd Q. Paper              | -[=1          |
|            | Sen <u>d</u>     | ►   | chemistry (ix)                 | -[=1          |
|            |                  |     | data ent                       | -[=]          |
|            | P <u>u</u> blish | •   | V-VP BIOLOGY T PAPER           | -13           |
|            |                  |     | biology test paper             | -[=1          |
| - <b>`</b> | Close            |     | biology paper                  | -(=1          |
|            | 2                |     |                                |               |
|            |                  |     | Word Options                   | X Exit Word   |

# **EXIT MICROSOFT WORD PROGRAM:-**

When finished your work in Microsoft Word and closed all the files, you can quite the Microsoft Word program by selecting **Office button**  $\rightarrow$  **Exit Word** command on the menu bar.

**KEYBOARD SHORTCUTS KEYS :-** Keyboard shortcuts can save time and the effort of switching from the keyboard to the mouse to execute simple commands. Print this list of Word keybaord shortcuts and keep it by your computer for a quick reference.

| ACTION                                  | KEY STROKE             |
|-----------------------------------------|------------------------|
| Ope a file                              | CTRL + O               |
| New file                                | CTRL + N               |
| Close a file                            | CTRL + W               |
| Save As                                 | F12                    |
| Save                                    | CTRL + S or SHIFT +F12 |
| Print Preview                           | CTRL + F12             |
| Print                                   | CTRL + P               |
| Show/Hide paragraph symbols             | CTRL + *               |
| Spelling and Grammar                    | F7                     |
| Help                                    | F1                     |
| Find                                    | CTRL + F               |
| Replace                                 | CTRL + H               |
| Go To                                   | CTRL + G               |
| Select All - entire document            | CTRL + A               |
| Select from cursor to beginning of line | CTRL + HOME            |
| Select from cursor to end of line       | CTRL + END             |
| Go to beginning of line                 | HOME                   |
| Go to end of line                       | END                    |
| Go to beginning of document             | CTRL + HOME            |
| Go to end of document                   | CTRL + END             |
| Cut                                     | CTRL + X               |
| Сору                                    | CTRL + C               |
| Paste                                   | CTRL + V               |
| Undo                                    | CTRL + Z               |
| Redo                                    | CTRL + Y               |
| Format painter                          | CTRL + SHIFT + C       |
| Left alignment                          | CTRL + L               |
| Center alignment                        | CTRL + E               |
| Right alignment                         | CTRL + R               |
| Justified                               | CTRL + J               |
|                                         |                        |

Delete previous word Apply bulleted list Indent Page break Font face Font size Bold Italic Underline Double underline Word underline All caps Change case Subscript Superscript Make web hyperlink Go to next cell Go to pevious cell Go to beginning of column Highlight to beginning of column Go to end of column Highlight to end of column Go to beginning of row Highlight to beginning of row Go to end of row Highlight end of row Column break Copyright Date field Go to footnotes Show/Hide

Thesaurus

CTRL + Backspace CTRL + SHIFT+LCTRL + MCTRL + ENTER CTRL + SHIFT + FCTRL + SHIFT + PCTRL + BCTRL + ICTRL + UCTRL + SHIFT + D CTRL + SHIF + WCTRL + SHIFT + ASHIFT + F3CTRL + =CTRL + SHIFT + =CTRL + KTAB SHIFT + TAB ALT + Pageup ALT + SHIFT + Pageup ALT + Pagedown ALT + SHIFT + Pagedown ALT + Home ALT + SHIFT + HomeALT + EndALT + SHIFT + EndALT + SHIFT + EnterALT + CTRL + CALT + SHIFT + DALT + CTRL + FCTRL + SHIFT + 8SHIFT + F7

Note: A plus sign indicates that the keys need to be pressed at the same time.

# **MS EXCEL**-AN INTRODUCTION

# Slide file Presenter Sound

# HOW TO WORK WITH EXCEL:

If a novice user wants to start Excel, it is highly recommended to complete the task in very systematic manner. If you're really interested to be a good user don't forhet the following sequence of excel learning, after completing these steps you'll be much confident about the conceptual part of Excel. The steps are given as:

- Start the Excel Session
- The Working with single/multiple sheets
- Calculation
- Saving
- Control Control Con
- Graphical representation
- Advanced features
- The Web based applications of Excel.
- The second second secon

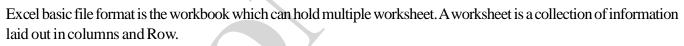

- A Value is a piece of information that does not change. Values can be texts, numbers, dates or times. A cell containing a value usually display the value.
- A formula is a collection of values, cell references, operators and predefined function that, when evaluated by Excel, produces a result.
- "The Worksheet Is Grid Of Columns And Rows. The Letter And Number Of The Columns And Rows Are Displayed In Gray Buttons Across The Top And Left Side Of The Worksheet."
- The start menu, choose Programs and then select Microsoft Excel from the Microsoft offices list shown.

# **EXCEL : AN INTRODUCTION**

Microsoft Excel is the most popular spreadsheet program. Microsoft Excel's interface is intuitive and easy to use, although all its numerous features and functions can be intimidating. However, you can easily master the basics of Excel, and once you have done that, it's relaively straight forward to learn the more complex aspects of the program. To simply classify Excel as a spreadsheet program is in-appropriate, because its data analysis and presentation capabilities go beyond those of a standard spreadsheet - and its an application development environment. This means that by using only Excel, you can design a complete, customized application that does just what you need due to its following features.

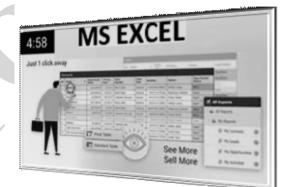

- *<sup>ce</sup>* Multiple Undo up to the last 16 actions.
- *Easier* entry of range dialog boxes that eccept range references.
- references in dialog boxes collapses the dialog box to a smaller size.

Yes to All option when you quit with multiple files open which you can choose to save all the files before exiting.

- Closing multiple files.
- Finite IntelliMouse pointing device, the new mouse uses wheel button to scroll or zoom.
- Row and column headings as you move the highlight for the active cell.
- Better drag-and-drop editing, drag the border of a range of cells to move the rage to another workbook or worksheet window.
- Full Screen command is to view more worksheet.
- Save a list of workbooks as in previous versions.

The Save Workspace command on the File menu save a list of the open workbooks, thier sizes, and their positions so that the screen will look the same the next time you open the workspace file.

# START C ALL PROGRAM MS OFFICE MS EXCEL

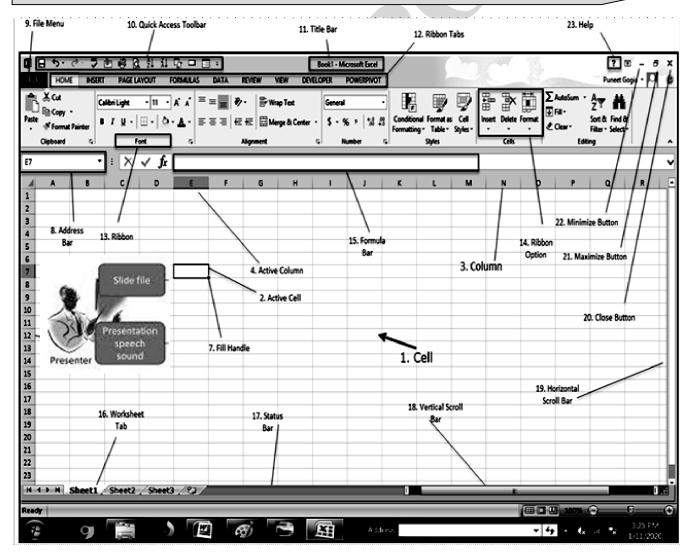

# **FOW TO WORK WITH EXCEL:**

If a novice user want to start Excel, it is highly recommended to complete the task in very systematic manner. If you're really interested to be a good user don't forget the following sequence of excel learning after completing these steps you'kk be much confident about t

- Start the Excel Session.
- *working with single/multiple sheets.*
- Calculation.
- Saving.
- *<sup>ce</sup>* Editing and Formatting of Worksheet
- Graphical representation.
- Advanced features
- The Web based applications of Excel.
- The second second secon
- The brief description of each step is given f

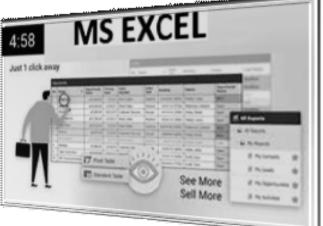

- a) Start the session: After starting the session of session of Excel it appears with a set of worksheet of 3 family members, several row/column and cells as discussed earlier where it is ready to solve all the data manupulation part related to excel. At this stage you can start the Data entry, Editing, Deleting, Adding different font, colout, scaling size, relate data with appropriate formulae, etc. Some of the task will be done automatically and rest has to be done as per your requirement.
- b) Working with Single/Multiple sheet: All the said data will be entered into cells which is a part of the worksheet where you're free to work with the single sheet and multiple sheet. If a financial or annual presentation requires the summary data on the main page and related data on a different part of the same worksheet or any other worksheet, it can be arranged as per the user's choice. If a user wants to complete the required task under the same worksheet or multiple sheets, the main data will be calculated and linked to the main page of presentation where you have the options to complete the task by sinple linking of data and hyper linking to jump into the document after user's request. Multiple sheets can be used for keeping all the data in separate segment which can be linked later.
- c) Calculation:- The calculation will be done after the final compilation of entire statement with the help of formulae and Functions (which has several categories) based on the data segments, a lot many inbuilt functions and formulae have been given.
- d) **Saving:-** The saving of entered data is much important for you for further accessing because after entering the data and making calculation, it is utmost important to save the working status. It has several options which will be discussed later.
- e) Editing and Formatting or Worksheet:- The editing and formatting of worksheet is very much necessary for the users for manipulating and making corrections in case of errors.

Editing means spell correction, data re-entry, etc., Formatting means changing the layour of any data in the Worksheet.

- f) **Graphical representation:-** The entered data will be convered into graphical format to make data presentation much meaningful. If you're much aware of different type of graphs, it will be much easier for you to complete the task with good concept.
- g) Advanced features:- The complete advanced features can be used as Pivot table and other kind of special features which are able to present complete professional report.
- h) Data Interface with other family members of OFFICe:- The entered data can be remanipulated into several formats with other pachges of same platform and different platforms. For instance the data entered into excel can be converted/linked/hyper linked with Word, Power point and Access.
- i) Web based applications of Excel:- The web player or new web onlooked can take the major potential of the web based applications like sending data for the same on web online/off ine The job can be done very easily for you after a average look of menus available in Excel. In next step we're going to discuss about the menus available in Excel, more or less it has the same menu options like WORD but the different options available are discussed here.

# EXCEL COMPONENTS:-

**TITLE BAR:-** The Title bar appears at the top of the Microsoft Excel window's and displays the name of the file you are currently working on.

# Minimize/Maximum/Close Buttons:-

The minimize  $\square$ , Maximize  $\square$ , and Close  $\boxtimes$ , Button are located in the upper right portion of the Excel windows.

MENUBAR :- The Menu Bar, Located Below The Title Bar, Contains All Available Menu Items. Single Click On A Menu Item, To Display A Drop Down List Of Options Related To The Selected Menu.

**TOOLBAR:**- Tool bar, located below the menu line, contain various shortcut Button. To display the name of the Button hover your mouse directly over the button. A name will be display in a yellow box right below the button.

THE STANDARD TOOLBAR:- The toolbar is located just below the menu bar.

| <b>C</b> | 4     | 2.0   | ¥ ) :  |      |        |            |      |      |      |       | Sa          | mple | file - | Mic  | rosoft | Exc  | :el                                        |                      |                               |     |        | -                  |
|----------|-------|-------|--------|------|--------|------------|------|------|------|-------|-------------|------|--------|------|--------|------|--------------------------------------------|----------------------|-------------------------------|-----|--------|--------------------|
| 9        | Hon   | ne    | Insert | Pag  | e Layo | ut         | Form | ulas | C    | ata   | Review      | Vie  | tw     |      |        |      |                                            |                      |                               |     |        | 0                  |
| ß        | ¥ 3   | Calid | ori    | · 11 | •      | A'         | Ă,   |      | • =  | \$∕-  | 1           | Ger  | neral  |      |        | • 10 |                                            |                      | g •• Insert •<br>g ₩ Delete • | Σ · | 27     | æ                  |
| Paste    | 1     | B     | ΙU     | · 田  | · 3    | • <u>A</u> |      | E ł  | F 3  | 课日    | <b>月</b> 困· | \$   | - %    | •    | *& ÷   | 3    | Conditional Forma<br>Formatting * as Table | t Cell<br>• Styles • | Format -                      | 2.  |        | Find &<br>Select * |
| Clipboa  | rd 7. |       |        | Font |        |            | 6    |      | Alig | nment | 5           |      | Nu     | mber |        | G.   | Styles                                     |                      | Cells                         |     | Editio | 9                  |

**FORMATING TOOLBAR:-** The contents of high light cell can be formatted in many ways. Font and cell attributes can be added from shortcut buttons on the formatting bar.

# VIEW & TOOLBAR & FORMATTING TOOLBAR FROM THE MENU BAR.

WORKBOOK:- Each new spreadsheet that is created in Excel is called a workbook. A workbook is made up of column, labeled by letter, and Row, labeled by numbers.

| s  |   | Α | В       | С         |
|----|---|---|---------|-----------|
| k  | 1 | 2 | 5       | =A1+B1    |
| ΄, | 2 | 5 | 2       | =A2-B2    |
|    | 3 | 2 | 5       | =A3*B3    |
|    | 4 | 5 | 10      | =A4/B4    |
|    | 5 |   | PRESS E | INTER KEY |

|     | the Home  | Brisant | Page Leyout | Formulas     | Oata Rev |
|-----|-----------|---------|-------------|--------------|----------|
| 10  | Ka Copy + |         |             | 11 × A.      | · = = .  |
| 14  | 10.0      | inter D | 2.12.11     | 0 + 1.5t + A |          |
|     | Clipboard | 14      | Ford        |              |          |
|     | SUM       | - + C   | × - 1       | 5+5          |          |
| . A | A         |         | 0 1         | C 0          | 6        |
|     | - 5 + 5   |         |             | rmula Bar    |          |
| 3   |           | -       | F-0         | ITTURE DRF   |          |
| 1.  |           |         | Time        |              |          |

CELL:- A cell is located at the intersection of a row and column. The Cell Reference Box **FORMULA**:- The formula Bar located below the formatting toolbar and to the right of the cell reference box, displays text as it is keyed in cells.

SCROLLARROW:- The arrows to the screen

left worksheet names may be used to scroll to other worksheets not currently displayed on the screen.
 **TASK BAR:-** The taskbar is the horizontal bar located at the bottom of spreadsheet in Excel a new

icon is display on the taskbar. Each icon displays the application's icon and the name of the Document. Fox

example if five spreadsheet are open in Microsoft Excel.

SCROLL BAR:- Scroll Bars are located the right of the screen and used scroll the screen or down. Scroll bars are also located at the bottom of the screen to scroll screen right or left.

| soroll | scroll bar sh  | scrol  | scroll<br>thumb | Ē),                          | - scroll up<br>vertical<br>croll bar            |
|--------|----------------|--------|-----------------|------------------------------|-------------------------------------------------|
|        | scroll bar she | scrol  | thumb           | Ē),                          | vertical<br>croll bar                           |
|        | scroll bar sho | scrol  | thumb           |                              | oroll bar                                       |
|        | scroll bar shi |        | I bar shaft     |                              | oroll bar                                       |
|        | scroll bar she |        | l bar shaft     |                              | oroll bar                                       |
|        | scroll bar sho |        |                 | J                            |                                                 |
|        | scroll bar she |        |                 |                              |                                                 |
| thumb  | scroll bar sha | with a |                 |                              |                                                 |
|        |                | ans.   |                 | 1                            | - scroll down                                   |
| /      |                |        |                 | 3                            | > page down                                     |
|        | /              |        | D D N           |                              | to end                                          |
|        | ~              |        | $\sim$          | ×                            | (bottom)                                        |
|        | horizontal     |        | loroa           | ( end                        |                                                 |
| t)     | scroll bar     |        | far             |                              |                                                 |
|        |                |        |                 |                              |                                                 |
|        | 1              |        |                 | t) scroll bar far<br>(right) | horizontal soroll end<br>t) soroll bar far page |

- Notes : "By default, Excel contain 16 Worksheet."
- **STATUS BAR:-** Below the horizontal scroll bar is the status Bar. It display the current working status in cells.

- **FORMAT CELL:** For a completes, list of formatting options, right click on the highlighted cells and choose format cells from the shortcut menu or select format  $\rightarrow$  Cells from the menu bar.
- NUMBER TAB:- The Data type can be selected from the option on this tab. Select General if the cell contains text and numbers.

| Format Cells                                                                                                  | Format Cells                                                                                                    |
|----------------------------------------------------------------------------------------------------|----------------------------------------------------------------------------------------------------|
| Number       Alignment       Font       Border       Patterns       Protection         Category:       Sample | Number       Alignment       Font       Border       Patterns       Protection         Text alignment       Indent:       Indent: |
| OK Cancel                                                                                                    | OK Cancel                                                                                                    |
| Number Alignment Font Border Patterns Protection                                                              | Number Alignment Font Border Patterns Protection                                                                                                    |
| Presets                                                                                                    | Text alignment<br>Horizontal:<br>Left (Indent)<br><u>Vertical:</u><br>Bottom<br><u>3</u><br><u>v</u>                                                                                                    |
| Text                                                                                                    |                                                                                                    |
|                                                                                                    | Text control                                                                                                    |

- ALIGNMENTS:- These options allow you to change the position and alignment of the date with the cell.
- **FOR TAB:-** All of the font attributes and display in this tab including font face, size, style and effects.
- BORDER AND PATTERN TABS:- These tabs allow you to add borders, shading and background colours to a cell.

✓ On The Standard toolbar, click.

The New button or Press CTRL+N or from the file menu, choose New.

- ✓ If You Choose New from the file menu, click workbook on the General Tab in New Dialog Box.
- A Workbook Consists of one or more worksheet which usually conform to a standard design of rows and columns of data. Most worksheets have headings at the top of columns and at the left end of rows and calculation at the bottom of columns and/or at the right end of rows.

| board S            |                 | (⊞+]ð<br>ort | · <u>A</u> · |     | ()r ()r | い 田・ | General<br>S - % +<br>Number | 24-23 | Conditional<br>Formatting* a | Format Ce<br>In Table - Style | - Dh | elete - 🚊 | * Filter * 5 |   |   |
|--------------------|-----------------|--------------|--------------|-----|---------|------|------------------------------|-------|------------------------------|-------------------------------|------|-----------|--------------|---|---|
| A1                 |                 |              | fu .         | 100 | anise . |      | - Aller and a                |       |                              | dato.                         |      | 00        | courty       | _ | _ |
| ) Booki            | - 57            |              |              |     |         |      |                              |       |                              |                               |      |           |              |   | X |
| A                  |                 | с            | D            | E   | F       | (    | н                            | 1     | 1                            | K                             | L.   | м         | N            | 0 |   |
|                    |                 |              |              |     |         |      |                              |       |                              |                               |      |           |              |   | _ |
| 1                  | Slide file      |              |              |     |         |      |                              |       |                              |                               |      |           |              |   | _ |
|                    | Presentation    |              |              |     |         |      |                              |       |                              |                               |      |           |              |   | - |
| Presenter          | speech<br>sound |              |              |     |         |      |                              |       |                              |                               |      |           |              |   | - |
|                    |                 |              |              |     |         |      |                              |       |                              |                               |      |           |              |   | - |
| -                  | - U             |              |              |     |         |      |                              |       |                              |                               |      |           |              |   | - |
| 1                  |                 |              |              |     |         |      |                              |       |                              |                               |      |           |              |   | - |
| 1                  |                 |              |              |     |         |      |                              |       |                              |                               |      |           |              |   | - |
| 0                  |                 |              |              |     |         |      |                              |       |                              |                               |      |           |              |   |   |
| 1                  |                 |              |              |     |         |      |                              |       |                              |                               |      |           |              |   | - |
| 2                  |                 |              |              |     |         |      |                              |       |                              |                               |      |           |              |   |   |
| 1                  |                 |              |              |     |         |      |                              |       |                              |                               |      |           |              |   |   |
| 6                  |                 |              |              |     |         |      |                              |       |                              |                               |      |           |              |   |   |
| 5                  |                 |              |              |     |         |      |                              |       |                              |                               |      |           |              |   |   |
| 6                  |                 |              |              |     |         |      |                              |       |                              |                               |      |           |              |   |   |
| 7                  |                 |              |              |     |         |      |                              |       |                              |                               |      |           |              |   |   |
| 6                  |                 |              |              |     |         |      |                              |       |                              |                               |      |           |              |   |   |
| 9                  |                 |              |              |     |         |      |                              |       |                              |                               |      |           |              |   |   |
| 0                  |                 |              |              |     |         |      |                              |       |                              |                               |      |           |              |   |   |
| 1                  |                 |              |              |     |         |      |                              |       |                              |                               |      |           |              |   |   |
| 2                  |                 |              |              |     |         |      |                              |       |                              |                               |      |           |              |   |   |
| 1                  | wet1_/94        | 100 Car      | 100          |     |         |      |                              |       |                              |                               | -    |           | _            |   |   |
| the state of state | weet1_5%        | 102 2 574    | 43.253.2     |     |         |      |                              |       |                              |                               | _    | _         | _            |   | 0 |

- A Cell Can Hold Up To 65,000 Characters.
- $\sim$  There are 256 columns in each sheet identified by letter.

"when you open a new workbook. It use contains multiple work sheet each work sheet has 256 columns and contents 16777216 cell." Row 65536.

- SAVING WORKSHEETS :- It Is Important To frequently save new workbooks and changes you make. Microsoft office applications provide two save commands. Save and Save As. "Save As" allows you to name the file and place it in a specified folder.
  - ✓ Choose file → save or choose file → As or Press CTRL+S.
  - $\checkmark \qquad \text{Press Alt+F2, Alt+shift+F2} \\ Or$

Shift+F12

 $\checkmark$ 

Click The Save Button 🖫 On The Standard Toolbar

| 🔄 Save As                                                                             |                                                                                                    |                                                                                                    | x                                                 |
|---------------------------------------------------------------------------------------|----------------------------------------------------------------------------------------------------|----------------------------------------------------------------------------------------------------|---------------------------------------------------|
| Correction - Libraries                                                                | Documents                                                                                                    | -                                                                                                    | ✓ 4 Search Documents P                            |
| Organize 👻 New folde                                                                  | f                                                                                                    |                                                                                                    | i - O                                             |
| ▷ 🕑 Microsoft Office Worc                                                             | Documents library<br>Includes: 2 locations                                                                                                    |                                                                                                    | Arrange by: Folder 🔻                              |
| ▷ ☆ Favorites                                                                         | Corel                                                                                                    |                                                                                                    | Date modified: 1/31/2020 2:45 PM                  |
|                                                                                       | Corel                                                                                                    |                                                                                                    | Date modified: 9/13/2018 11:28 AM                 |
| <ul> <li>E Pictures</li> <li>Videos</li> </ul>                                        | J Fax                                                                                                    |                                                                                                    |                                                   |
| 🕨 🖏 Homegroup                                                                         | Wy Palettes                                                                                                    |                                                                                                    | Date modified: 9/24/2019 12:54 PM                 |
| I I Computer I Local Disk (C:)                                                        | Scanned Documents                                                                                                    | Arrange by: Folder •  Arrange by: Folder •  Date modified: 1/31/2020 2:45 PM  Date modified: 9/13/2018 11:28 AM  Date modified: 9/13/2018 11:28 AM  Date modified: 9/24/2019 12:54 PM  Date modified: 9/15/2018 8:21 PM  Date modified: 9/15/2018 8:21 PM  Size: 99.3 KB  Tools = Save Cancel |                                                   |
| <ul> <li>Local Disk (D:)</li> <li>Local Disk (E:)</li> <li>Local Disk (F:)</li> </ul> | es > Documents >                                                                                                    |                                                                                                    |                                                   |
| ⊳ କµ Network                                                                          |                                                                                                    |                                                                                                    |                                                   |
| File name: Doc2                                                                       | ganize * New folder   Microsoft Office Work   Microsoft Office Work   Ibbaries   Documents   Music   Decomments   Music   Pictures   Videos   Homegroup   Corputer   Decal Dak (D)   Local Dak (D)   Local Dak (C)   Local Dak (C)   Store System   Muthers: VisionPoint   Tags: Add a tag   Title: Add a title |                                                                                                    |                                                   |
|                                                                                       | Document                                                                                                    |                                                                                                    | •                                                 |
| Authors: VisionP                                                                      | oint Tags: Add a tag                                                                                                    | Title: Add a title                                                                                                    |                                                   |
| E Save                                                                                | Thumbnail                                                                                                    |                                                                                                    |                                                   |
| Hide Folders                                                                          |                                                                                                    |                                                                                                    | Tools V Save Cancel                               |
| 🛞 🧿 🖡                                                                                 |                                                                                                    | Address                                                                                                    | ▼ <sup>4</sup> y ▲ 4 x .ul: x 1:27 PM<br>2/3/2020 |

- So Go Into The File menu and select save.
- $\sim$  Or, single click on the "save" button  $\square$  on the standard toolbar.
- Solution Or, Press CTRL+S on the Keyboard.

- **48 OPENING** :- After Z x 🕱 Open you've create. Save and 🕞 🕞 🗢 📑 🕨 Libraries 🕨 Documents 🕨 - + Search Documents 2 closed the file, you will New folder -Organize 🔻 0 probably need to reopen **Documents** library 🐼 Microsoft Office Ex it at some time in the Arrange by: Folder -Includes: 2 locations future to edit it, to print 😭 Favorites an extra copy or to Corel 🧊 Libraries simply check it for Documents Corel important information, Select a file J Music to preview. Excel Provides as Pictures Fax 😽 Videos variety of ways to open existing workbook files. My Palettes 🝓 Homegroup ✓ Choose File  $\rightarrow$ Scanned Documents 📕 Computer Open 🟭 Local Disk (C:)  $\checkmark$  Click On The File name: P@ All Excel Files File And Press Tools l-Open Cancel Open Button.  $\bigcirc$  CTRL+O *Or*, Click Standard Tool. **DELETING SHEETS.** 2 AutoSum Slide file ← □□ Ħ Delete Format Sort & Insert Cell Presentation 🗶 Clear 🗸 Filter -Styles speech sound Presente 孯 liting Delete Cells... ₹× Delete Sheet Rows × Delete Sheet Columns Delete Sheet X
  - ✓ Click On The Sheet Tab For The Sheet You Want To Delete To Select It.
  - ✓ Right Click The Sheet Tab And Choose Delete Or Choose Edit  $\rightarrow$  Delete Sheet.
  - ✓ AWarning Appears.
  - ✓ Click *Or* To Confirm That You Want To Delete The Sheet.

- **GROUPING AND UNGROUPING SHEET:-** Sheet can be grouped to facilitate creating or formatting two or more identical sheets. For example. You can create one sheet and copy it to two other sheets or you can group three blank sheet and enter the sales report contents once no subsequent copy is required.
  - $\checkmark$  Click One Of The Tabs That You Want In The Group And Press The Ctrl Key.

|    | А | В             | С       |      | D                 | E      |                                       |
|----|---|---------------|---------|------|-------------------|--------|---------------------------------------|
| 1  |   |               |         |      |                   |        | Select the sheet then                 |
| 2  |   | Type of Car   | Sales   |      | Shortcu           | t Tin: | Press "Ctrl Key" on the<br>Keyboard & |
| 3  |   | Crossover     | 1475    | Ž.   | 31101100          | . np.  | Simultaneously Select                 |
| 4  |   | Sedan         | 3621    |      | Insert            | 1      | the Sheets                            |
| 5  |   | MPV           | 3657    | X    | <u>D</u> elete    |        |                                       |
| 6  |   | Benz          | 6230    | *    | <u>R</u> ename    |        |                                       |
| 7  |   | Coupe         | 8563    |      | Move or C         | Copy   |                                       |
| 8  |   | Maruti Suzuki | 4896    | Q.   | <u>V</u> iew Cod  | e      |                                       |
| 9  |   | Audi          | 7456    |      | Protect Sł        | ieet   |                                       |
| 10 |   | Chevrolet     | 9863    |      | <u>T</u> ab Color | Þ      |                                       |
| 11 |   | Total Sales   | 45761   |      | <u>H</u> ide      |        |                                       |
| 12 |   | Average       | 5720.1  |      | <u>U</u> nhide    |        |                                       |
| 13 |   |               |         |      | Select All        | Sheets |                                       |
| -  | • | January Febru | uary Ma | - en | April             | 0      | : •                                   |

- ✓ With The Ctrl Key Held Down, Click The Remaining Tabs In The Intended Group Of Sheets.
- ✓ All The Grouped Sheets Tab Will Turn White And The Indicator Will Appear In The Title Bar After The Workbook Name.

# 🖎 CUT 🖾 AND 🗘 PASTE :-

- ✓ Select The Cell You Want To Move.
- $\checkmark Choose Edit \rightarrow Cut, Or$
- ✓ Press CTRL+X, Or
  - Click The Cut Button On The Standard Toolbar.

 $\checkmark$ 

 $\checkmark$ 

An Animated Marquee Appears Around The Selection:-

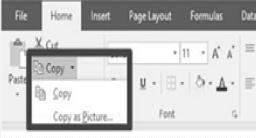

- ✓ Select the cell choose Edit  $\rightarrow$  Paste
  - CTRL+V, Or Enter OK.
    - Click the Paste button on the standard Toolbar.

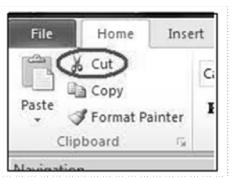

- COPY AND PASTE:- When using the combination copy and Paste commands of Excel, you accomplish the same results as copying data by the drag and drop method, but it has one advantage you can cy one cell and Paste it into many cells.
  - ✓ Select Cell
  - ✓ Select Copy From The Edit Menu

Or

Choose Copy Button In Standard Toolbar.

✓ Select The Paste Command From The Edit Manu. Or Choose Paste Button In Standard Toolbar.

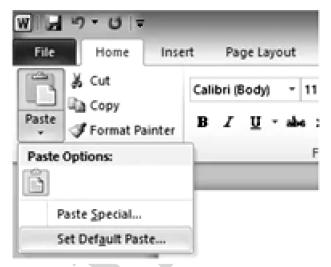

# a) Enter numbers, text, a date, or a time

- 1. Click the cell whee you want to enter data.
- **2.** Type the date and press ENTER or TAB.

Use a slash or a hypen to seprate the parts of a date; for example, type 9/5/2002 or 5-Sep-2002.

To enter a time based on the 12-hour clock, type a space and then a or p after the time; for example, 9:00p. Otherwise, Microsoft Excel enters the time as AM.

# b) Entering formulae

1. Click the cell in which you want to enter the formula.

2. Type "=" (an equal sign). If you click EditFormula or Paste Function, Microsoft Excel insert an equal sign for you.

- 3. Enter the formula.
- 4. Press ENTER.

# c) Enter the same data into several cells at once

- 1. Select the cells where you want to enter data. The cells can be adjacent or nonadjacent.
- 2. Type the data and press CTRL + ENTER

# d) Enter or edit the same data on multiple worksheets

When you select a group of sheets, changes you make to a selection on the active sheet are reflected in the corresponding cells on all other selected sheets. Data on the other sheets may be replaced.

- **1.** Select the worksheet where you want to enter data.
- 2. Select the cell or cell range where you want to enter data.
- **3.** Type or edi the data in the first selected cell.
- **4.** Press ENTER or TAB.
- 5. To cancel a selection of multiple sheets, click any unselected sheet.

If no unselected sheet in visible, right-click the tab of a selected sheet, and then click Ungroup Sheets on the shortcut menu.

|    | D2 - (              | - fe       | =C2-B2 | 1         |          |
|----|---------------------|------------|--------|-----------|----------|
|    | А                   | 8          |        | 0         | D        |
| 1  | Task                | Start Date | End Da | te 📃      | Duration |
| 2  | Gather requirements | 1-Mar-     | 14     | 6-Mar-14  | 5        |
| 3  | UI Design           | 7-Mar-     | 14     | 18-Mar-14 | 11       |
| \$ | Coding              | 19-Mar-    | 14     | 10-Apr-14 | 22       |
| 5  | Unit tests          | 11-Apr-    | 14     | 17-Apr-14 | 6        |
| 6  | System test         | 18-Apr-    | 14     | 29-Apr-14 | 11       |
| 7  | Beta 1              | 30-Apr-    | 14     | 2-May-14  | 2        |
| B  | Bug fixes           | 3-May-     | 14     | 17-May-14 | 14       |
| 9  | Improvements        | 18-May-    | 14     | 1-Jun-14  | 14       |
| 0  | Final testing       | 2-Jun-     | 14     | 6-Jun-14  | 4        |
| 1  | Release version     | 7-Jun-     | 14     | 9-Jun-14  | 2        |

50

# **07** WORKING WITH CHARTS

**WORKING WITH CHARTS:-** Prologue to charts : It is said that one picture is worth a thousand words. In any data presentation system charts plays a role for anlytical representation of data. If you are much aware about the statistics and believe in analysis and management part you can take chance with excel charting system that shows the final touch of any data analysis system. To complete the task first data preparation part of any business or corporate model is very necessary. If you're new to Excel go in more concise way to understand the main stuff like Creating a chart, How worksheet data is represented in a chart, Embedded charts and chart sheets. After completion of this session vou'll be able to complete the following topics:

- o Why charts
- o Formation of Chart
- o Basic Concept
- o Create a chart in one step
- o Components of a chart
- o Create a chart from nonadjacent selections
- o Data Organized in a Chart
- o Saving and Retrieval of Charts
- o Rypes of Charts

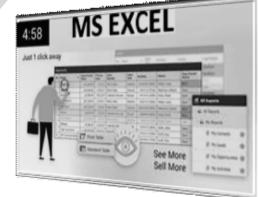

- **WHY CHARTS?** Chart are visually appealling and make it easy for users to see comparisons; patterns, and trends in data. For instance, rather than having to analyze several columns of worksheet numbers, you can see at a glance whether sales are falling or rising over quarterly periods, or how all the actual sale compare to the projected sales. You can create a chart on its own shet or as an embedded object on a worksheet. You can also publish a chart on a Web page. To create a chart, you must first enter the data for the chart on the worksheet. Then select that data and use the Chart Wizard to step through the process of choosing the chart type and the various chart options.
- **BASIC CONCEPT:-** The charts can be created based on some data models. If you are not aware about the details just think that a complete data model can present the complete charts which can be embedded or non-embedded. If it is embedded the mapping of chart will be automatically changed after entering the data. In Excel you have the options that you can create the charts with the help of wizards or by following the steps given in excel. The following facts are much important for any chart representing system.

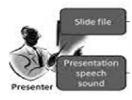

So Working data and chart: You can also create a chart in one step without using the Chart Wizard. When create this way, the chart uses a default chart type and formatting, that you can change later. Worksheet data is represented in a chart: A chart is linked to the worksheet data and it's created and updated automatically when you change the worksheet data. The appearance of chart is completely based on following tables.

# Secomponents of a chart:-

**Axis value:** Microsoft Excel creates the axis values from the worksheet data, Note that the axis values in the example above range from 0 to 9000, which encompasses the range of values on the worksheet. Unless you specify differently, Excel uses the format of the upper-left cell in the value rage as the number format for the axis.

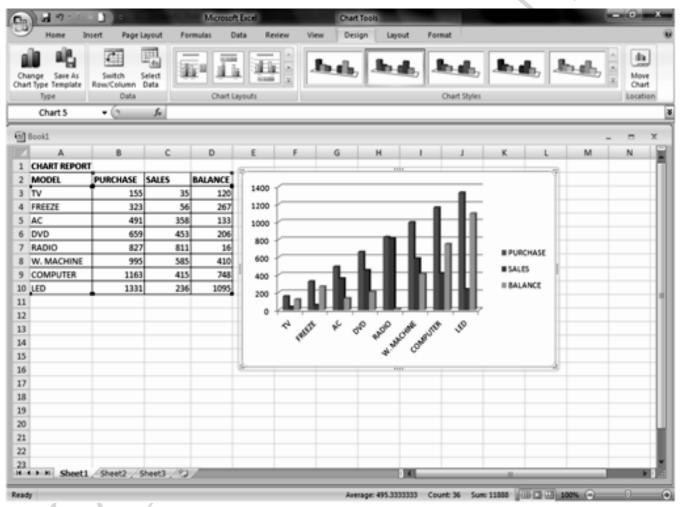

- Category names: Excel uses column or ro heading in the worksheet data for category axis names. In the example above the worksheet row heading 1st Quarter, 2nd Quarter, and so on appear as category axis names. You can change whether Excel uses column or row headlings for category axis names or create different names.
- Series names : Excel also uses column or row headlings in the workdheet data for series names. Series name appear in the chart legend. In the example above, the row headlings Projected and Actual appear as series names. You can change whether Excel uses column or row headings for series names or create different names.

**DATA MARKERS:** Data markers with the same pattern represent one data series. Each data marker represents number from the workdheet. In the example above, the rightmost data marker represents the

Actual 4th Quarter value of 6000.

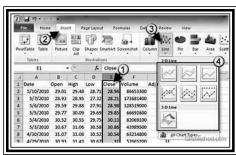

- **1.** The chart area of the chart.
- **2.** The plot area of the chart.

3. The date points of the date series that are plotted in the chart.

4. The horizontal (category) and vertical (value) axis along which the data is plotted in the chart.

- 5. The legend of the chart.
- 6. A chart and axis title that you can use in the chart.

7. A data label that you can use to identity the details of a data point in a data series.

- So Chart sheet: A chart sheet is a separate sheet within your workbook that has its own sheet name. Use a chart sheet when you want to view or edit large or complex charts separately from the worksheet data or when you want to preserve screen space as you work on the worksheet.
- TYPE OF CHART: The main types of charts available in Excel are fourteen (14), which has been divided into several sub categories called sub-segments. Each type of charts is fully compatible to present any business data. The Main kind of charts available in Excel is:

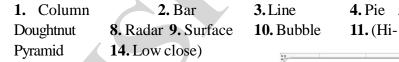

4. Pie 5. XY (Scatter) 6. Area **11.** (Hi-stock Cylinder **12.** Cone

7.

13.

> Column: A column chart shows data changes over a period of time or illustrate comparisons among items. Categories are organized horizontally, values vertically, to emphasize variation over time. Stacked column charts show the relationship of individual items to the whole data. The 3-D perspective column chart compares data points along two axes. In this 3-D chart, you can compare four quarters of sales performance in Europewith the performance of two other divisions.

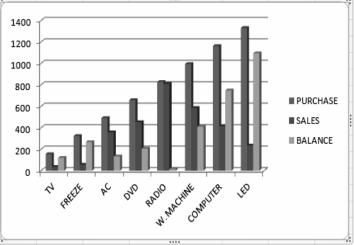

|          |                                                        |                                                     | - Police<br>Real | alan<br>Maria | eeto ta   | 3.00    | Ald res           | r bigh | Chat             | i Maria<br>Maria | 24.5804.2                  | 4.<br>4. |
|----------|--------------------------------------------------------|-----------------------------------------------------|------------------|---------------|-----------|---------|-------------------|--------|------------------|------------------|----------------------------|----------|
| 9 mms    | NAME OF                                                | içanı keri                                          | 1944 are 1       | an) ta ka m   | entre hie |         | ward for clines o |        | Spart            | -                |                            |          |
|          | -1.1                                                   |                                                     |                  |               |           |         |                   |        |                  |                  |                            |          |
| en de la |                                                        | . e                                                 | ø                | 4             | 10        | - 4     |                   |        |                  |                  |                            | 14       |
| Qua      | (ger) (5)<br>5000<br>400<br>12000<br>205<br>205<br>205 | 40 40<br>Rote<br>125<br>6746<br>2308<br>674<br>7544 |                  |               |           | . 12515 | <u>.</u>          |        | läss<br>Outo min |                  | 4 (44)<br>4 (44)<br>4 (44) |          |

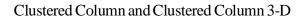

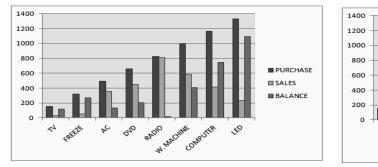

Stacked Column and Stacked Column in 3-D

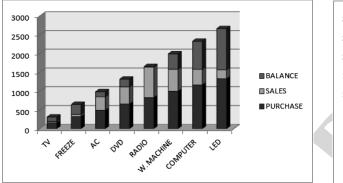

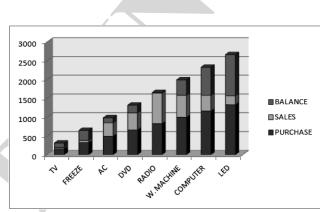

W.MACHINE

COMPUTER

Ð

RADIO

FREELE

ŝ 20

~

100% Stacked Column and 100% Stacked Column in 3-D

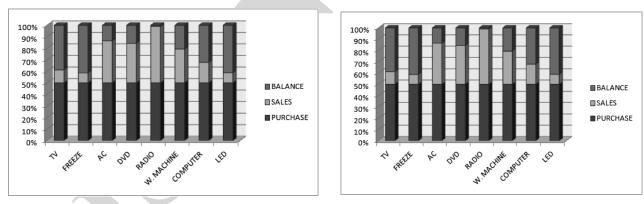

Cylinder, cone and pyramid

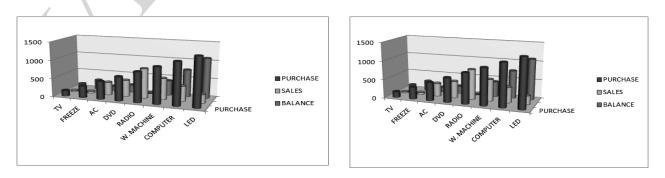

PURCHASE

BALANCE

SALES

Line Chart : A Line chart shows comparison along two data series on from of line and placed horizontally. One should use line chart when category labels are text representing evenly spaced values such as months, quarters or fiscal years.

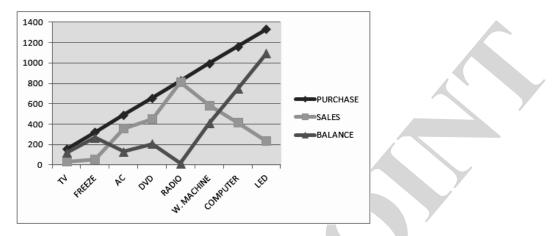

**Bar:** A Bar chart illustrates comparisons among individual items. Categories are organized vertically, values horizontally, to focus on comparing values and do place less emphasis on time. Stacked bar charts show the relationship of individual items to the whole.

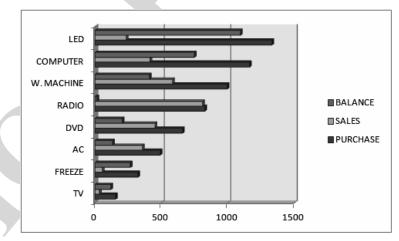

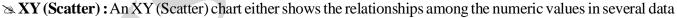

series or plots two groups of numbers as one deries of xy coordinates. This chart shows uneven intervals - or clusters - of data and is commonly used for scientific data. When you arrange your data, place (x) value in one row or column, and then enter corresponding (y) values in the adjacent rows or columns. The cone, cylinder, and pyramid data markers can lend a dramatic effect to 3-D column and bar charts.

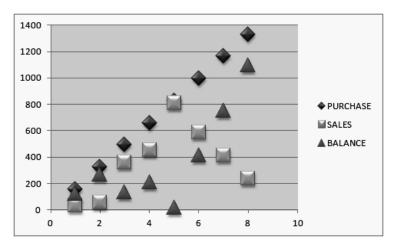

### Stock : A stock chart that measures volume has two value exes: One for the columns that measure volume, and

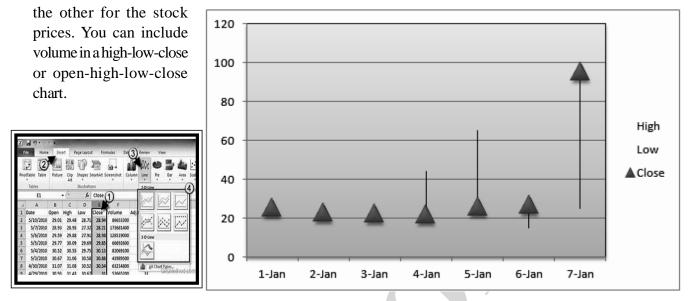

> Doughtnut : Like a pie chart, a doughnut chart shows the relationship of parts to a whole, but it can contain

more than one data series. Each ring of the doughnut chart represent a data series. The high-low-close chart is often used to ilustrate stock prices. This chart can also be used for scientific data, for example, to indicate temperature changes. You must organize you data in the correct order to create this and othr stock charts.

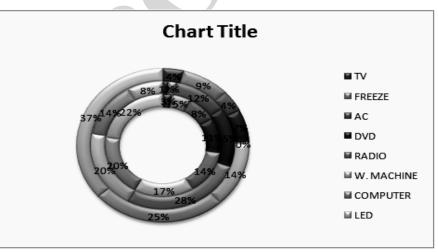

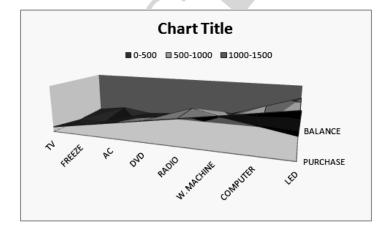

adding the element of charts for further presentation.

Surface : A surface chart is useful when you want to find optimum combinaitons between two sets of data. As in a topographic map, colours and patterns indicate areas that are in the same range of values. This chart shows the various combinations of temperature and time that result in the same measure of tensile strength. You have option to complete the selection of any kind of charts before and after formation of data model. In case of the complete formation of data, it can be enhanced by

### 56

Area Charts : Data that is arranged in columns or rows on a worksheet can be plotted in an area chart. Area charts emphasize the magnitude of change over time, and can be used to draw attention to the total value

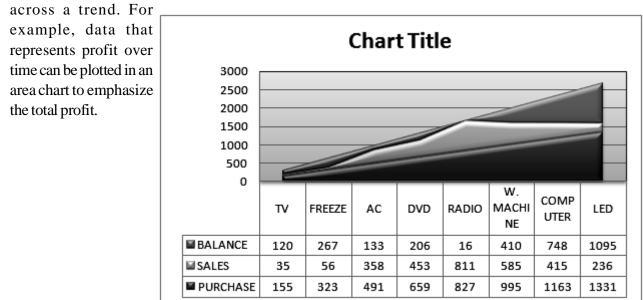

## By displaying the sum of the

plotted values, an area chart also shows in relationship of parts to a whole.

Pie Charts: Data that is arranged in one column on row only on a worksheet can be plotted in a pie charts show the size of items in one data series (data series: Related data points that are plotted in a chart. Each data

series in a chart has a unique color or pattern and is represented in the chart legend. You can plot one or more data series in a chart. Pie charts have only one series.). data proportional to the sum of the items. the data points (data points : Individual values plotted in a chart and represented by bars, columns, lines, pie or doughnut slices, dots, and various other shapes called data

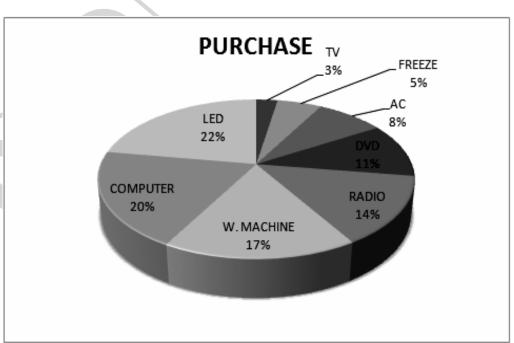

markers. Data markers of the same colour constitute a data series.) in a pie chart are displated as a percentage of the whole pie

**Bubble Charts :** Data that is arranged in columns on a worksheet so that (x) values are listed in the first column and corresponding (y) values and bubble size values are listed in adjacent columns, can be plotted in a bubble chart.

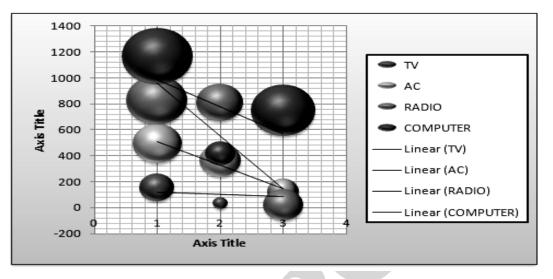

For example, you would organize your datas shown in the following example:

**Radar Charts :** Data that is arranged in columns or rows on a worksheet can be plotted n a radar chart. Radar charts compare the aggregate values of several **<u>data series</u>**.

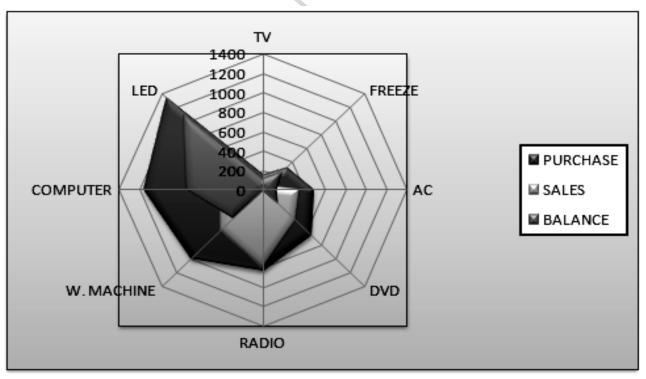

# Other types of charts that you can create in Excel

If you do not see the chart type that you want to ceate on the list of available chart types, there may be another way to create it in Excel.

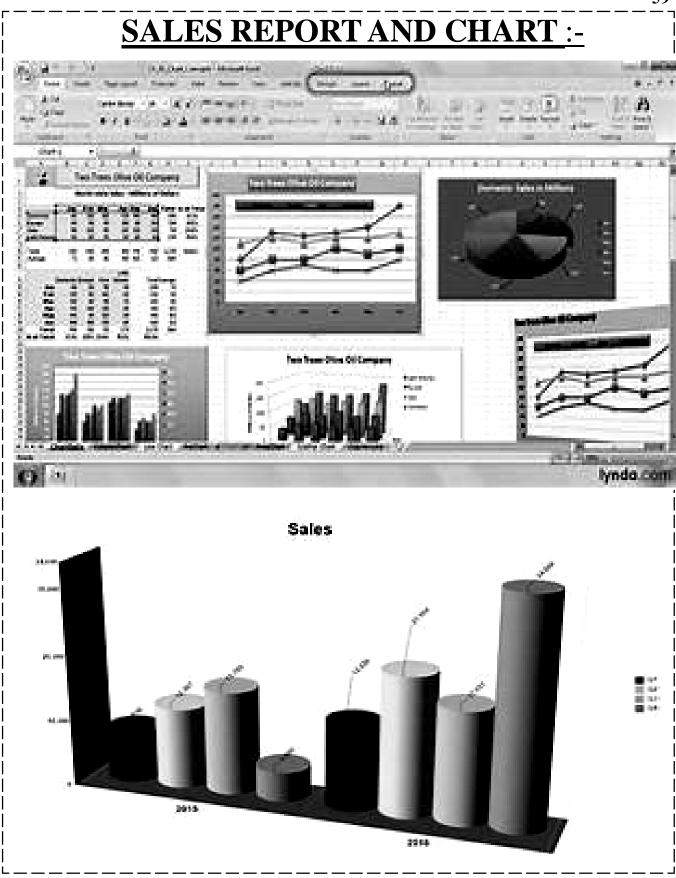

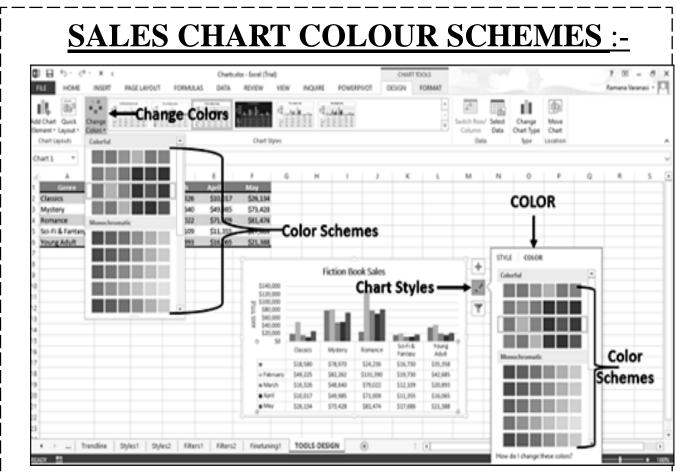

>>> Categories are organized horizontally, values vertically, to emphasize variation over time. Stacked column charts show the relationship of individual items to the whole data. The 3-D perspective column chart compares data points along two axes. In this 3-D chart, you can compare four quarters of sales. Sales is a data field that summarized the entries from the Sales field, or column, in the source data. In the indentedformat report example, this field is named Sales instead of Sum of Sales\_

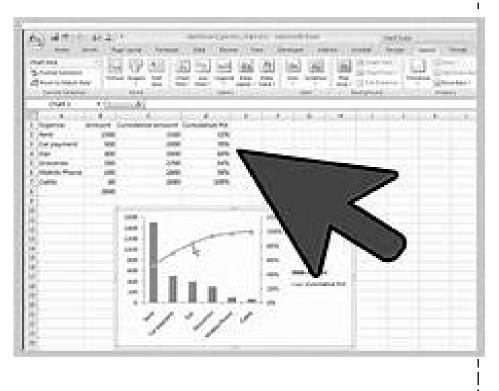

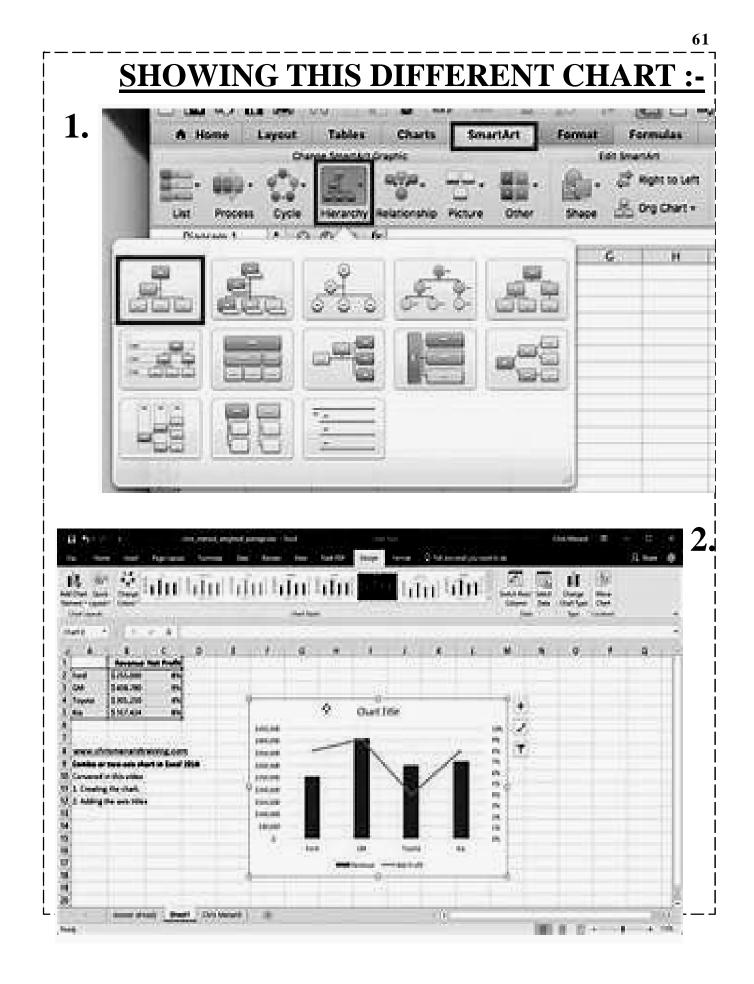

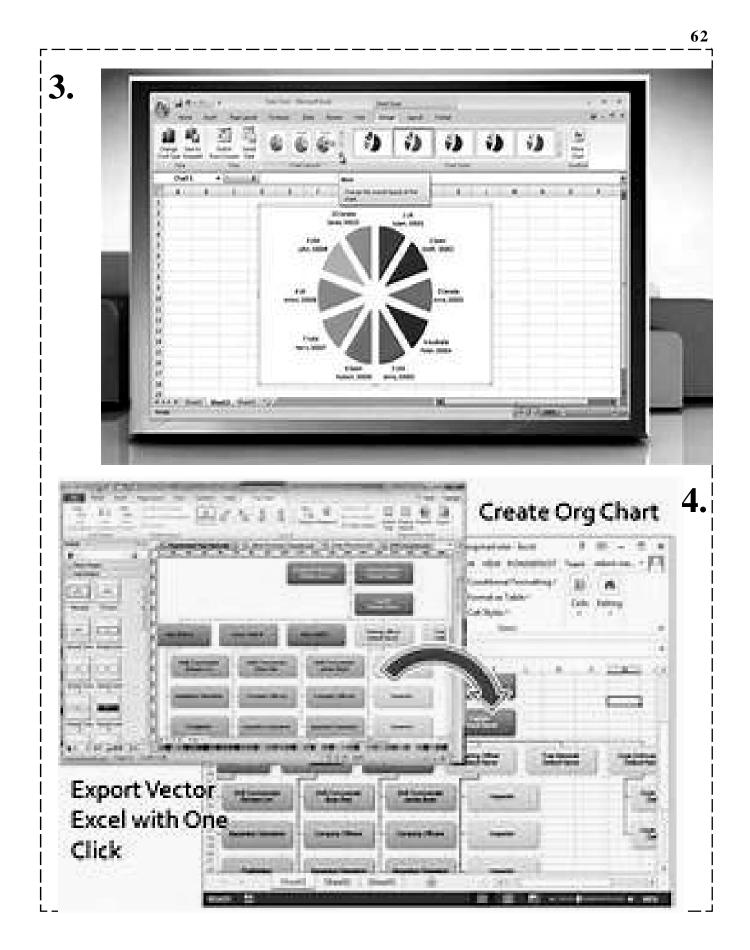

# **OB** ADVANCE DATA RETREVAL

In this chapter we'll discuss about the database features of excel which makes data access much reliable with the help of different office tools. The detail of each section is discussed for your complete reference. After completion of this session you'll be able to master the following details:

- >> Pivot Table : Concepts
- 🖎 Create a Pivot Chart report
- >>> Pivot Table report : Elements
- >>> Deletion of a Pivot Table report
- >>> Creation of a Pivot Table report
- > Query
- >>> Using an existing Pivot Table or Pivot Chart report

# 🖎 CREATING A PIVOT TABLE REPORT :-

To create a Pivot Table report, use the Pivot Table and Pivot Chart Wizard as a guide to locate and specify tge source data that you want to analyze and to create the report framework. You can then use the Pivot Table tool bar to arrange the data with that framework.

# **▷ TYPES OF PIVOT TABLE REPORTS:**

A default Pivot Table report looks like the preceding example. You can also display a Pivot Table report in indented format, to view all the summary figures of the same type in one column. You can create a Pivot Chart report to view the data graphycally. You can also make a Pivot Table report available on the Web by using a Pivot Table list on a Web page. When you publish an Excel Pivot Table report to a Pivot Table list, others can view and interact with the date from withit their Web browsers.

- PIVOT TABLE REPORTS: Elements: A Pivot Table report in indented formate is similar to a traditional database banded report or formatted report. The data for each row field is indented in a layout similar to a text outline. By using this format, you can read all of the summarized figures for a data fied down a single column. It's useful for long reports or reports that you distribute as printouts.
- **ROW FILEDS:-** Field from the underlying source data that are assigned a row orientation in Pivot Table report. In the preceding example, Product and Sold by are row fields. A Pivot Table report that has more than one row field has one inner row field the one closest to the data area. Any other row field are referred to as outer row fielfs. Inner and outer row fields have different attributes. Items in the outermost field are displayed only once, but items in the rest of the filed are repeated as needed.

|           | mhul | mhul  |    |         |
|-----------|------|-------|----|---------|
|           |      | 1 and |    | # 10 JA |
| a [11,11] | 1.11 | []    | .i |         |
| FEFEFE    |      |       | 1  | TIN     |

- Solution Strategies Column FIELD:- A field that's assigned a column orientation in a Pivot Table report. In the preceding example, Quarters is a column field with two items, Qtr2 and Qtr3. A Prvot Table report can have multiple key info. column fields just as it can have row fields. Most indented format Pivot Table report do not have column fields.
- **DATA FIELD:-** A field from a source list or database that contains data to be summarized. In the example, Sum of Sales is a data field that summarized the entries from the Sales field, or column, in the source data. In the indented-format report example, this field is named Sales instead of Sum of Sales.

A data field usually summarized numeric data, such as statistics or sales figures, but the underlying data can also be text. By default Microsoft Excel summarizes text data in Pivot Table reports by using the Count summary function and summarizes numeric data by using Sum.

CREATE A PIVOT TABLE REPORT:- When you create a Pivot Table report, Microsoft Excel automatically create an associated Pivot Table report, and vice versa. If you have an existing Pivot Table report, ou can use it to create the Pivot Chart: report which will reflect the view of the table. When you base a Pivot Chart report on external on-OLAP source data, you might have to retrieve the external data before you create the report. Open the workbook where you want to create the Pivot Chart report.

If you are basing the report on an Excel list or database, click a cell in the list or database.

- 1. On the Data menu, click Pivot Table and Pivot Chart Report.
- 2. In step 1 in the Pivot Table and Pivot Chart Wizard, follow the instructions, and click Pivot Chart (with Pivot Table under What kind of report do you want to create?

| G.  | al "?    | • • • •    | •              |          |        |        | Bookd -         | Microsoft B           | acel 👘            |       |              |            | _                    |                    |                     | 6        | - 0 | -            |
|-----|----------|------------|----------------|----------|--------|--------|-----------------|-----------------------|-------------------|-------|--------------|------------|----------------------|--------------------|---------------------|----------|-----|--------------|
| 9   | Home     | Insert     | Page Layout    | Formu    | las Da | ta Re  | view View       |                       |                   |       |              |            |                      |                    |                     |          |     |              |
| *   | ble Tabl |            | Clip Shapes    | SmartArt | Column | Line P | De Bar A        | rea Scatter           | Other<br>Charts - | Hyper |              |            | Header V<br>k Footer | A<br>VordArt<br>Te | Signature<br>Line * | Object : | Ω   |              |
|     | 16       | •          | G fe           |          |        |        |                 |                       |                   |       |              |            | _                    |                    |                     | _        |     | -            |
| 1   | A        | в          | C              | D        | E      | F      | G               | н                     | 1                 |       | J            | К          |                      |                    | м                   | N        |     | 0            |
| -   |          | JANUARU    | 1              |          |        | 0      | -               |                       | _                 | Calif | hei -        |            | A* A* \$             | - 94               |                     |          |     | -            |
|     | 104      | MARCH      | 2              |          | 2      | 0      |                 |                       |                   |       |              | -          |                      |                    |                     |          |     |              |
|     | 105      | JANUARU    | 3              |          | 2      | 0      |                 |                       |                   | в     |              | • E • :    | ≫ • <u>A</u> •       |                    | 2 14                |          |     |              |
|     | 106      | APRIL      | 4              |          | 2      | 0      |                 |                       |                   |       |              |            |                      | -                  |                     |          |     |              |
|     | 107      | JANUARU    | 5              |          | 2      | 0      |                 |                       | 7                 |       | Cut          |            |                      |                    |                     |          |     |              |
|     | 108      | MAY        | 6              |          | 2      | 0      |                 |                       | /                 | 120   | <u>⊆</u> op: |            |                      |                    | [                   |          |     |              |
|     | 109      | JANUARU    | 7              |          | 2      | 0      |                 |                       |                   | 12    | Past         |            |                      |                    | [                   |          |     |              |
|     | 110      | JUNE       | 8              |          | 2      | 0      |                 | /                     |                   |       | Past         | e Special  |                      |                    |                     |          |     |              |
|     | 111      | JANUARU    | 9              |          | 2      | 0      |                 |                       |                   |       | Ince         | đ          |                      |                    |                     |          |     |              |
|     | 112      | JULY       | 10             |          | 2      | 0      |                 |                       |                   |       | Dele         | 5e         |                      |                    |                     |          |     |              |
|     | 113      | JANUARU    | 11             |          | 2      | 0      |                 |                       |                   |       | Clea         | r Cogtents |                      |                    |                     |          |     |              |
|     | 114      | AUGUST     | 12             |          | 2      | 0      | Renabi          |                       | -                 | 100   | Fille        |            |                      |                    | -                   |          |     |              |
|     | 115      | JANUARU    | 13             |          | 2      | 0 2    |                 |                       |                   |       | -            |            |                      |                    |                     |          |     |              |
|     | 116      | SEPTEMBER  | R 14           |          | 2      | 0      | Filter by Selec | _                     |                   |       | Sort         |            |                      |                    |                     |          |     |              |
| _   | 117      | JANUARU    | 15             |          | 2      | 0      | Filter by Selec | _                     |                   | -     | Ince         | rt Cogmer  | vit.                 |                    |                     |          |     |              |
|     | 118      | OCTOBER    | 16             |          | 2      | 0      | Filter by Selec | ted Cell's <u>F</u> o | nt Color          | 3     | Eore         | nat Cells  |                      |                    |                     |          |     |              |
|     | 119      | JANUARU    | 17             |          | 2      | 0      | Filter by Selec | ted Cell's Jco        | in .              |       | Pick         | From Drop  | p-down Lis           | t                  |                     |          |     |              |
|     | 120      | NOVEMBER   | R 18           |          | 2      | 0      |                 |                       |                   |       | Nam          | e a Bange  | lana (               |                    |                     |          |     |              |
| _   | 121      | JANUARU    | 19             |          | 2      | 0      |                 |                       |                   | 9.    | Hope         | erlink     |                      |                    |                     |          |     |              |
| -   |          | DECEMBER   |                |          |        | 0      |                 |                       |                   | -     | -            |            | _                    | _                  | _                   |          | _   |              |
|     |          | JANUARU    | 21             |          |        | 0      |                 |                       |                   | _     |              |            | _                    |                    |                     |          | _   |              |
| £   |          | JANUARY    | 22             |          |        | 0      |                 |                       |                   | _     |              | _          | _                    |                    |                     |          | _   |              |
|     |          | JANUARU    | 23             |          |        | 0      |                 |                       |                   | _     |              |            | _                    |                    |                     |          | _   |              |
| 5   |          | FEBRUARY   | 24             |          | 2      | 0      |                 |                       |                   | _     |              |            | _                    |                    |                     |          | _   |              |
| 1   |          |            |                |          |        |        |                 |                       |                   |       |              |            |                      | _                  |                     |          |     | _            |
|     | H She    | set1./Shee | rt2 / Sheet3 . | /9/      |        |        |                 |                       | 3                 | H     | _            | _          | -                    | (100 mm            | (19)                |          |     |              |
| ady | _        | -          | _              | _        |        |        |                 |                       |                   |       |              |            |                      | (unit)             | · 100%              |          | -0  |              |
| 3   | 10       |            | X2             |          |        |        |                 | - A                   | diress            |       |              |            |                      |                    | 64 A A              | 6 B      | 2   | 5 PM<br>/202 |

**3.** Follow the instructions in step 2 of the wizard.

4. In step 3 of the wizard, specify where you want to put the associated Pivot Table report. The Pivot Chart report is automatically created on a new chart sheet. Then determine whether you need to click Layout.

If you clicked Layout in step 3 of the wizard, after you lay out the Pivot Chart report in the wizard, click OK in the Layout dialog boxm and then click Finish to create the Pivot Chart report.

If you did not click Layout in step 3 of

the wizard, click Finish, and then lay out the Pivot Chart report on the chart sheet.

# 

- **1.** Click the Pivot Table report
- 2. On the Pivot Table toolbar, click Pivot Table, point to Select, and then click Entire Table.
- **3.** On the Edit menu, point to Clear, and then click All.
- The above details are sufficient to understand the complete handling of Pivot table elements with the complete systems. The shortcut key combinations for using the pivot table option is listed below.
- Merge or unmerge cells for outer row and column items :

You can merge cenn for row and column items

in order to center the items horizontally and vertically, or to unmerge cells in order to left-justify items in the outer row and column fields at the top of the item group.

The same is the state of the

- **1.** Click the Pivot Table report.
- 2. The **Option** tab, the **Pivot Table** group, click **Options.** The Pivot Table **Options** dialog box appears.
- 3. To merge or unmerge cells for outer row and column items, click the Layouts & Format tab,

and then under the Layout section, select or clear the Merge and center cells with labels.

Note : You cannot use the Merge Cells check box under the Alignment tab in a Pivot Table report.

| 6   |                                                                                                    |                                       | ateriana ( )                                                                                                    | 1 Saurena |                                                                                                    | 1.17 | 10        |
|-----|----------------------------------------------------------------------------------------------------|---------------------------------------|----------------------------------------------------------------------------------------------------|-----------|----------------------------------------------------------------------------------------------------|------|-----------|
| 二月  |                                                                                                    | an and a second second                | Construction of the                                                                                                    | (and the  | in Spalation                                                                                                    | L 22 | Terrare . |
| 1   | and the second second second second second second second second second second second second second second second                                                                                                    | 11/2                                  |                                                                                                    |           |                                                                                                    |      |           |
| 100 | A COLUMN TWO IS NOT                                                                                                    | 1 1 1 1 1 1 1 1 1 1 1 1 1 1 1 1 1 1 1 |                                                                                                    |           |                                                                                                    |      |           |
| 0   | 1                                                                                                    | and the second                        |                                                                                                    |           |                                                                                                    |      |           |
|     | A see location                                                                                                    | - 3                                   | Add Cost : dama                                                                                                    |           | dant.                                                                                                    |      |           |
|     | and second                                                                                                    | -0.                                   | alout a state                                                                                                    | _         | 1.                                                                                                    |      |           |
|     | 2                                                                                                    |                                       | Radioscowa Radioscowa                                                                                                    | 10.00     | 1005.00                                                                                                    |      |           |
|     |                                                                                                    | 12.00                                 |                                                                                                    |           | and the second second se |      |           |
|     | 1 1 1 1 1 1 1 1 1 1 1 1 1 1 1 1 1 1 1                                                                                                    |                                       | 2.2.4 (State 1997)                                                                                                    |           |                                                                                                    |      |           |
|     | 3                                                                                                    |                                       | CANTON COMPANY                                                                                                    | 10.00     | 100.00                                                                                                    |      |           |
|     |                                                                                                    |                                       | and the second second second second second second second second second second second second second second second                                                                                                    |           |                                                                                                    |      |           |
|     | and set to be an an an an an an an an an an an an an                                                                                                    |                                       | and the second second second second second second second second second second second second second second second                                                                                                    |           |                                                                                                    |      |           |
|     |                                                                                                    |                                       | and the second second second second second second second second second second second second second second second                                                                                                    |           |                                                                                                    |      |           |
| -   | and set to be an an an an an an an an an an an an an                                                                                                    |                                       | and the second second se |           |                                                                                                    |      |           |
|     | 1                                                                                                    | ini ini ini                           | and the second second se |           |                                                                                                    |      |           |
|     | for a second second sec | inter a                               | and the second second se |           |                                                                                                    |      |           |
|     | for a second second sec | iner<br>Mari                          | Cartorin                                                                                                    | 11.00     |                                                                                                    |      |           |
|     | E and a second second s | Interne State                         |                                                                                                    | 10.00     |                                                                                                    |      |           |
|     |                                                                                                    | iner<br>Mari                          | Carty 1911                                                                                                    | 11.00     |                                                                                                    |      |           |

| 6. HAR BOUL                                                                                                    | (A)                        | terra inter-                 | - served and      |                                           | Win feet              |                                       | 1.10   |
|----------------------------------------------------------------------------------------------------|----------------------------|------------------------------|-------------------|-------------------------------------------|-----------------------|---------------------------------------|--------|
| Contract in the second second                                                                                  | marketer to                | the state of the             |                   | real table                                | in imp                |                                       | 1.00   |
| atter Shee                                                                                                    | weight Burthard            | 12 CA (0)                    | Charles II has    | Advent .                                  | Station State         | -                                     |        |
| ather Phil                                                                                                    | ( hallots                  | 化化学学会                        | Marine Miles      | transit in the                            | 8 · · · · ·           |                                       | ÷10. s |
| Streeting - Alexan                                                                                             | in tange                   | fand farme (2.5)             | Witness Law These | instance.                                 |                       |                                       | 120    |
| the state of the state of                                                                                      | then the second            | Interview in the second      | CONTRACTOR STATES | at Contine                                | Control of the last   | 10,00                                 |        |
| - 10) (a)                                                                                                    |                            |                              |                   |                                           |                       |                                       |        |
|                                                                                                    |                            | 10 a 10                      | a                 | 1. A. A. A. A. A. A. A. A. A. A. A. A. A. |                       | 14                                    |        |
| Name of Street, or other                                                                                       | I Married                  | BALLENS - KINS               | TTY - BEELEVILLE  |                                           |                       | 100                                   | -      |
| States ( Links                                                                                                 | Date in particular         | A STORE                      | in traduction     | 100                                       | WALL PROPERTY.        | 100                                   |        |
| a fallen an an an an an an an an an an an an an                                                                | (3. bet                    | Wei/2001                     | at become         | 10                                        | March 1 State         | 100                                   |        |
| Advantation Party                                                                                              | 10 200                     | 3/10/2005                    | AT Adverter       | 164                                       | 2003                  | 100                                   |        |
| aller train                                                                                                    | Shineses .                 | 12(22)200                    | H contrapted      | - 86                                      | and the               |                                       |        |
| Alliants Treeser                                                                                               | the second states          | N'6' 1214                    | as startight      | - 20k                                     | Course E. D.          |                                       |        |
| Contraction in the local diversity of the local diversity of the local diversity of the local diversity of the | UR. Name                   | 2020/000                     | W. Annalization   | 14                                        | HARM T                |                                       |        |
| Anisa anna Lonain                                                                                              | Ch. Mayer                  | 1,35/256                     | 31 Offerin        | 1                                         | 100.4                 |                                       |        |
| Andersen sider                                                                                                 | (in bland                  | 13/38/3098                   | 34 markingson     | -85                                       | 1000                  |                                       |        |
| Contraction of the                                                                                             | Ch. Lawy                   | No. Ann                      | 23 sharking       | 16                                        | interes [ ]           | i i i i i i i i i i i i i i i i i i i |        |
| Adding to him                                                                                                  | THE MOUTH                  | Alter Terrat                 | M Murie           |                                           |                       | (B)                                   |        |
| MARKING MARKING                                                                                                | Co. Manual                 | 10/26/2005                   | AT Advanta        | - 64                                      | and the second second | 19                                    |        |
|                                                                                                    | 59. Sam                    | 13,000                       | Al heriters       | 104                                       | 212,4                 | 100                                   |        |
| a taken territera                                                                                              | in here                    | 10000                        | The second second | 64                                        | Distant Co.           | - 191                                 |        |
|                                                                                                    | 10. Augustus               | whether .                    | al anti-mails     | - <u>-</u>                                | PART CT               |                                       |        |
|                                                                                                    | Th Salara Co               | 404000                       | al Martin         |                                           | ALC: NO.              |                                       |        |
| C. C. Connection                                                                                               | Dr. Maare                  | 23/3/2009                    | The Country life  | N.                                        | and the second        |                                       | 40     |
| i balant baanta                                                                                                | Dr. Harris                 | LVICTOR .                    | at the fact       | 114                                       | 1000                  | 100                                   | -82    |
|                                                                                                    | A Andrews                  | effet/state                  | A STATE           | -44<br>-54                                |                       | Sec.                                  | 1.     |
| Salara Salara                                                                                                  | for landse                 | 1202204                      | at location       | 14                                        |                       |                                       | 100    |
|                                                                                                    | and the second second      | ALC: NOT A DESCRIPTION OF    | The Supervision   | 1.00                                      | 100                   |                                       | 66     |
| A day in the second second                                                                                     | which in the second states | and the second second second |                   |                                           |                       | A                                     |        |

65

#### **∞** CHANGE THE NUMBER FORMAT FOR A FIELD :-

**1.** In the Pivot Table report, select the field of interest.

On the Options tab in the Active Field group, click Field Settings.

The **Filed Settings** dialog box displays labels and report filters; the **Values filed Settings** dialog box displays values.

Click **Number Format** at the bottom of the dialog box. The **Format Cells** dialog box opens.

In the **Category** list, click the format category of interest. Select the options that you prefer, and then click **OK** twice.

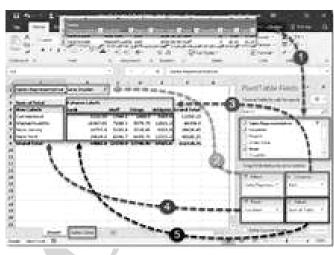

Area Charts : Data that is arranged in columns or rows on a worksheet can be plotted in an area chart. Area charts emphasize the magnitude of change over time, and can be used to draw attention to the total value across a trend.

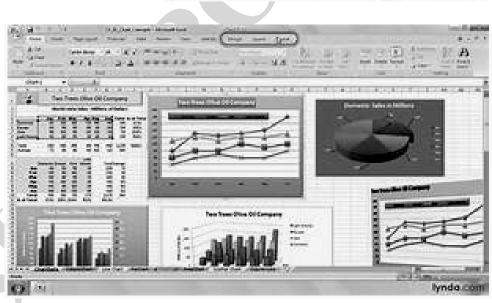

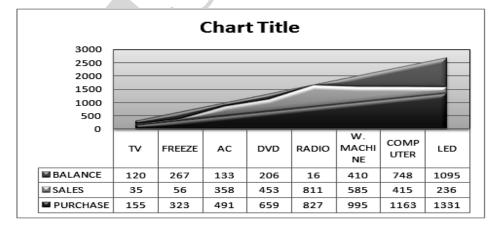

For example, data that represents profit over time can be plotted in an area chart to emphasize the total profit

#### **INSERING & EDITING A PICTURE FROM A FILE**

Follow these steps to add a picture, photo or graphic from an existing file :

**1.** Click on Insert Tab.

| Contract of the second | × 1      | ) <del>-</del> |             |          |        |      | 8- 10 M  |          | Microso   | ft Excel     |                   |           |             |                    |              |                     |        |
|------------------------|----------|----------------|-------------|----------|--------|------|----------|----------|-----------|--------------|-------------------|-----------|-------------|--------------------|--------------|---------------------|--------|
| Home                   | Insert   | Page           | Layout      | Formu    | ilas l | Data | Review   | Vie      | ew        |              |                   |           |             |                    |              |                     |        |
|                        |          |                | Ð           |          | ab     | XX   | ۲        |          |           |              | 0                 | Q         | Α           |                    | A            | Z                   |        |
| PivotTable Table       | Picture  | Clip<br>Art    | Shapes<br>* | SmartArt | Column | Line | Pie<br>* | Bar<br>* | Area<br>* | Scatter<br>* | Other<br>Charts ∗ | Hyperlink | Text<br>Box | Header<br>& Footer | WordArt<br>* | Signature<br>Line * | Object |
| Tables                 |          | Illust         | rations     |          |        |      | (        | harts    |           |              | G.                | Links     |             |                    | Te           | xt                  |        |
| A1                     | Insert F | Picture fr     | rom File    |          |        |      |          |          |           |              |                   |           |             |                    |              |                     |        |
| Book1                  | Insert   | a pictu        | re from a   | file.    |        |      |          |          |           |              |                   |           |             |                    |              |                     |        |
| A                      | Ø Pre    | ess F1 fo      | r more h    | elp.     |        | F    |          | G        | -         | H            | 1                 | J         | K           | L                  |              | М                   | Ν      |
| 1                      |          |                |             |          | _      |      |          |          |           |              |                   |           |             |                    |              |                     |        |
| 2                      |          |                |             |          |        |      |          |          |           |              |                   |           |             |                    |              |                     |        |

2. From Illustrations Group, Click picture

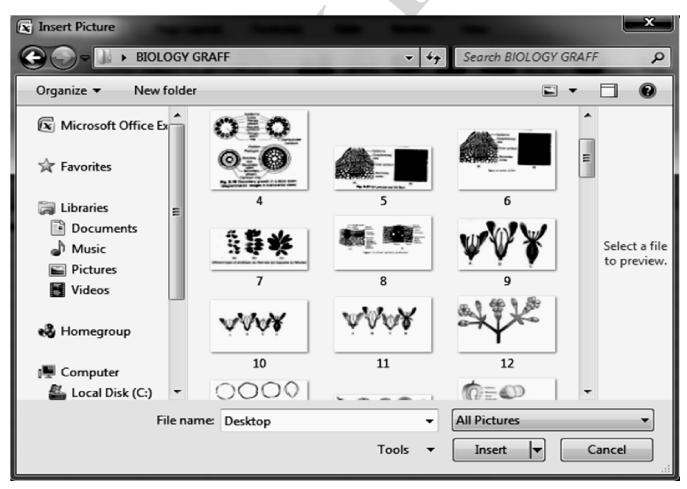

**3.** Now select a picture from the location of the picture (where you have stored the picture) and press enter or click on insert button.

**4.** The picture is added on the excel sheet. Click on the picture to activate Format tab as shown below along with itsribbon showing groups like adjust, Picture style. Arrange and Size. Use any of the groups to make necessary changes in the picture appearance.

#### **CLOSE A MICROSOFT EXCEL:-**

To close the current document file, select **Offices button**  $\rightarrow$  **Close** Command on the menu bar. If the file contains any unsaved changes, you will be prompted to save the file before closing.

#### **EXIT MICROSOFT EXCEL PROGRAM:-**

When finished your work in Microsoft Excel and closed all the files, you can quite the Microsoft Excel program by selecting **Office button**  $\rightarrow$  **Exit Excel** command on the menu bar.

## **OB MS POWER POINT**

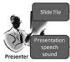

### **POWERPOINT - AN INTRODUCTION**

Whenever you appear in front of one or more prople to present your ideas, deliver speech, give classroom lecture, organize computer conference, etc., you have a presentation. The basic purpose of any presentation is communication. To communicate effective, you must state your facts in a simple, concise

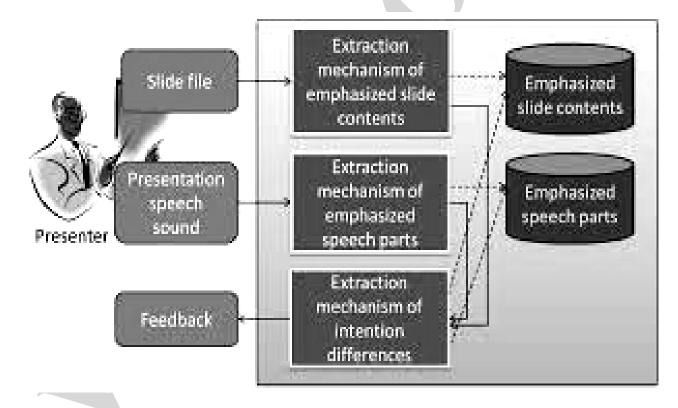

and interesting m anner. A ny presentation consists of four basic elements: You your audience, your message and your tools.

In this lesson you will learn to create a presentation using Microsoft Power Point which is a complete presentation software. Even if you are not a multimedia expert, PowerPoint helps you create slides and present exciting slide shows. PowerPoint provides you helpful suggestions on the layout, design, and formats of your slides.

## WHAT IS POWERPOINT?

Power Point Is Designed To Help Your Effectively Communicate Information To Others. Whether You're Talking About A New Advertising Campaign, The Design Of A Modem Intensive Care Unit, Or The Details Of A New Health Insurance Plan, You Need To Communicate Your Information In A Clear, Concise And Interesting Manner. Power Point Helps You To Both Create And Organize The Materials In Your Presentation.

#### **4** THE PARTS OF A PRESENTATION

You May Use A Variety Of Elements In Each Power Point Presentation, Depending On Your Needs. A Slide Is A Single Visual Image That Can Contain Text Graphics Charts- Just About Anything You Can Images! A Power Point Slide May Be Displayed On Paper, As An Overhead Transparency.

On A Computer Screen, Or As An Actual Slide That You Project.

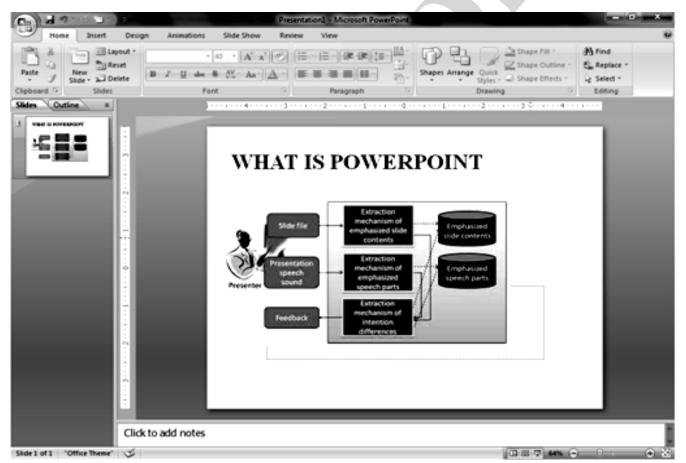

- Audience Handouts Provide Printed Copies Of Your Slides Of Your Slides Along With Supporting Text.
- Speaker's Notes Provide Small Images Of Your Slides Along With Your Notes, To Serve As A Speaking Aid That You Can Refer To While You Deliver The Presentation.
- Solution Outline Pages Provide On Outline Of The Entire Presentation Without Graphics.
- When You Create A Power Point Presentation All Parts Of It Are Stored In A Single Presentation File.

#### TART CALL PROGRAM C MS OFFICE MS POWERPOINT

#### **4** STARTING A PRESENTATION

It enhance your presentations with pictures, sound effects, tables and charts. The main feature of Power Point are:

- When You Start Power Point Startup Dialog Box Shown. This Dialog Box Gives You The Choice.
- Select Auto Content Wizard If You Would Like To Start By Working On The Organization And Content Of Our Presentation.
- Select Template If You Want To Start By Selecting A Template That Specifies Certain Aspects Of Your Presentation Such As Colour Schemes And Fonts.
- Select Blank Presentation If You Want To Create, A Presentation From Scratch Using All Of Power Point Default Setting For Colour Font And So On.
- The multiledia features makes your slides sparkle. You can add clip art, sound effects, music, vedio clips etc.
- Preparing a presentation is easy in PowerPoint. Once if you have created slides, you can put them in order, time your slide show, and present them to your audience.

You can start your PowerPoint program in different ways. One way is using Start button.

- **1.** Click on the Start button.
- 2. In the menu that appears select All Program Microsoft Office Microsoft Office PowerPoint (Fig.). In few seconds you will see PowerPoint screen on the monitor (Fig.).

72

#### ➤ CREATING A PRESENTATION <</p>

When you start your PowerPoint Proram, you see a Blank presentation.

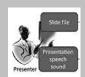

**Note:** In PowerPoint **Office button replaces the File menu** of other programs and bar below the title bar is known as the **Ribbon** (**Menu** and **Tool** bars of some other program).

- **Groups** within each Tab break a task into **subtasks**.
- **Commands** button in each group carry out a command or display a mwnu of **commands**.

➤ You can also go to Office button on the top left corner of the page and click on New. You can choose a black presentation from the page displayed.

#### **SLIDE SORTER VIEW**

Slide Sorter View Shows You Several Slides On Screen At Once In Miniature You Use Slide Sorter View To Change The Order Of Slides Add Transition And Set Timings For On Screen Presentations.

To Switch To Slide Sorter View Click The Slide Sorter View Button Or Select View  $\rightarrow$  Slide Sorter.

SLIDE SHOW:- Slide Show Displays Your Slides One At A Time Full Screen As An On Screen Presentation You Use Slide

Presentation. You Use Slide Show To View The Effects Of The Transitions And Timing That You Set In Slide Sorter View, And To Present The Presentation Electronically To An Audience.

• To Switch To Slide Show Click The Side Show Button Or Select View  $\rightarrow$  Slide Show To Cancel Slide Show Press ESC.

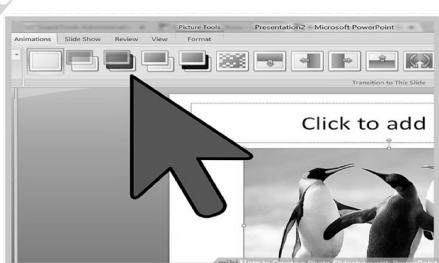

#### SAVE A PRESENTATION:-

As You Work It's A Good Idea To Save Presentation Regularly So You Want Lose Much Work In The Event Of A Power Outage Or Other Problem. You Must Save The Presentation Before Exiting Power Point Click

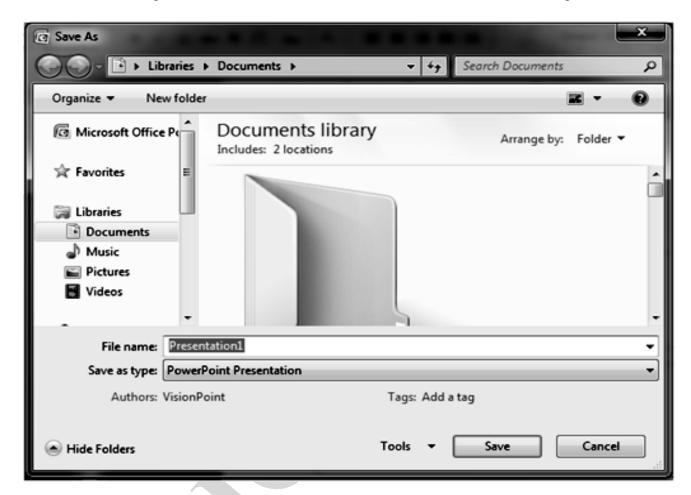

The Save Button On The Standard Toolbar Or Select File  $\rightarrow$  Save.

OPENING A PRESEN-TATION:- To Open A Presentation That Was Previously Saved To Disk Click The Open Button On The Standard Toolbar Or Select

File  $\rightarrow$  Open.

| B) 4 2 . 0                                                                                                    |                                                                             | Presentation: Microsoft PowerPoint                                                                                                    |
|----------------------------------------------------------------------------------------------------|-----------------------------------------------------------------------------|----------------------------------------------------------------------------------------------------|
| Brew       Den       2000       Save       Save       Save       Pand       Pagare       Sang       Sang       Publich | Recent Documents  1 9 chapter 2 9 chapter 3 13-30 4 mic matter 5 mic matter | View View Shape File Shape Outline - Shape File Shape Outline - Shape File Shape Outline - Shape File - Shape File - Shape |
| 2004                                                                                                    | PowerPoint Optjons X Epit PowerPoint                                        |                                                                                                    |
|                                                                                                    |                                                                             |                                                                                                    |
|                                                                                                    | Click to add notes                                                          |                                                                                                    |

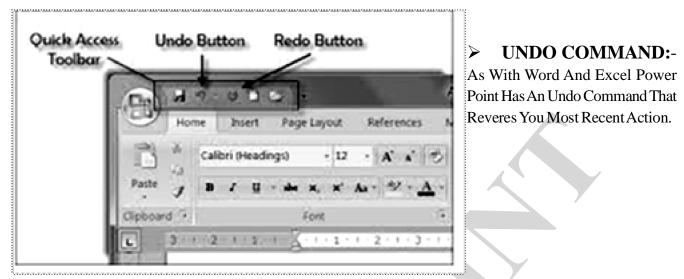

#### > CREATING A NEW SLIDE:-

Click The New Slide Button On The Status Bar Press CTRL+M Or Select Insert  $\rightarrow$  New Slide.

Power Point Displays The New Slide Dialog Box Shown.

#### **DESIGN A TEMPLATE:-**

Click on the Installed Themes box to select the Design Template you want to use. A number of template

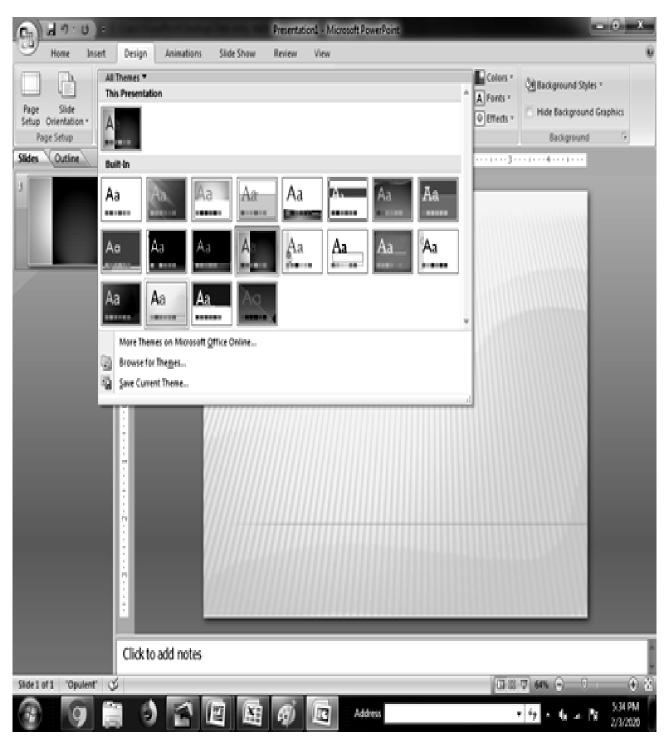

names will appear in the white box. These Installed Themes give you different backgrounds and text formatting to begin your presentation. Preview each design by highlighting the template name on the list. Press Create after you have chosen the design.

#### SLIDE LAYOUTS:-

|              | )·U 🔤 - ):                                                                                            |                   |                | Presentation1 - Microsoft PowerPoint |                                                                            | - • ×                                                     |
|--------------|----------------------------------------------------------------------------------------------------|-------------------|----------------|--------------------------------------|----------------------------------------------------------------------------|-----------------------------------------------------------|
| Hom          | e Insert Desi                                                                                         | ign Animations    | Slide Show     | Review View                          |                                                                            |                                                           |
| Paste J      | New<br>Slide - Delete                                                                                 | B Z <u>U</u> ales | A ∧ A          |                                      | Shapes Arrange Quick<br>Shapes Arrange Quick<br>Styles - Shape Ef          | utine - 🖏 Replace -                                       |
| Clipboard G  | Office Theme                                                                                          |                   |                | P Paragraph G                        | Drawing                                                                    | G Editing                                                 |
|              | Title Slide Title Slide Two Content Blank Blank Blank Blank Blank Blank Blank Blank Blank Blank Blank |                   | Section Header | o add title                          | You can neus<br>PowerPoint fi<br><u>Open a Silde</u><br><u>Open a Powe</u> | Browse:                                                   |
|              | Click to a                                                                                            | dd notes          |                |                                      |                                                                            |                                                           |
| Slide 1 of 1 | "Office Theme"                                                                                        |                   |                |                                      | 087                                                                        | 99N 🕤 👘 🔿 🖄                                               |
| (#)<br>(     | 9                                                                                                    | ) (E              | 1              | Address                              | <b>•</b> ] +                                                               | 7 • <b>G</b> allon ( <b>B</b> all 11 (4.000)<br>2/47/2020 |

Once you have chosen a blank form for your new presentation, the first slide of your presentation appears. You can right click on the site to choose the layout you want. There are nine different slide layouts from which to choose. You simply make your selection and click on its. Each choice described below, dictates how your completed slides will appear.

- Title Slide : This option is useful for beginning a presentation; use this slide if you want to include subtitles or smallerunderneath a title.
- Title and Content: Anytime you need to make to list of things that fall underneath a general subject, choose this layout.
- $\sim$  Section Header: This is a useful option for putting different elements or text boxes.
- Two Content: This is useful option for putting different elements or text boxes.
- *∽* **Comparison :** This is a useful option for doing pro/con lists.
- Title Only: This option is great for the beginning of a presentation. No subtitles are in cluded in this layout.
- *∽* **Blank:** Use this layout if you want a blank slide formatted according to the master Slide.
- Content with caption:
- ∽ Picture with caption: Use this option to place title over one linked object.

#### > SELECTING THE CONTENT:-

There are six types of elements shown inside the text box you can select from the contents within the slide.

- ∽ Insert table
- ∽ Insert chart
- ∽ Insert Smart Art Graphic
- ∽ Insert picture from file
- ∽ Insert Clip Art
- Insert Media Clip

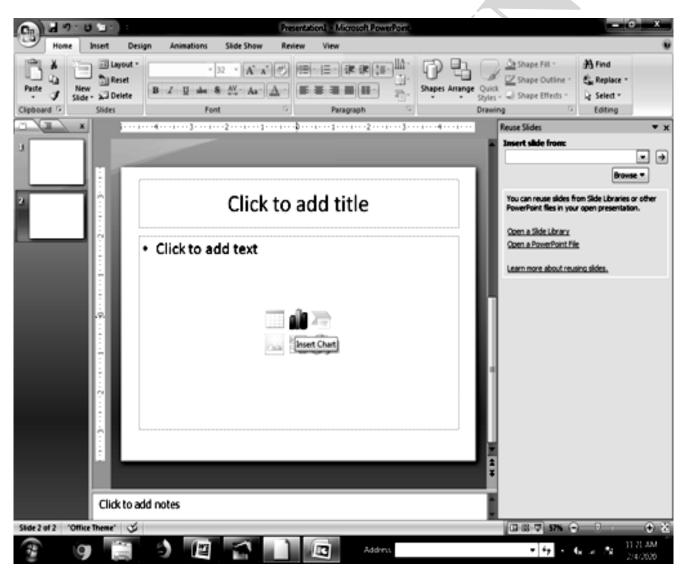

#### > OPEN AN EXISTING PRESENTATION:-

Select the Open tab from the Office button to open an existing presentation. Select the folder the file is located in from the Look in: drop-down menu and highlight the file on the list. Click Open to open the presentation.

80

| C Open                                                             |                                            |                         | 1000              | ×                            |
|--------------------------------------------------------------------|--------------------------------------------|-------------------------|-------------------|------------------------------|
| Coov I → Libraries →                                               | Documents >                                | ✓ <sup>4</sup> → Searce | ch Documents      | Q                            |
| Organize 🔻                                                         |                                            |                         |                   | •                            |
| G Microsoft Office P                                               | Documents library<br>Includes: 2 locations | Arrange by:             | Author 🔻          |                              |
| 😭 Favorites                                                        |                                            |                         |                   |                              |
| Libraries<br>Documents<br>Music<br>Pictures<br>Videos<br>Homegroup | VisionPoint Unsp                           | ecified                 |                   | Select a file<br>to preview. |
| 🖳 Computer                                                         |                                            |                         |                   |                              |
| 🚢 Local Disk (C:) 🔻                                                |                                            |                         |                   |                              |
| File <u>n</u> an                                                   | ne                                         | + All Por               | werPoint Presenta | tions 🔻                      |
|                                                                    | т                                          | ools 🕶 🖸                | en 🔽              | Cancel                       |

#### > VIEW SLIDES

PowerPoint consists of multiple views to help you in the creation and presentation of your slides. These views are Normal, Slide Sorter, and Slide Show. The first two views are for creating your presentation and the last

| Slide file<br>Presentation<br>speech<br>sound |        |                 |      | Ð             |       |                   |                 |
|-----------------------------------------------|--------|-----------------|------|---------------|-------|-------------------|-----------------|
|                                               | Normal | Slide<br>Sorter |      | Slide<br>Show |       | Handout<br>Master | Notes<br>Master |
|                                               |        |                 | Pres | entation      | Views |                   |                 |

one is for presentation of slide show. You can access these views by clicking the respective view buttons at the bottom right of the PowerPoint window. Or select the Vew and then the respective command on the menu bar. For example, if you want to choose Normal view, select **View**  $\rightarrow$  **Normal** command on the menu bar.

#### > NORMAL VIEW:-

The Normal View devides the screen into three sections: the main window, where the current slide is displayed; the outline pane on the left; and the notes pance at the bottom. This is where you will do most of your work. You can resize each pane by clicking its border and dragging it to the size that you want it to be. To access Normal view, click on **Normal** view button at the bottom left of the window or select **View** $\rightarrow$ **Normal** command on the menu bar.

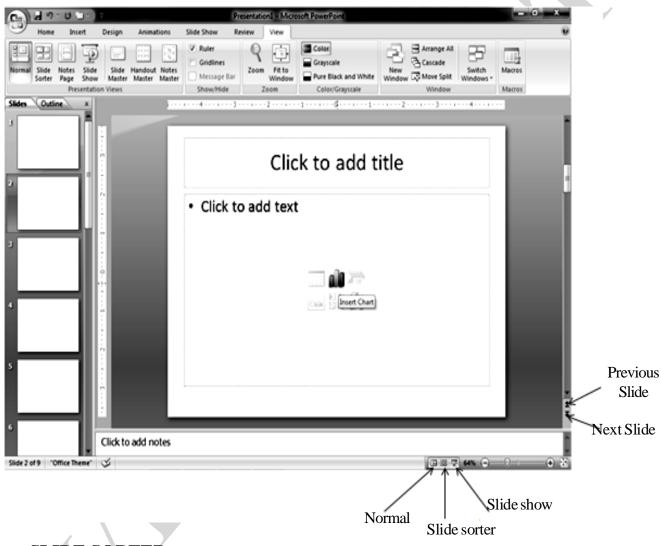

#### SLIDE SORTER:-

A small image of each slide is displayed on Slide Sorter View. A Slides can easily be ordered and sorted using this view. You can also use this view to add special effect, such as the transactions that occur when each new slide appears. To access **Slide Sorter** view, click on Slide Sorter view button at the bottom left of the window or select **View**  $\rightarrow$  **Slide Sorter** command on the menu bar.

Slide Sorter View Shows You Several Slides On Screen At Once In Miniature You Use Slide Sorter View To Change The Order Of Slides Add Transition And Set Timings For On Screen Presentations.

| - C b (                      |        |        |                   |      |                                      | 6                | esentatio | nl - Micro       | soft PowerPoir | nt.         |               |                                            |                  |       | - 0 | - |
|------------------------------|--------|--------|-------------------|------|--------------------------------------|------------------|-----------|------------------|----------------|-------------|---------------|--------------------------------------------|------------------|-------|-----|---|
| Home                         | Insert | Design | Animati           | ions | Slide Sho                            | w R              | eview     | View             |                |             |               |                                            |                  |       |     |   |
| ermal Slide Not<br>Sorter Pa |        | Master | Handout<br>Master |      | Rule     Grid     Grid     Mess Show | ines<br>Jage Bar |           | Fit to<br>Window | Grayscale      | k and White | New<br>Window | Arrange A<br>Cascade<br>Move Spi<br>Window | Switch<br>Window | h Mao | nes |   |
|                              |        | ٦      |                   |      |                                      | 1                |           |                  |                |             |               |                                            |                  |       |     | ٦ |
|                              |        |        | 1                 |      |                                      |                  |           |                  | - 1            |             |               | - 1                                        |                  |       |     |   |
|                              |        |        |                   | _    |                                      |                  |           |                  |                |             |               |                                            |                  |       |     |   |
| _                            |        | 1      |                   |      |                                      | ň.               |           |                  |                |             |               |                                            | 1                |       |     | 3 |
|                              |        |        |                   |      |                                      |                  |           |                  |                |             |               |                                            |                  |       |     |   |
|                              |        |        |                   |      |                                      |                  |           |                  |                |             |               |                                            |                  |       |     |   |
|                              |        | l      |                   |      |                                      |                  |           |                  |                |             |               |                                            |                  |       |     |   |
|                              | _      | 6      | L                 |      |                                      | 7                | L         |                  | _              | L           |               |                                            |                  |       |     |   |
|                              |        | 6      |                   |      |                                      | 7                |           |                  |                | l           |               | ,                                          |                  |       |     |   |
|                              |        | 6      |                   |      |                                      | 7                |           |                  |                |             |               | ,                                          |                  |       |     |   |
|                              |        |        |                   |      |                                      | 7                | _         |                  |                |             |               |                                            |                  |       |     |   |
|                              |        |        |                   |      |                                      | ,                |           |                  |                |             |               |                                            |                  |       |     |   |
|                              |        |        |                   |      |                                      | 7                |           |                  |                |             |               |                                            |                  |       |     |   |

To Switch To Slide Sorter View Click The Slide Sorter View Button Or Select View → Slide Sorter.

#### > DESIGN TIPS:-

Although, PowerPoint provides you with some very powerful tools to give excellent presentations, making the wrong design choices can defeat all youe efforts. Making the right decisions is not difficult. By following the guidelines below, you can prepare best slides.

1. Use contrasting colours for the text and the background so the text will be easy to read.

2. Use font size large enough to be seen from the back of the roomwhere the presentation will be held. A font size of 24-point or largeris recommended.

3. Use short phrases and sentences to convey your message.

4. Use simple slide transitions. Too many different transitionss will distract your audience from the subject of the presentation.

5. Avoid cluttering the slides with too much text or graphics. Your audience should hear what you have to say and not be distracted by a busy screen.

6. Keep text simple and easy to read by not using many different text effects such as **bold** *italic*, <u>underlining</u>, larger font size for emphasis within a sentence, or a different font all on the same slide.

#### > WORKING WITH SLIDES

Slide are the building blocks of your presentation. You can also create or use layouts and designs, add notes and create handouts, and customize the look of your slides. You can create new slides by

inserting them into your show. When you create new slide, you canuse any of the nine layouts available in the New Slide dialog box or choose a blank slide. Once you have created a new slide, you can insert various elements such as text, pictures, graphs, tables etc.

#### > APPLYING A DESIGN TEMPLATE

To add a design template or change the existing one, select Design tag on the Ribbon. Select the template by clicking on it.

#### > CHANGING SLIDE LAYOUTS

To change the layout template of the slide select **Home**  $\rightarrow$  **Layout** command on the menu bar. The Slide Layout dialog box appears with nine layouts. Click on one of the layout thumbnail images to apply.

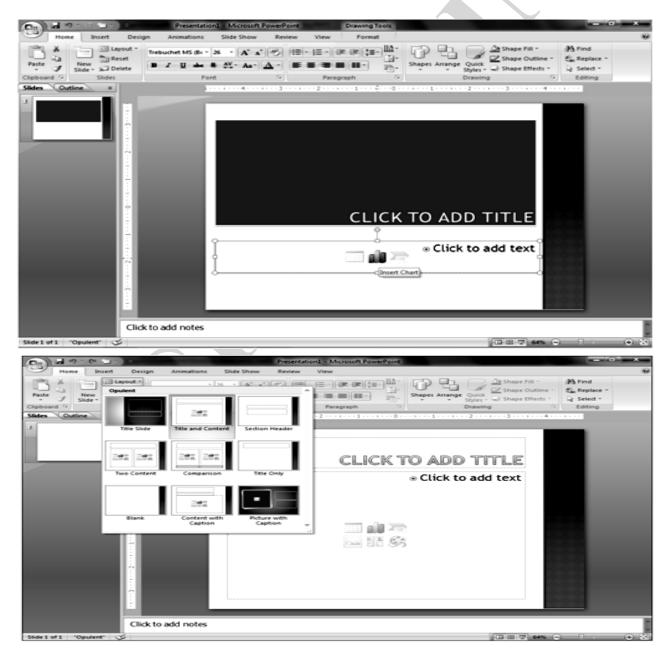

#### > DUPLICATE SELECTED SLIDES:-

Duplicate Selected Slides gives you a duplicate of a slide when you need to create similar slides. To insert a copy of the current slid after the current slide, choose the slide you want to duplicate, and then Right Click for the **Duplicate Slide Command** on the menu bar or press **CTRL+SHIFT** +**D** Keys. You can also cut/and paste slide by selecting the whole slide.

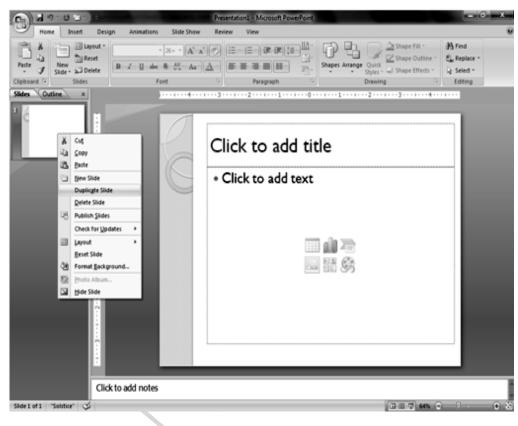

#### HIDE SLIDES:-

If you do not want a slide to appear during the slide show, but do not want to delete the slide as it may be used later, the slide can be hidden by right clicking on the slide in the slide pane and selecting **Hide**. You can unhide a hidden slide in a similar manner.

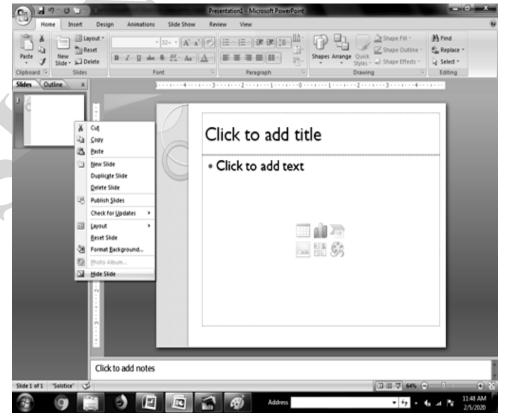

#### > MOVING BETWEEN SLIDES:-

You can move from one slide to another slide by using the following tools.

**Scrool Bars:-** Use the Scroll Bars to move from one slide to another slide or through the text that is displayed in the notes pane and the outline pane.

Next Slide and Previous Slide Buttons:- The Next Slide and Previous Slide buttons move you to the next slide or previous slide in a slide show. These buttons, indicated by a double-arrow, are located at the bottom of the vertical scroll bar.

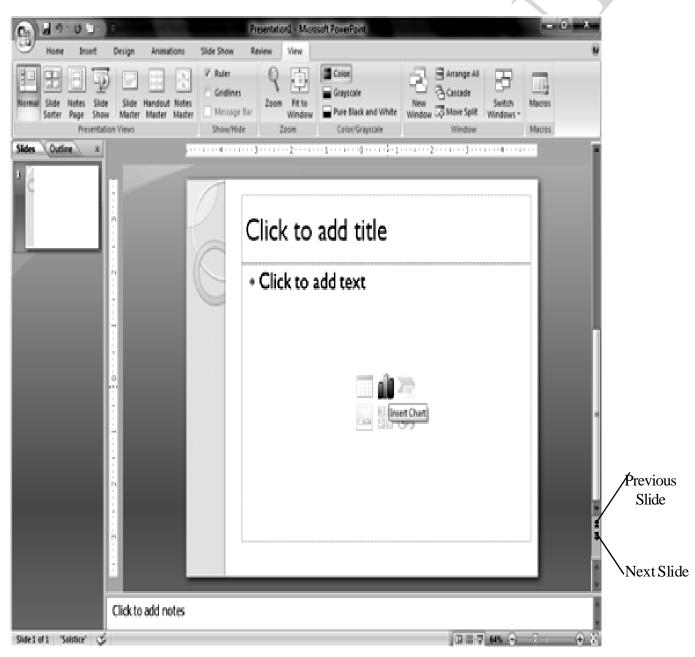

Using Outline Pane: - Change to Outline view and then click on the slide that you want to view. You can move around in the outline pance by using your mouse, or by using up and down arrow keys.

#### ∽ WORKING WITH TEXT

You can work with text to communicate your ideas t your audience. PowerPoint gives you several ways to insert, edit and format text for you presentations.

#### Inserting Text

You can insert by using the outlining or nserting text boxes.

C Outline Text : The outline text can be used to create slides of a similar nature. By using the Outlines toolbar, you can create heads, lists and paragraphs. PowerPoint uses the format of your outline to correctly insert text in a slide. Heading I becomes the title of a slide, heading 2 becomes the first line of the text

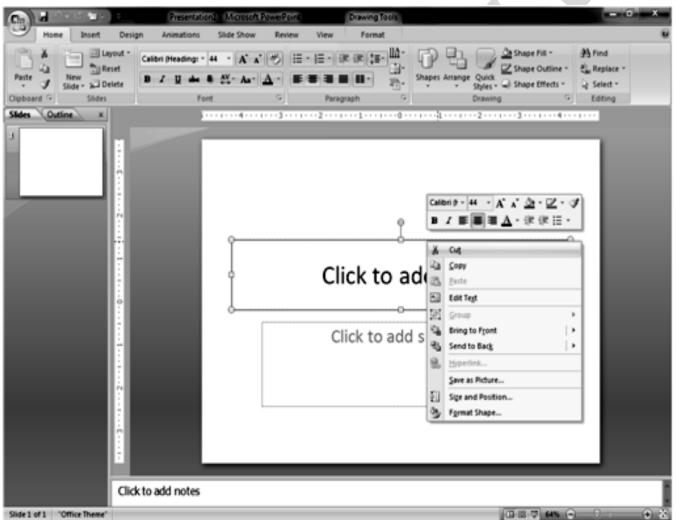

box, and so on. When you select a predefined layout and switch over to Outline view as explained earlier, you can see the Outline text options on the left side window. To choose Outlining toolbar, select the Outline pane next to the slide pane on left side below the menu bar.

Text Box: The text boxes are the wat that PowerPoint puts text on a slide. When you create a slide, and use a specific slide layout, the slide will have one or more text boxes in it. Simply click on the existing text to add new text.

If you want to add a new text box to the slide, select **Insert**  $\rightarrow$  **Text Box** command on the menu bar and then draw the text box with the mouse at a place where you want to insert the text box.

#### If you want to resize a text box, follow the steps given below:

- Select the text box you wish to resize by clicking on it with the mouse. A border with eight handles will appear around the text box. The four handles on the corners will resize the length and width of the box at once while the handles on the sides will resize only in one direction.
- Click one of the handles are per your requirement and drag it with the mouse. Release the mouse button when it is the size you want to be. Move the text box by clicking and draggin the thick dotted border with the mouse.

#### ☞ FORMATTING TEXT:-

**Format Fonts :-** Select the text that will be formatted by highlighting the text either on the outline or on the slide. You can select from **Home**  $\rightarrow$  **Font** menu bar or right click on the highlighted selection and select the **Font** menu from the popup shortcut menu. Select a font size, style, effect and colour from the **Font** dialog box.

## Line Spacing :- Change the amount of space between lines in a text box by selecting Home Line Spacing from the Paragraph menu bar.

- → Line Spacing Select the amount of vertical space between lines. A value of "l" is equal to single spacing and "2" is double spacing. Value between and above these numbers are valid as well.
- **Replace Font:-** Design templates have a preset font that you may want to change or you want to change the font used on for the entire presentation for a number of reasons. This can be accomplished quickly using the

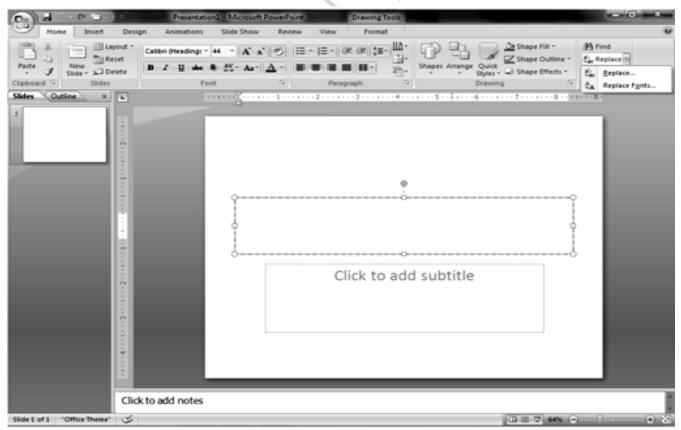

Replace Fonts feature. Select Home  $\rightarrow$  Replace  $\rightarrow$  Replace Fonts from the menu bar. Choose the

font you want to **Replace** from the first drop-down menu and the font it should e replaced with from the second menu, and click the Replace button.

**BULLETS LISTS ON DESIGN TEMPLATES: -** Bulleted lists allow you to clearly display Ċ the main points of your presentation on slides. The text boxes on design templates alreadt include bulleted lists. Click the placeholder on the slide to begin adding text and press the ENTER key to return to the next line and add a ew bulleted item. To go to the next line without adding another bullet, hold down the SHIFT key while pressing ENTER.

| Bullets and Numbering                 |       | ? ×       | <b>1.</b> In slide view, create a text box by select-              |
|---------------------------------------|-------|-----------|--------------------------------------------------------------------|
|                                       |       |           | ing <b>Insert</b> $\rightarrow$ <b>Text Box</b> from the menu bar. |
| <u>B</u> ulleted <u>N</u> umbered     |       |           | 2. "Draw" the text box on the slide by hold-                       |
|                                       |       |           | ing down the left mouse button hile you move                       |
| •-                                    | o     | •         | the mouse until the box is the size you want                       |
| None •-                               | o     |           | it                                                                 |
|                                       | 0     |           | 3. Choose the Bullets or Numbering from                            |
| • • • • • • • • • • • • • • • • • • • | >     | <         | the Home $\rightarrow$ Paragraph menu bar.                         |
| • • • • • • • • • • • • • • • • • • • | — > — |           | 4. Change the size of the bullet by changing                       |
| ■ □ —   <b>*</b> •                    | >     | I =       | the percentae in relation to the text.                             |
| Size: 100 🗠 % of to                   | evt   |           | <b>5.</b> Choose a colour for the bullet from the                  |
|                                       |       | Picture   | <b>Colour</b> menu Click <b>More Colours</b> for a                 |
| <u>C</u> olor                         |       | Customize | larger selection.                                                  |
| Reset                                 | ОК    | Cancel    | 6. Select one of the bullet types shown and                        |
|                                       |       |           | Letter click the Picture button to                                 |

view the Picture Bullet window. Select one of the bullets and click **OK**. Or lick the character button to select any character from the fonts on the computer. Select a symbol font such as Wingdings or Webdings from the Bullets from drop-own menu for the best selection of icons. Click on the characters in the grid to see them larger. Click **OK**. when you have chosen the bullet you want to use.

| 5       | mbol          |          | Ň          |              |                 |                |     |        |          |      |           |   |                |          |          | ?     | x |
|---------|---------------|----------|------------|--------------|-----------------|----------------|-----|--------|----------|------|-----------|---|----------------|----------|----------|-------|---|
| 3)<br>[ | mboi          |          |            |              |                 |                |     |        |          |      |           |   |                |          |          |       |   |
|         | <u>S</u> ymbo | ls S     | gecial     | Chara        | cters           |                |     |        |          |      |           |   |                |          |          |       |   |
|         | Eont:         | Wingd    | ings       |              |                 |                | [   | •      |          |      |           |   |                |          |          |       |   |
|         |               | <b>*</b> | ⊁          | <del>%</del> | <del>6.</del> ⁄ | ₽              |     | ô      | <b>*</b> | 0    | $\bowtie$ | = | <u>.</u>       | đ        | ক্ত      | 5     |   |
|         |               | []       | ١٣.        |              | I               | e e            | 00  | ₿      | 争        | l®   |           |   |                |          | ٨        | Ŕ     |   |
|         | ß             | 8        | <u>P</u> ¢ | \$           | 3               | 6              | 9   | ŝ      | P        | Ϋ́   | 0         | ٢ | 0              | <b>S</b> | Хø       | Ъ     |   |
|         | R             | ≁        | ۵          | ۲            | ₩               | ዮ              | ዮ   | ¢      | ¥        | ✿    | Ģ         | ۲ | ß              | 鏺        | Υ        | У     | - |
|         | Recent        | tly use  | d symi     | bols:        |                 |                |     |        |          |      |           |   |                |          |          |       |   |
|         | $\rightarrow$ | ∢        | P          | 9            | <i>J</i>        | $  \downarrow$ | -   | 1      | Ψ        | ъ    | ₹         | ů | ъ              | ъ        |          | X     |   |
|         | Wingdi        | ings: 3  | 2          |              |                 |                | Chi | aracte | r code   | : 32 | -         |   | fro <u>m</u> : | Symbo    | ol (deci | mal)  |   |
|         | Auto          | Correc   | :t         | Sho          | rtcut           | <u>K</u> ey    | Sh  | ortcut | key:     |      |           |   |                |          |          |       |   |
|         |               |          |            |              |                 |                |     |        |          |      |           |   | Inse           | rt       |          | Cance | • |
|         |               |          | _          |              | _               |                |     |        | _        |      |           | _ | _              |          |          | _     |   |

## BULLETED LIST AND NEW SLIDES FROM AN OUTLINE :- In Normal or Outline view, text can easily be entered in the outline window and new slides are automatically added. Follow the

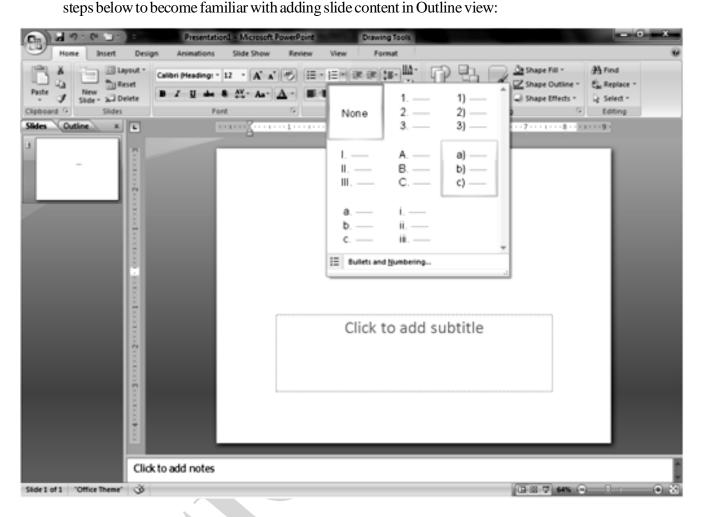

- Next to the Slide 1 icons, type the title of the slide. The text you type beside the slide icons with be the large-type titles on each slide.
- Press ENTER key to type the next line. This will automatically create a new slide. To create a bulleted list for the first slide, press the TAB key or ALT+SHIFT+RIGHT Arrow keys to demote the selection to a bulleted list item.
- ∽ Continue entering text for the bulleted list, pressing ENTER key at the end of each line to create a new bullet.
- Create a multilevel list by executing the above action again to create a bulleted sublist. Press
   ALT+SHIFT+Left Arrow keys to return to the original list.
- Continue creating new slides and bulleted lists by using the above actions until the presentation is completed. Use the formatting instructions below to format the lists.

If there is more than one bulleted list on the slide, the lists will be designated by numbers enclosed in black boxes. The example below shows the slide created from the outline on the left. The bulleted list on the left slide of

| Bullets and Numberi                          | ng                      |                | ? ×                |
|----------------------------------------------|-------------------------|----------------|--------------------|
| <u>B</u> ulleted <u>N</u> umbere             | d                       |                |                    |
| None                                         | 1. —<br>2. —<br>3. —    | 1)<br>2)<br>3) | I<br>II<br>III     |
| A<br>B<br>C                                  | a) ——<br>b) ——<br>c) —— | a<br>b<br>c a  | i<br>ii<br>. b. c. |
| <u>S</u> ize: 100<br><u>C</u> olor <u></u> ✓ | 🚔 % of text             | S <u>t</u> art | at: 1 🚔            |
| Reset                                        |                         | ОК             | Cancel             |

the slide is labeled list "1" on the outline and the list on the right is labeled list "2". When typing the outline, begin typing in the new list by pressing **CTRL+ENTER** keys.

Numbered List: Follow these step to create a numbered list :

- ∽ Create a text box.
- $\sim$  With the text box selected, choose **Home Paragraph**  $\rightarrow$  **Numbering** from the menu bar.
- ∽ Click the Numbered tab at the top of the Bullets and Numbering window.
- $\sim$  Change the size of the numbers by changing the persentage in relation to the text.
- ∽ Choose a colour for the numbers from the Colour menu. Click More Colours for a larger selection.
- $\sim$  Change the **Start at** value if the numbers should not begin with 1.
- ∽ Select one of the sevel list types shown and click **OK**.

**CHANGE CASE :-** Change the case of the characters in a paragaph by selecting Home Change Case from the Font menu bar without having to retype the text.

90

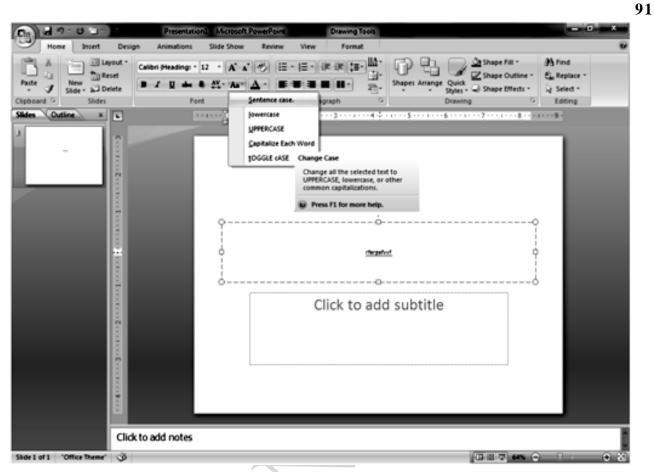

- Sentence case Capitalizes the first letter of the first word in each sentence.
- ∽ Lowercase and Uppercase Changes the case of all the letters.
- Title case Capitalizes the first letter of every word and reduces the rest to lowercase.

**Toggle case -** The opposite of Title case, it makes the first letter of every word lowercase and capitalizes the remaining letter.

#### >SAVINGAND PRINTING

You can save your presentation slide as a file in a folder. You can also save the slides as Web page so that you can post them on Internet. Printing is similar to what you have done in Word and Excel. Remember to set up your page before saving or printing your presentation slides.

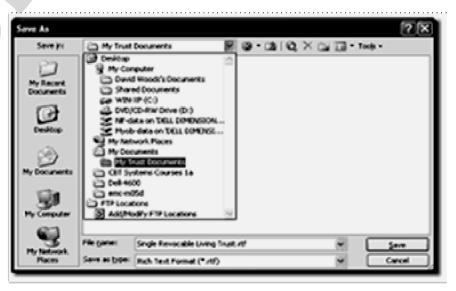

 $\sim$  **PAGE SETUP:-** Select **Office button**  $\rightarrow$  **Print Preview f**rom the menu bar to access options for printing the presentation slides. Select the format the printed slides will be used for from the slides drop-down menu.

| A 9 -                  |                                                                                                    | Presentational (Pre                                          | view) - Microsoft PowerPoint |              | - 0 - X -<br>V |
|------------------------|----------------------------------------------------------------------------------------------------|--------------------------------------------------------------|------------------------------|--------------|----------------|
| Print Options<br>Print | Print What<br>Slides n Orientation<br>Slides<br>Handouts (1 Slide Per Page)<br>Handouts (2 Slides Per Page)<br>Handouts (3 Slides Per Page) | Zoom Fit to<br>Window<br>Zoom Previous Page<br>Previous Page | Preview                      |              |                |
|                        | Handouts (4 Slides Per Page)<br>Handouts (6 Slides Per Page)<br>Handouts (6 Slides Per Page)<br>Notes Pages<br>Outline View                 |                                                              |                              |              |                |
|                        |                                                                                                    |                                                              |                              |              |                |
|                        |                                                                                                    |                                                              |                              |              |                |
|                        |                                                                                                    |                                                              |                              |              |                |
| Print Page 1 of 1      | <u>ح</u>                                                                                                    |                                                              |                              | (087) es 🕤 0 | • •            |

**PRINT** - Select **Office button**  $\rightarrow$  **Print** command on the menu bar to print the presentation. The Print dialog box appears. Choose the following options in the Print box.

Print Range - Select All to print all the slides in the presentation, Current slide to print only the current slide, or enter slide numbers in the Slides field to print only certain slides.

COPIES - Enter the number of copies of each slide specified in Print range and check the Collate box if necessary.

#### **PRINT WHAT :-**

- Slides Prints a full-page slide on each page.
- Handouts Prints as many slides as you designate on each page.
- **Notes Page -** Prints one slide with that slide's notes on each page.
- Solution Outline view Prints the outline of the presentation Click OK to PRINT.

| Print               | 100                              | Street and Street Street Street  | ? ×                         |
|---------------------|----------------------------------|----------------------------------|-----------------------------|
| Printer             |                                  |                                  |                             |
| <u>N</u> ame:       |                                  | \Brother DCP-T500W XML Paper     | ▼ Properties                |
| Status:<br>Type:    | Printing : 1 do<br>Brother DCP-T | cument waiting<br>500W XML Paper | Fin <u>d</u> Printer        |
| Where:<br>Comment:  | USB001                           |                                  | Print to file               |
| Print range         |                                  |                                  | Copies                      |
|                     | ) <u>C</u> u                     | rrent slide 💿 <u>S</u> election  | Num <u>b</u> er of copies:  |
| 🔘 Cust <u>o</u> m   | Show:                            | <b>•</b>                         | 1 🗧                         |
| 🔘 Slįdes:           |                                  |                                  |                             |
|                     | numbers and/o                    | slide ranges. For example,       |                             |
| 1,3,5-12            |                                  |                                  | 🔽 Colla <u>t</u> e          |
| Print <u>w</u> hat: |                                  | Handouts                         |                             |
| Slides              | -                                | Slides pe <u>r</u> page: 6 🖵     |                             |
| Color/graysca       | ale:                             |                                  | rtical S 6                  |
| Color               | -                                |                                  |                             |
|                     |                                  | Scale to fit paper               | Print <u>h</u> idden slides |
|                     |                                  | Frame slides                     | 🔲 High guality              |
|                     | _                                | Print comments and ink marku     | р                           |
| Pr <u>e</u> view    |                                  |                                  | DK Cancel                   |

#### > CLOSE A DOCUMENT

To close the current presentation slides file, select **Offices button**  $\rightarrow$  **Close** Command on the menu bar. If the file contains any unsaved changes, you will be prompted to save the file before closing.

#### > EXIT POWERPOINT PROGRAM

When finished your work in PowerPoint and closed all the files, you can quite the PowerPoint program by selecting **Office button**  $\rightarrow$  **Exit PowerPoint** command on the menu bar.

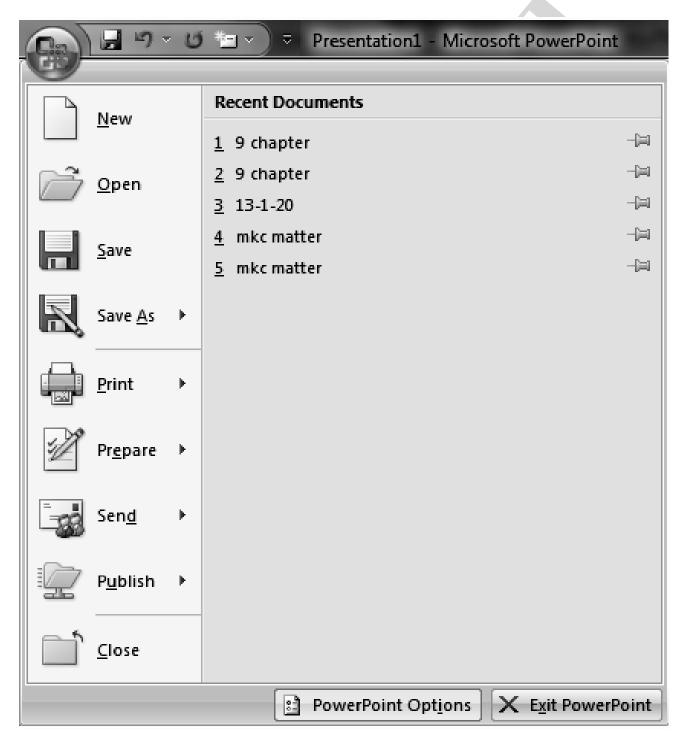

**KEYBOARD SHORTCUTS:-** Keyboard shortcuts can save time and the effort of switching from the keyboard to the mouse to execute simple commands. Print this list of PowerPoint keyboard shortcuts and keep it by your computer for a quick reference.

|         | ACTION                     | KEY STROKE                    |
|---------|----------------------------|-------------------------------|
|         | Ope a presentation         | CTRL + O                      |
|         | New presentation           | CTRL + N                      |
|         | Save As                    | F12                           |
|         | Save                       | CTRL + S                      |
|         | Print                      | CTRL + P                      |
|         | Help                       | F1                            |
| PRF     | ESENTATION ACTIONS         |                               |
| <u></u> | Begin slide show           | F5                            |
|         | Next Slide                 | ENTER or Down arrow key       |
|         | Previous slide             | BACKSPACE or Up arrow key     |
|         | Activate pen tool          | CTRL + P                      |
|         | Erase pen strokes          | E                             |
|         | Dectivate pen tool         | CTRL + A                      |
|         | Show/Hide black screen     | В                             |
|         | Show/Hide white screen     | W                             |
|         | Show/Hide pointer & button | A                             |
|         | End slide show             | ESC                           |
| FOR     | RMATTING                   |                               |
|         | Select all                 | CTRL+A                        |
|         | Cut                        | CTRL + X                      |
|         | Сору                       | CTRL + C                      |
|         | Paste                      | CTRL + V                      |
|         | Undo                       | CTRL+Z                        |
|         | Redo                       | CTRL+Y                        |
|         | Bold                       | CTRL+B                        |
|         | Italic                     | CTRL+I                        |
|         | Underlines                 | CTRL + U                      |
|         | Left justified             | CTRL+L                        |
|         | Center justified           | CTRL+E                        |
|         | Right justified            | CTRL + R                      |
|         | Promote list item          | ALT+SHIFT+ Left Arrow         |
|         | Demote list item           | ALTSHIFT + Right Arrow or TAB |
| EDI     | TING                       |                               |
|         | Find                       | CTRL+F                        |
|         | Replace                    | CTRL + H                      |
|         | Insert hyperlink           | CTRL + K                      |
|         | New Slide                  | CTRL + M                      |
|         | Spell checker              | F7                            |
|         | Macros                     | ALT + F8                      |
|         |                            |                               |

# MSACCESS - AN INTRODUCTION

#### **MS-ACCESS**

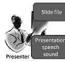

Microsoft Access Is Powerful Database Software. It Allows You To Create, Manage And Process Data In The Form Of A Table. Each Specific Piece Of Information In A Table In Know As Valve. A Valve Is Located At The Intersection Of Raw And Column.

#### DATA BASE:- \* START ~ ALL PROGRAM ~ MS OFFICE ~ MS ACESS

Data Base Is A Collection Of Data Which Is Organized In A Manner That Can Be Easily Retrieved. They Consist Of Fields, Records And Files.

The Soft Ware That Is Used To Access, Retrieve, Modify, Delete, Search Sort Design And Print Data Is Called Data Base Management System (DBMS).

"The Database Software Package With Ms-Office Helps Us To 'Create' 'Maintain' 'Update' And 'Present' Data Base In Ms Access Through A Graphical User Interface (GUI)".

A Data Base Is An Organized Way Of Storing Large Amount Of Related Data.